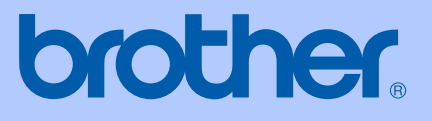

# HASZNÁLATI ÚTMUTATÓ

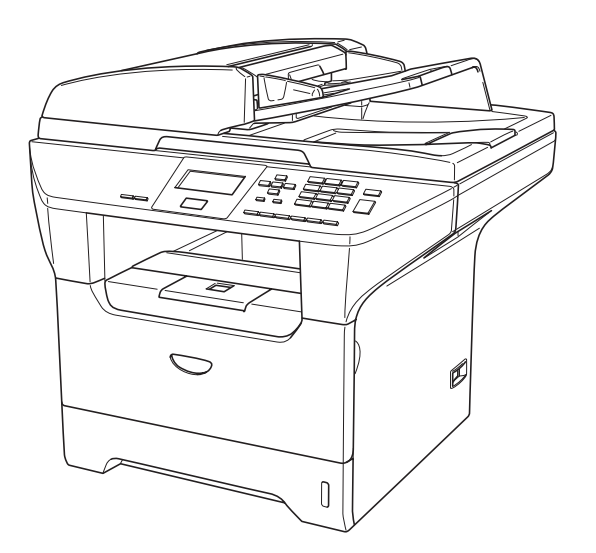

 $C \in$ 

**DCP-8060 DCP-8065DN** 

# EK Megfelelőségi nyilatkozat

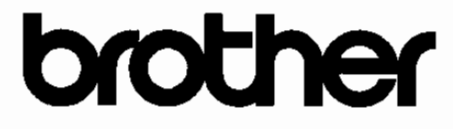

## **EC Declaration of Conformity**

Manufacturer Brother Industries Ltd. 15-1, Naeshiro-cho, Mizuho-ku, Nagoya 467-8561 Japan

Plant

Brother Corporation (Asia) Ltd. Brother Buji Nan Ling Factory Gold Garden Ind., Nan Ling Village, Buji, Rong Gang, Shenzhen, China

Herewith declare that:

Products description : Laser Printer : DCP-8060, DCP-8065DN **Product Name** 

are in conformity with provisions of the Directives applied : Low Voltage Directive 73/23/EEC (as amended by 93/68/EEC) and the Electromagnetic Compatibility Directive 89/336/EEC (as amended by 91/263/EEC and 92/31/EEC and 93/68/EEC).

Harmonized standards applied:

Safety : EN60950-1:2001

EMC : EN55022:1998 + A1:2000 + A2:2003 Class B  $EN55024:1998 + A1:2001 + A2:2003$ EN61000-3-2:2000  $EN61000-3-3:1995+A1:2001$ 

Year in which CE marking was first affixed : 2005

: Brother Industries, Ltd. Issued by

Date

: 4th October, 2005

Place

: Nagoya, Japan

Signature

Jakasho Maeda

Takashi Maeda Manager Quality Management Group Quality Management Dept. Information & Document Company

# **EK Megfelelőségi nyilatkozat**

Gyártó

Brother Industries Ltd. 15-1, Naeshiro-cho, Mizuho-ku, Nagoya 467-8561 Japan

Gyár

Brother Corporation (Asia) Ltd. Brother Buji Nan Ling Factory Gold Garden Ind., Nan Ling Village, Buji, Rong Gang, Shenzhen, Kína

Kijelentjük, hogy:

Termékleírás : Lézernyomtató Termék neve : DCP-8060, DCP-8065DN

megfelelnek az alkalmazott Irányelveknek: Alacsony Feszültség Irányelv 73/23/EEC (93/68/EEC által módosított) és az Elektromágneses Kompatibilitás Irányelv 89/336/EEC (91/263/EEC és 92/31/EEC és 93/68/EEC által módosított).

Összhangban van az alkalmazott szabványokkal:

Biztonság : EN60950-1: 2001

EMC (ELEKTROMÁGNESES KOMPATIBILITÁS) EN55022: 1998 +A1: 2000 +A2: 2003 B osztály EN55024: 1998 +A1: 2001 +A2: 2003 EN61000-3-2: 2000

EN61000-3-3: 1995 +A1: 2001

CE jelölés alkalmazásának első éve: : 2005

Kibocsátja: : : Brother Industries Ltd.

Dátum : 2005. Október 4.

Hely : Japán, Nagoya

# Tartalomjegyzék

# I. bekezdés Általános

#### Általános tudnivalók  $\mathbf 1$

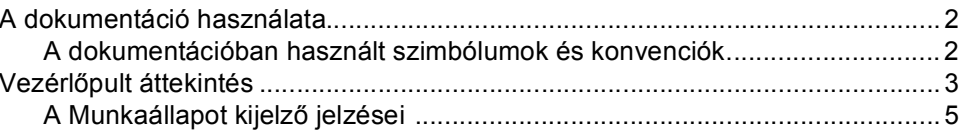

#### Papír és dokumentumok feltöltése  $\overline{2}$

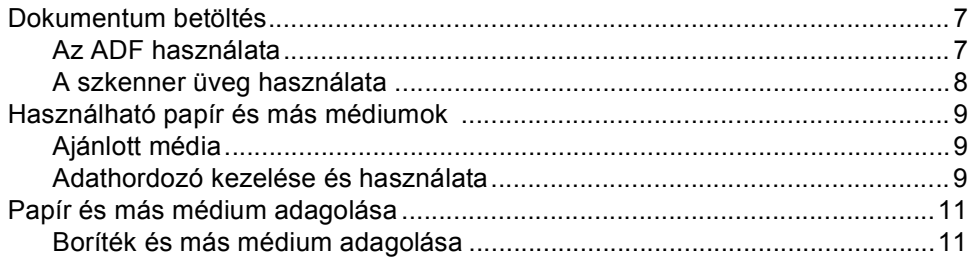

#### Menü és funkciók  $\mathbf{3}$

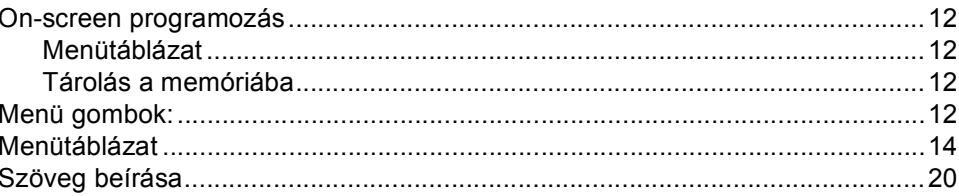

# II. bekezdés Másolás

#### $\overline{\mathbf{4}}$ Másolatok készítése

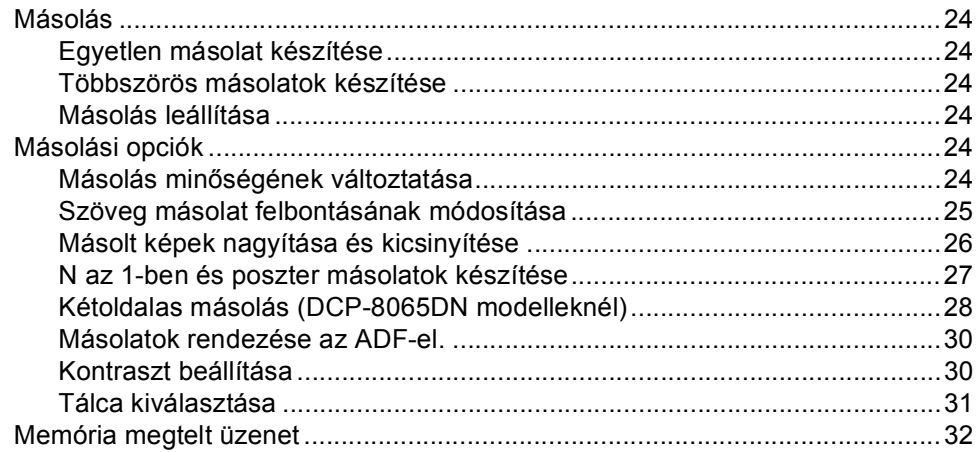

# III. bekezdés Függelék

#### Biztonsági és Jogi előírások  $\mathbf{A}$

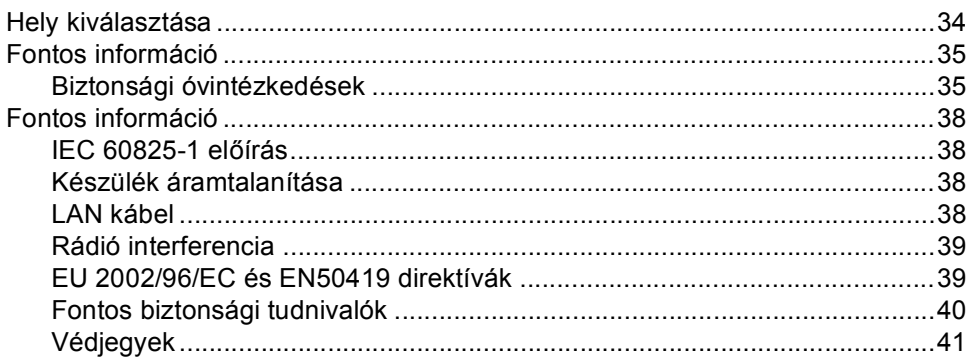

#### $\mathbf{B}$ Hibaelhárítás és szokásos karbantartás

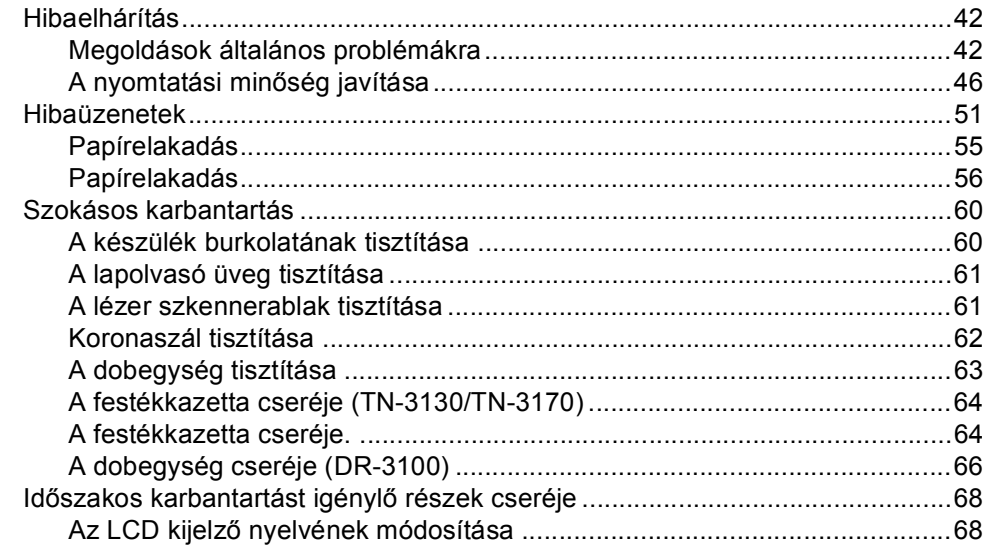

#### $\mathbf C$ Előírások

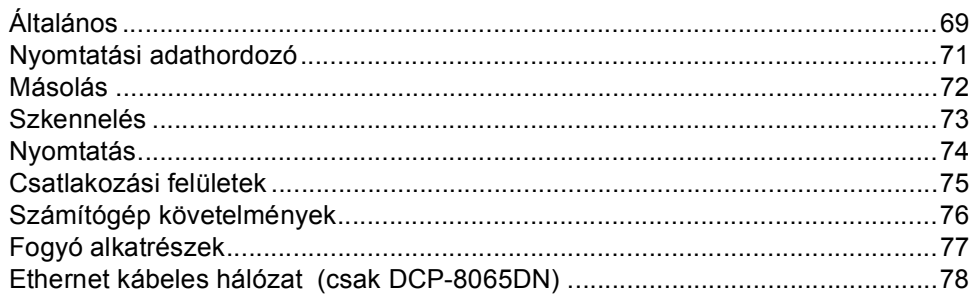

#### D Index

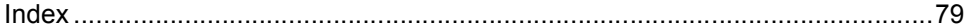

# **I. bekezdés**

# <span id="page-5-0"></span>**Általános <sup>I</sup>**

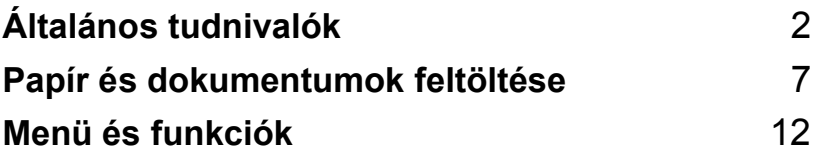

<span id="page-6-0"></span>**Általános tudnivalók <sup>1</sup>**

# <span id="page-6-1"></span>**A dokumentáció használata <sup>1</sup>**

**1**

Köszönjük, hogy a Brother készüléket választotta! A dokumentáció elolvasása segíthet abban, hogy a legjobbat hozza ki a készülékéből.

# <span id="page-6-2"></span>**A dokumentációban használt szimbólumok és konvenciók <sup>1</sup>**

A dokumentációban a következő szimbólumok és konvenciók szerepelnek.

- **Félkövér (betű)** Félkövér betűkkel a készülék vezérlőpultján vagy a számítógép ablakban megjelenő gombokat jelöltük.
- *Dőlt betű* A dőlt betűtípus kihangsúlyoz egy fontos pontot vagy kapcsolódó témákhoz irányítja.
- Courier Courier New betűtípusban
- New jelennek meg az üzenetek a készülék LCD kijelzőjén.

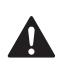

A figyelmeztető ikonok tájékoztatják az esetleges sérülések megelőzési módjáról.

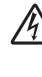

Az Áramütés veszély ikon figyelmezteti a lehetséges áramütésre.

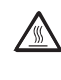

A Forró felület ikon figyelmeztet arra, hogy a készülék MFC forró részeit ne érintse meg.

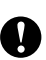

A Vigyázat ikonok tájékoztatják a készülék megkárosodásának elkerüléséhez szükséges eljárásokról.

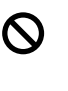

A Helytelen beállítás ikon a készülékkel nem kompatibilis berendezésekre és műveletekre figyelmeztet.

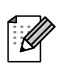

A Megjegyzések ikonok hasznos tanácsokat adnak.

**2**

# <span id="page-7-0"></span>**Vezérlőpult áttekintés <sup>1</sup>**

A DCP-8060 és DCP-8065DN hasonló vezérlőgombokkal rendelkezik.

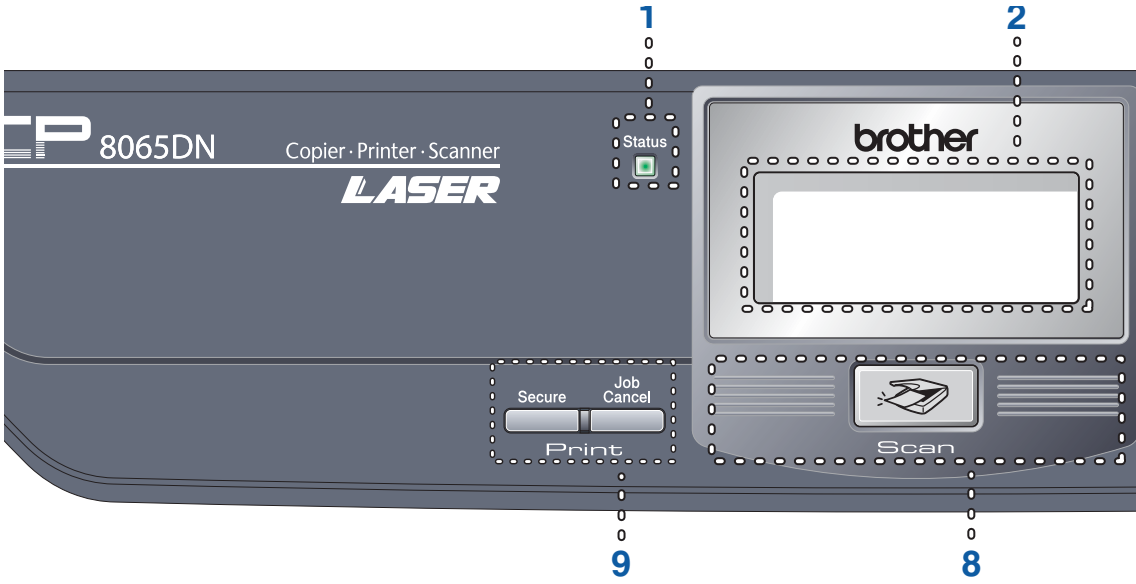

#### **1 Munkaállapot Kijelző (LED)**

A kijelző villog és színét változtatja a készülék munkaállapotától függően.

#### **2 LCD (folyadékkristályos kijelző)**

A készülék használatát elősegítő üzeneteket mutatja.

#### **3 Menü gombok:**

**Menu (Menü)**

A főmenü elérése.

#### **Clear/Back (Töröl/Vissza)**

Beírt adatok törlése vagy a kilépés a menüből. **OK**

Beállítás kiválasztása.

#### $\triangleleft$  vagy  $\triangleright$

Kiválasztott menüsorok közötti vissza vagy előre lépés.

#### **a** vagy **b**

Menüsorok és lehetőségek közötti görgetés.

#### **4 Tárcsázó felület**

Szöveg beírására használható.

## **5 Stop/Exit (Stop/Kilépés)**

Művelet leállítás vagy kilépés a menüből.

#### **6 Start**

Beindítja a másolást vagy szkennelést.

**7 Copy (Másolás) gombok Duplex (DCP-8065DN esetében)**

A papír mindkét oldalára való nyomtatáshoz használhatja a Kétoldalas nyomtatást.

#### **Contrast/Quality (Kontraszt/Minőség)(csak DCP-8065DN)**

Módosíthatja a következő másolat minőségét vagy kontrasztját.

#### **Contrast (Kontraszt) (csak DCP-8060)**

Módosíthatja a következő másolat kontrasztját.

#### **Quality (Minőség) (csak DCP-8060)**

Módosíthatja a következő másolat minőségét.

**Enlarge/Reduce (Nagyít/Kicsinyít)**

Másolat lekicsinyítése vagy nagyítása.

**Tray Select (Tálca választás)** Módosíthatja a következő másolatnál használandó tárcát.

#### **Sort (Rendez)**

Több példány tárolása az ADF-ben.

#### **N in 1 (N az 1-ben)**

Választhatja az N az 1-ben opciót, amivel 2 vagy 4 oldalt egy oldalra másolhat.

1. fejezet

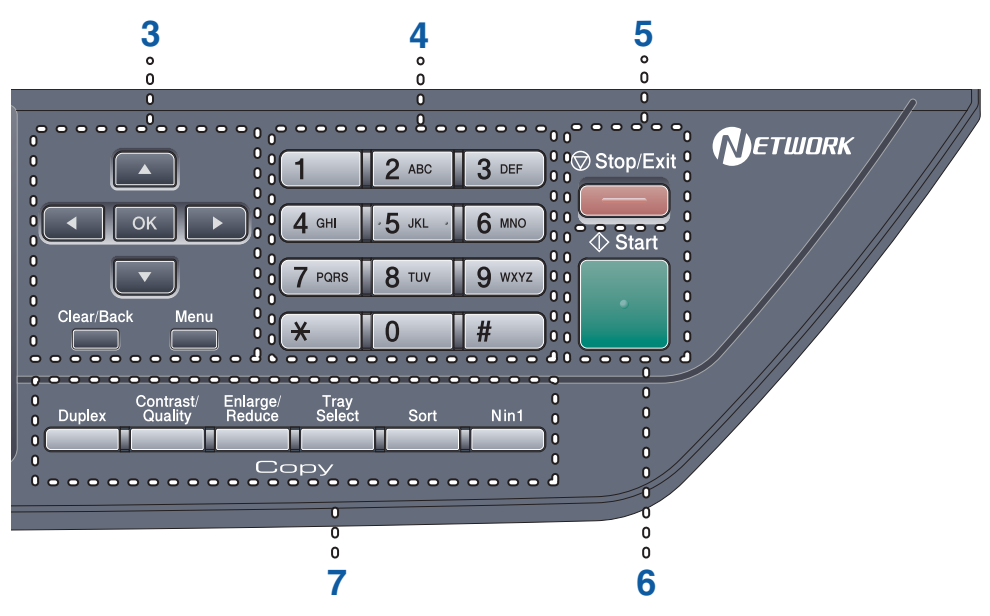

#### **8 Szkennelés**

A készüléket Szkennelés üzemmódba helyezi. (További részletekért a szkennelésről, *lásd a Szoftver használati útmutatót a CD-ROM-on*.)

#### **9 Nyomtatásgombok**

### **Secure (Biztonságos)**

Ha a Biztonsági funkciózárat használja, a korlátozott hozzáféréssel rendelkező felhasználók között válthat a ◀ gomb lenyomva tartásával, miközben megnyomja a **Secure (Biztonságos)** gombot.

A négyjegyű jelszó megadásával nyomtathat a memóriából. (A Secure gomb használatáról részletes leírást a *CD-ROM-on található-Szoftver felhasználói útmutatóban talál*.)

#### **Job Cancel (Visszavonás)**

Ezzel a gombbal leállítja a nyomtatást és kitörli az adatokat a készülék memóriájából.

# <span id="page-9-0"></span>**A Munkaállapot kijelző jelzései 1**

A **Status (Státusz)** kijelző (LED) villog és színét változtatja a készülék munkaállapotától függően.

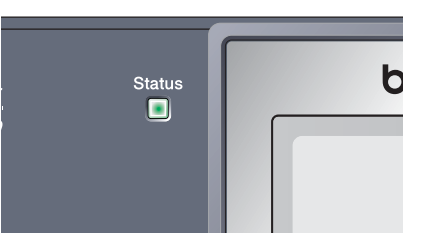

Ebben a fejezetben az illusztrációk a kijelzőnek az alábbi táblázatban található jelzéseit használják.

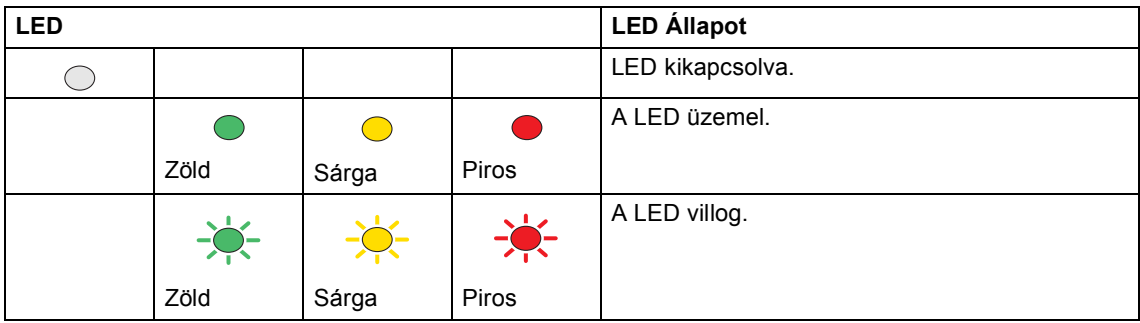

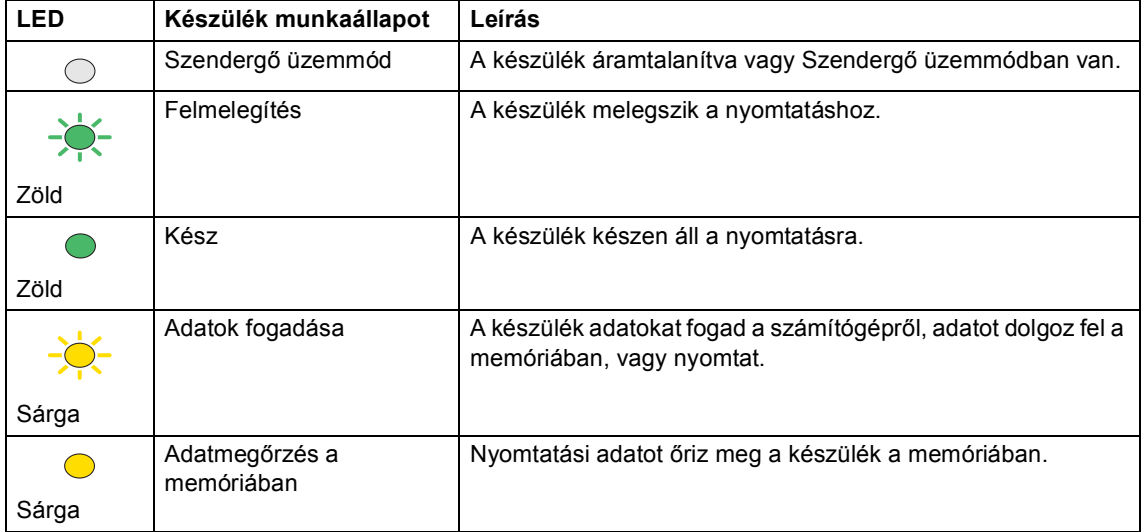

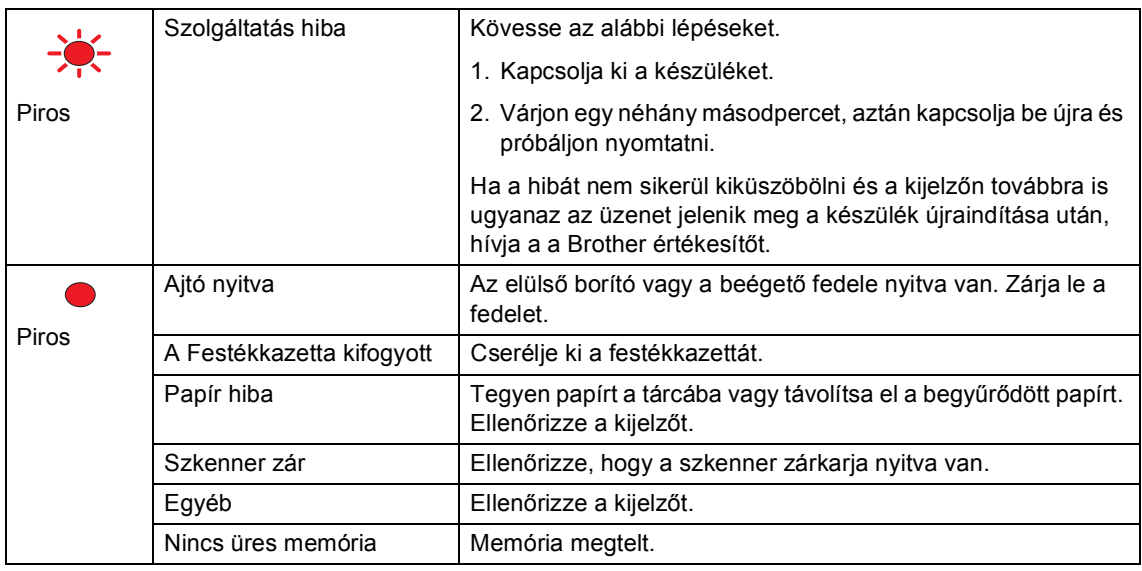

# **Megjegyzés**

Ha a készülék ki van kapcsolva vagy Szendergő üzemmódban van, a kijelző kikapcsol.

# <span id="page-11-0"></span>**2 Papír és dokumentumok feltöltése <sup>2</sup>**

# <span id="page-11-1"></span>**Dokumentum betöltés <sup>2</sup>**

Minden fax, szkennelési és másolási művelet az ADF vagy a szkenner üvegére való feltöltéssel végezhető.

# <span id="page-11-2"></span>**Az ADF használata <sup>2</sup>**

Az ADF-et (automatikus dokumentum adagoló) használhatja oldalak szkenneléséhez vagy másoláshoz. Az ADF az íveket egyenként adagolja.

Az ADF felöltésekor vigyázzon, hogy a tintával írott dokumentumok szárazak.

## **Egyoldalú dokumentum**

A dokumentumoknak 148,0-től 215,9 mm szélesnek (5,8-től 8,5 inchig) és 148,0-tól 355,6 mm (5,8-től 14 inchig) hosszú, és standard súlyúnak (80 g/m<sup>2</sup> (20 lb)) kell lenniük.

## **Kétoldalas dokumentum (csak DCP-8065DN)**

Kétoldalas dokumentum feltöltésekor, a dokumentumnak 148,0-tól 215,9 mm (5,8-tól 8,5 inchig) szélesnek és 148,0-tól 297,0 mm (5,8-tól 11,7 inchig) hosszúnak kell lennie.

További tájékoztatásért az ADF kapacitását illetően lásd,

*Előírások* című [részt a\(z\) 69. oldalon!.](#page-73-0)

a Nyissa ki az ADF dokumentum kimenettámasztó lemezét (1).

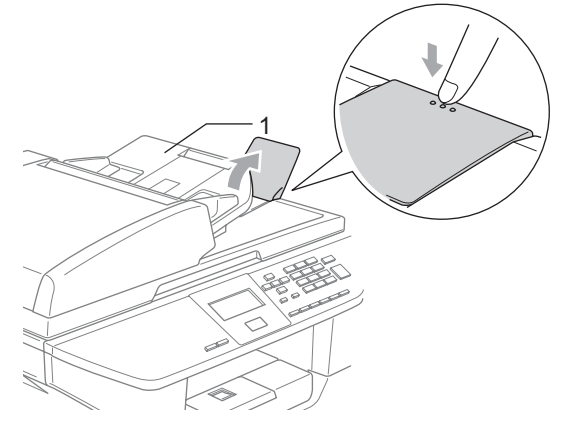

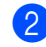

Jól rostálja át az oldalakat.

- Helyezze a dokumentumokat a másolandó oldalukkal felfele, felső részükkel előre az ADF-be amíg eléri az adagoló hengert.
- lgazítsa a papírvezetőt úgy, hogy illeszkedjen a dokumentum szélességéhez.

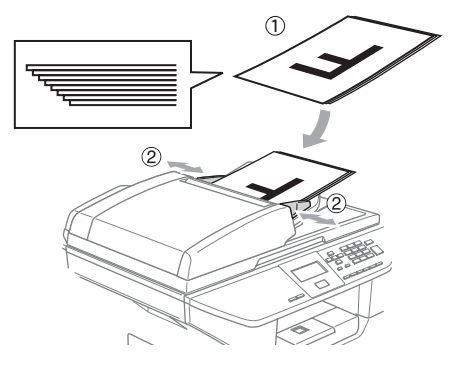

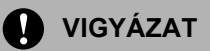

A készülék megsérülését elkerülendő, az ADF használata közben ne rángassa a papírt adagolás közben.

Nem -standard méretű dokumentumok szkenneléséhez, lásd a *[A szkenner üveg](#page-12-1)  használata* című [részt a\(z\) 8. oldalon!](#page-12-1) fejezetet.

# <span id="page-12-1"></span><span id="page-12-0"></span>**A szkenner üveg használata <sup>2</sup>**

A szkenner üveg segítségével szkennelhet vagy másolhat könyv oldalakat vagy papírlapokat. A dokumentumok legfeljebb 215,9 mm szélesek és 355,6 mm hosszúak lehetnek (8,5 inch szélességtől 14 inches hosszúságig).

A szkenner üveg használatához az ADF-nek üresnek kell lennie.

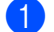

**1** Emelje fel a dokumentum borítólemezt.

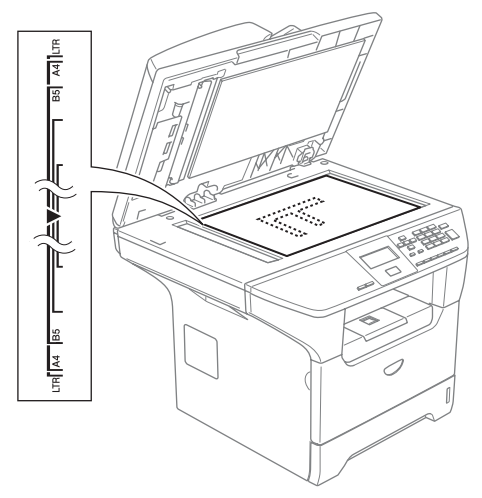

2 A bal oldali dokumentum beállításoknak megfelelően, helyezze a dokumentumot középre, lapjával lefelé a szkenner üvegre.

Zárja vissza a fedőlemezt.

**VIGYÁZAT**

Ha a dokumentum könyv vagy vastag, ne csukja rá vagy ne nyomja rá a fedőlemezt.

# <span id="page-13-0"></span>**Használható papír és más médiumok 2**

A nyomtatás minősége a használt papír típusától függően változhat.

A készülék az alábbi adathordozótípusokat támogatja: Normál papír, diák, címkék vagy borítékok

A legjobb eredmény elérése érdekében kövesse az alábbi utasításokat:

- Használjon normál, másolásra alkalmas papírt.
- Használjo olyan papírt amely 75-től 90 g/m<sup>2</sup> (20-tól 24 lb) súlyú.
- Használjon olyan címkéket vagy diákat, amelyeket lézernyomtatókhoz terveztek.
- Diák használatakor távolítsa el a lapokat másolás után azonnal, hogy megelőzze a beszorulást vagy gyűrődést.
- A kinyomtatott papírt hagyja kihülni mielőtt kivenné a gyűjtőtálcából.
- Használjon ritka szemcséjű, semleges Ph értékű papírt amelynek nedvesség tartalma 5% körüli.

# <span id="page-13-1"></span>**Ajánlott média <sup>2</sup>**

A legjobb minőségű nyomtatás érdekében, a következő papírokat ajánljuk.

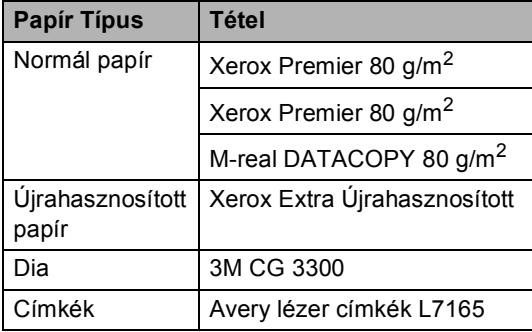

# <span id="page-13-2"></span>**Adathordozó kezelése és használata <sup>2</sup>**

- Tárolja a papírt az eredeti csomagolásban és tartsa lezárva. Vigyázzon, hogy a papír ne gyűrődjön meg, és óvja azt a nedvesség, közvetlen napfény és hő káros hatásaitól.
- Ne érintse meg a fóliák felületét mert ez csökkenti a nyomtatás minőségét.
- Kizárólag lézeres nyomtatásra gyártott fóliát használjon.
- Kizárólag élesen gyűrt borítékot használjon.

## **Helytelen Beállítás**

A papíradagolás meghibásodását elkerülendő ne használja az alábbiakat: hibás, felületkezelt, göngyölt, gyűrt, erős textúrájú, szabálytalan alakú, vagy olyan papírt amelyre előzetesen már nyomtattak.

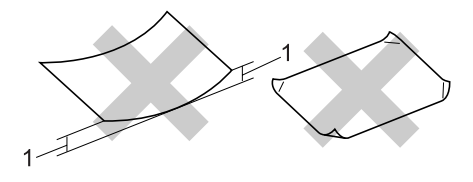

**1** 4 mm (0,08 in.) vagy hosszabb

2. fejezet

## **A papírtálca papírkapacitása <sup>2</sup>**

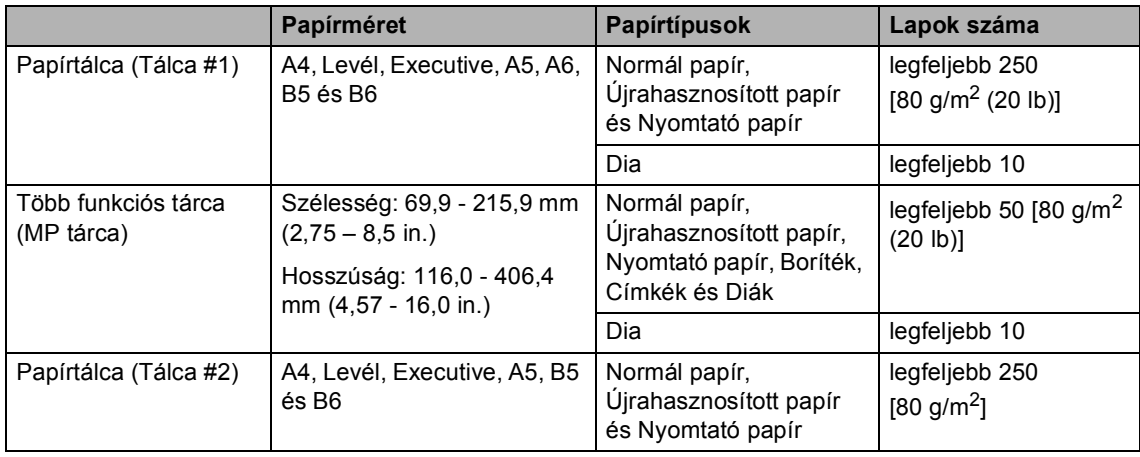

# <span id="page-15-0"></span>**Papír és más médium adagolása <sup>2</sup>**

Normál papír 60 - 105 g/m2 (16 - 28 lb) vagy lézer diák esetében használja a papír adagolótálcát.

Más típusú hordozóra való nyomtatáskor használja az MP tárcát (Több-funkciós tálca).

# <span id="page-15-1"></span>**Boríték és más médium adagolása <sup>2</sup>**

Boríték, címke és vastag papírra való nyomtatáskor használja az MP tárcát.

a Nyissa ki az MP tálcát és óvatosan engedje le.

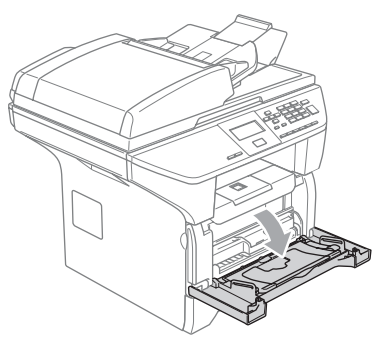

b Húzza ki az MP tálca tartót.

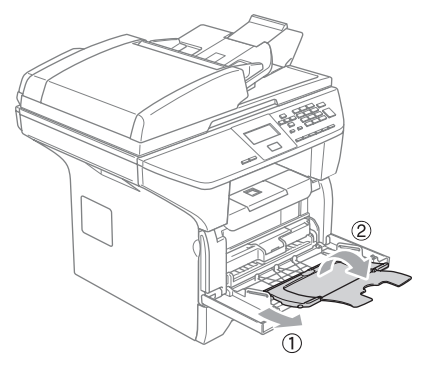

**3** Helyezze be a hordozót az MP tálcába felső résszel előre és nyomtatási oldallal fölfele.

## **Borítékok betöltése <sup>2</sup>**

Adagolás előtt nyomja le a borítékok oldalát és sarkait, hogy a lehető legjobban kisimuljanak.

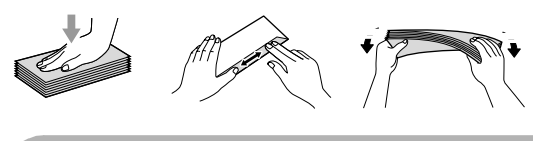

# **VIGYÁZAT**

Ne használja a következő borítéktípusokat, mert azok papírelakadást okozhatnak:

- 1 Táskaszerű borítékok,
- 2 Dombornyomásos borítékok (egyenetlen felülettel).
- 3 Tűzött vagy összekapcsolt borítékok,
- 4 Borítékok, melyeket belül előnyomtattak.

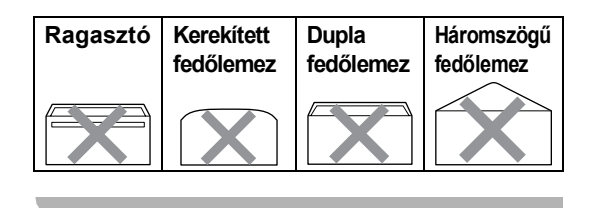

**11**

```
3
```
# <span id="page-16-0"></span>**Menü és funkciók <sup>3</sup>**

# <span id="page-16-1"></span>**On-screen programozás <sup>3</sup>**

A készüléket rendkívül egyszerű használatra tervezték.. A készülék könnyen programozható az LCD kijelzőn megjelenő menüpontok segítségével.

A képernyőn megjelenő utasítások lépésről lépésre segítenek a készülék programozásában. Csak annyit kell tennie, hogy követi ezeket az utasításokat.

# <span id="page-16-2"></span>**Menütáblázat <sup>3</sup>**

A programozást a

*Menütáblázat* című [részt a\(z\) 14. oldalon!](#page-18-1)  segítségével végezheti. Ezeken az oldalakon a menüpontok és opciók listáját találja.

A **Menu (Menü)** gombbal beprogramozhatja a készüléket, úgy, hogy a gomb megnyomását követően megadja a menüszámokat.

Például, a Hangjelző hangerejét a Halkval állíthatja be.

- a Nyomja meg a **Menu (Menü)**, **1**, **<sup>3</sup>** gombot.
- **2** Nyomja meg ▲ vagy ▼ gombot az Halk kiválasztásához.
- 

c Nyomja meg a **OK** gombot.

# <span id="page-16-3"></span>**Tárolás a memóriába <sup>3</sup>**

A menübeállításokat a memória rögzíti és áramszünet esetén nem vesznek el. Az ideiglenes beállítások (például a kontraszt) azonban elvesznek.

# <span id="page-16-4"></span>**Menü gombok: <sup>3</sup>**

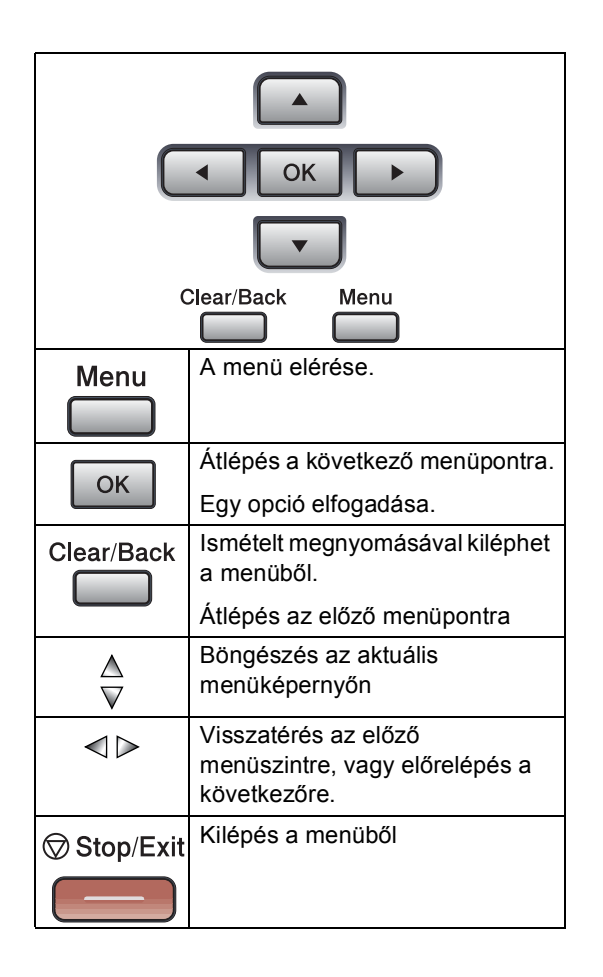

#### A menü elérése

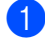

**1** Nyomja meg a Menu (Menü) gombot.

2 Válasszon egy opciót

- Nyomja meg az 1 gombot, az Általános beállítások menü eléréséhez.
- Ha megnyomja a 2 gombot, beléphet a Másolás menübe
- Ha megnyomja a 3 gombot, beléphet a Nyomtatás menübe.

(DCP-8060)

■ Ha megnyomja a **4** gombot, beléphet a Készülék állapota menübe.

(DCP-8065DN)

- Ha megnyomja a 4 gombot, beléphet a LAN menübe.
- Ha megnyomja a **5** gombot, beléphet a Készülék állapota menübe.

Gyorsabban mozoghat a menüpontok között, ha megnyomja **a** vagy **b** a kívánt irányba mutató nyilat.

**6** Amikor a megfelelő opció megjelenik az LCD kijelzőn, nyomja meg az **OK** gombot. Az LCD ezt követően a következő

menüszintet fogja megjeleníteni.

- **4** Ha megnyomja a ▲ vagy ▼ gombot, akkor átléphet a következő menüpontra.
- **b** Nyomja meg a OK gombot. Egy-egy opció beállítását követően az LCD-n az Elfogadva felirat jelenik meg.

3. fejezet

# <span id="page-18-1"></span><span id="page-18-0"></span>**Menütáblázat <sup>3</sup>**

Az alapértelmezett gyári beállítások félkövéren vannak szedve és csillaggal jelöltek.

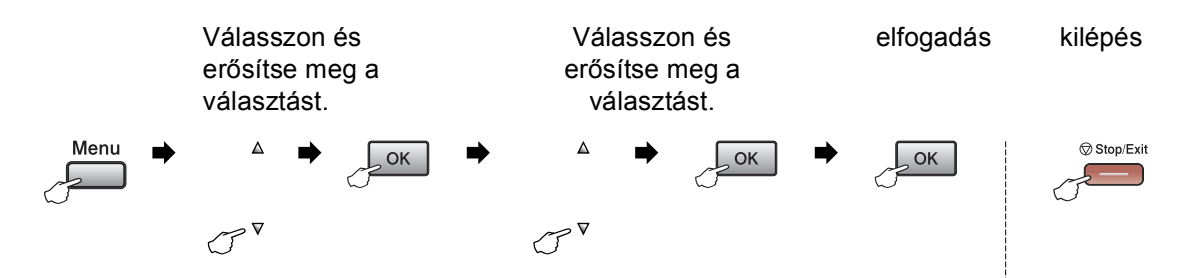

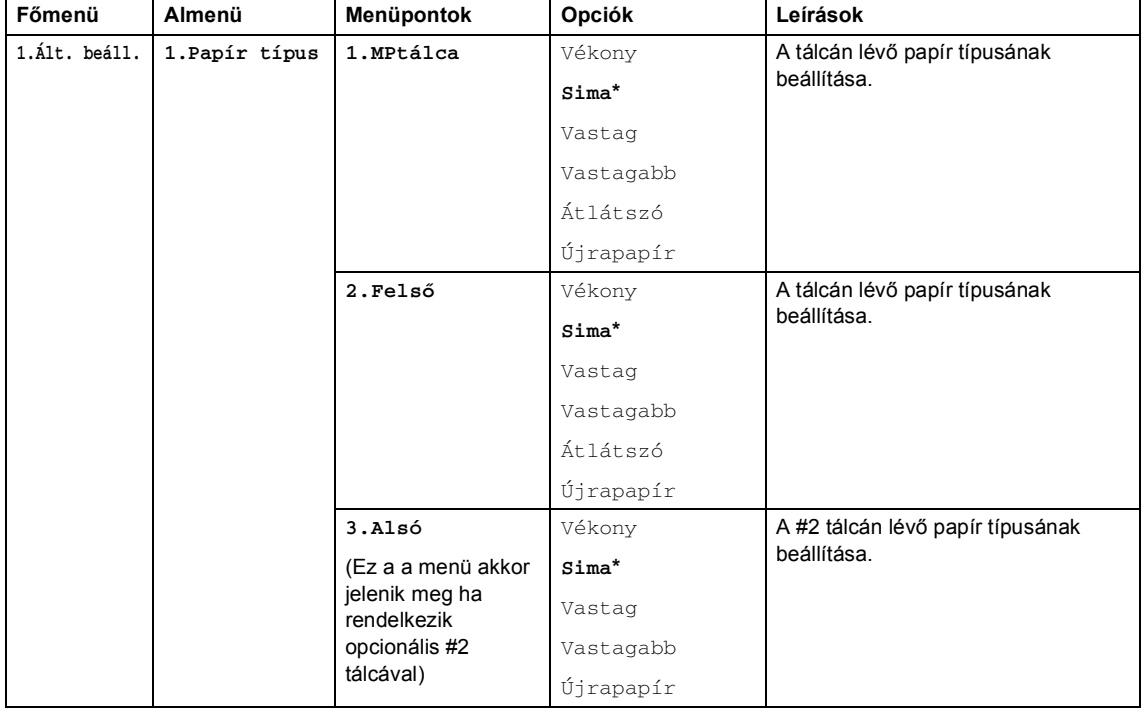

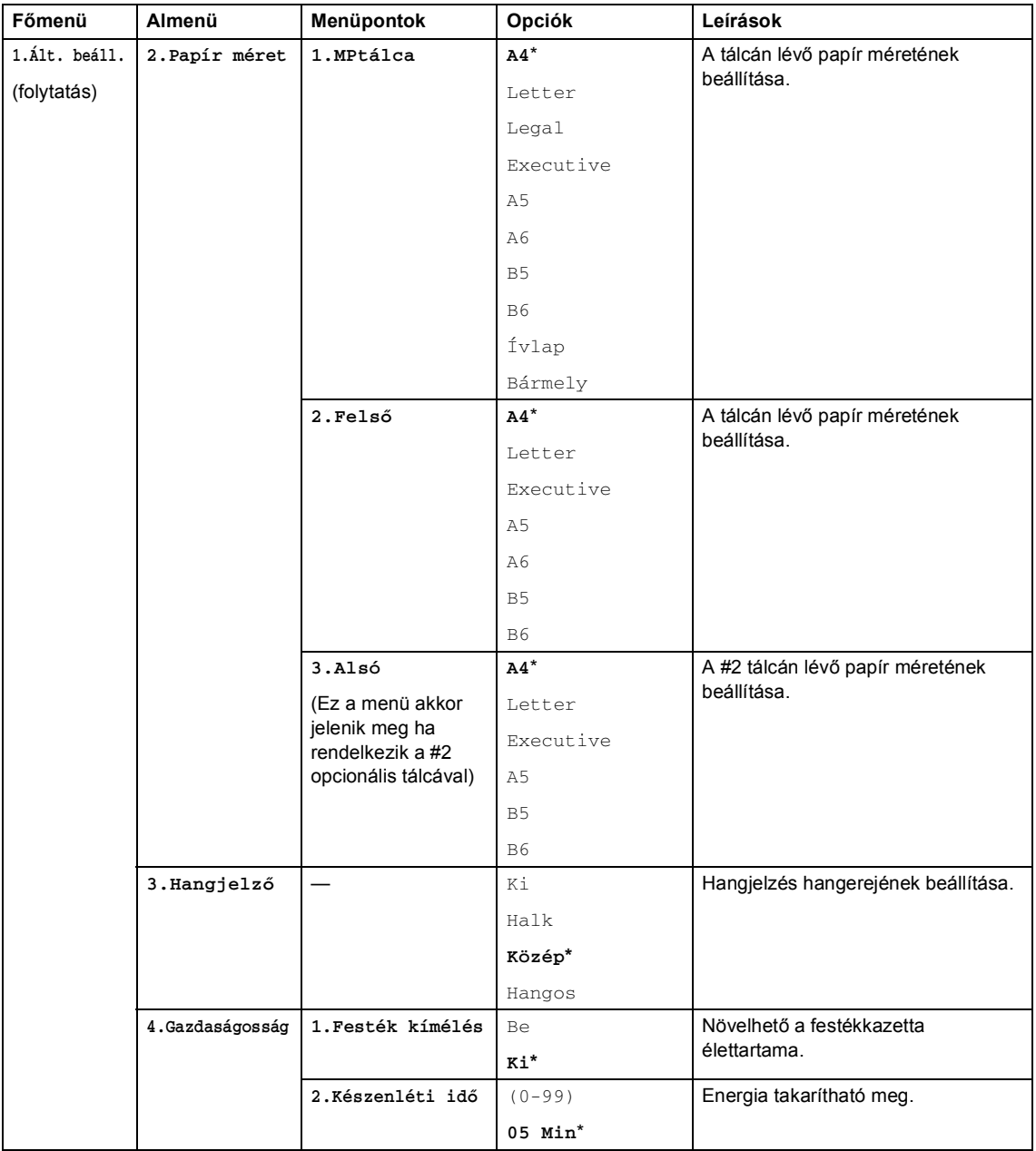

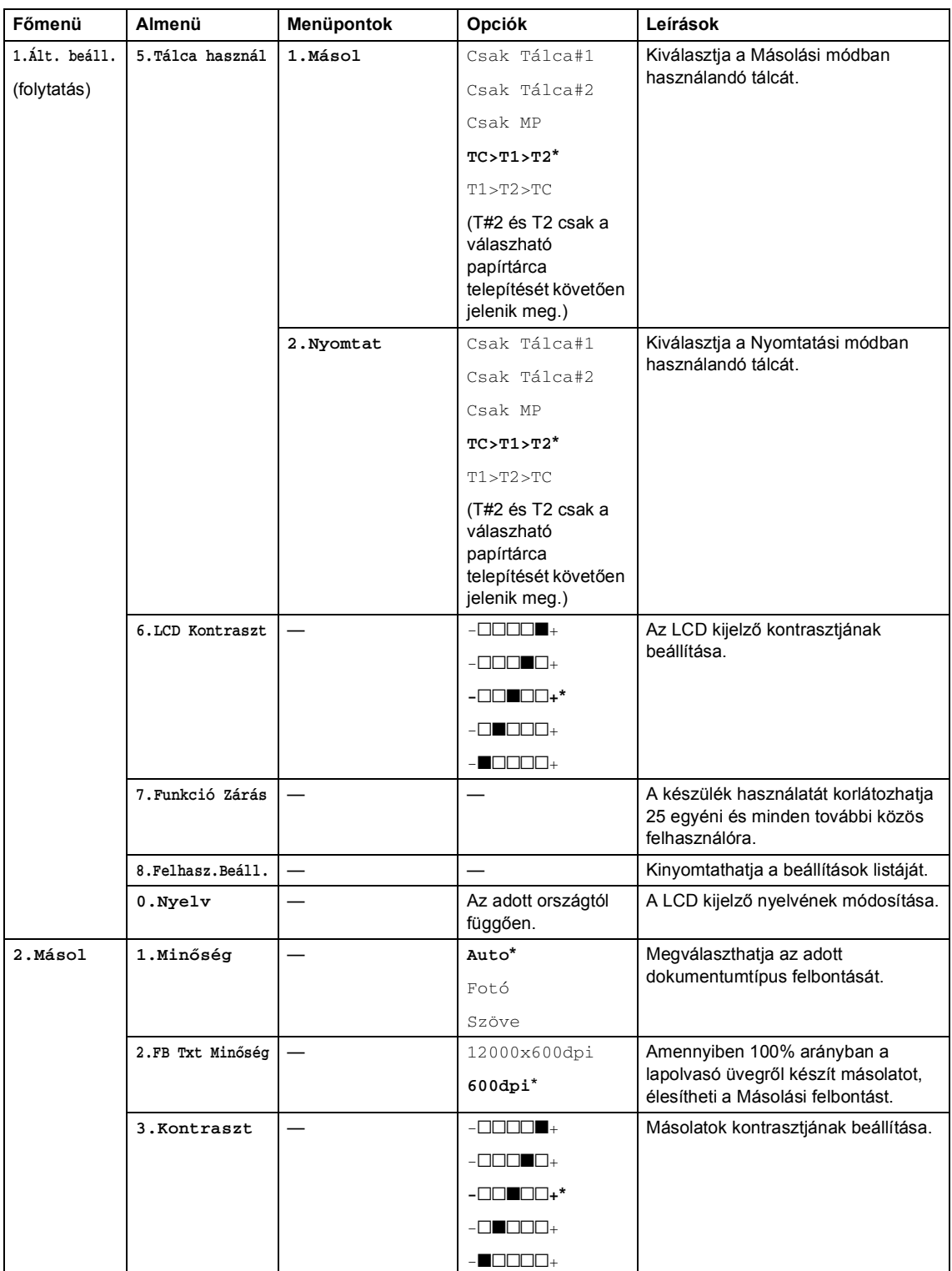

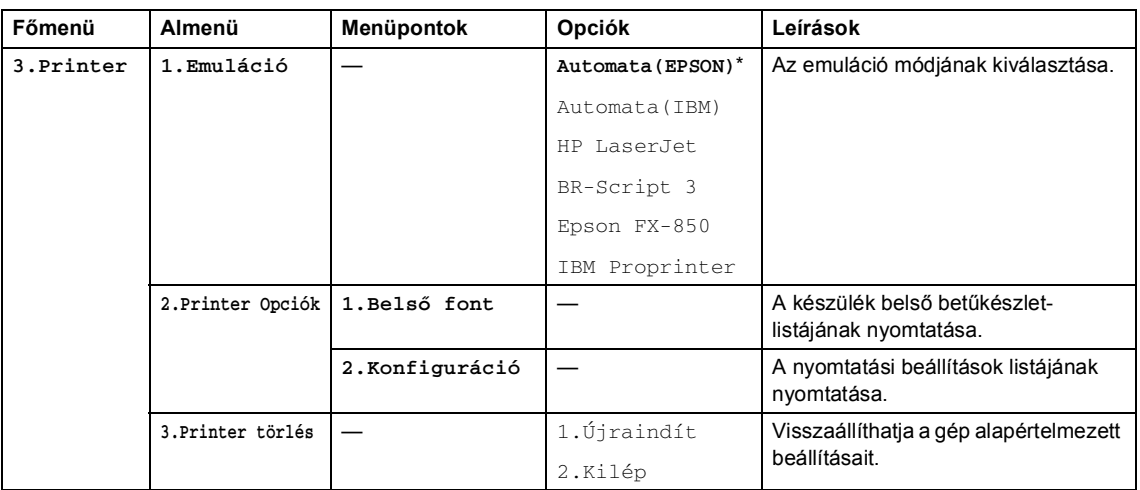

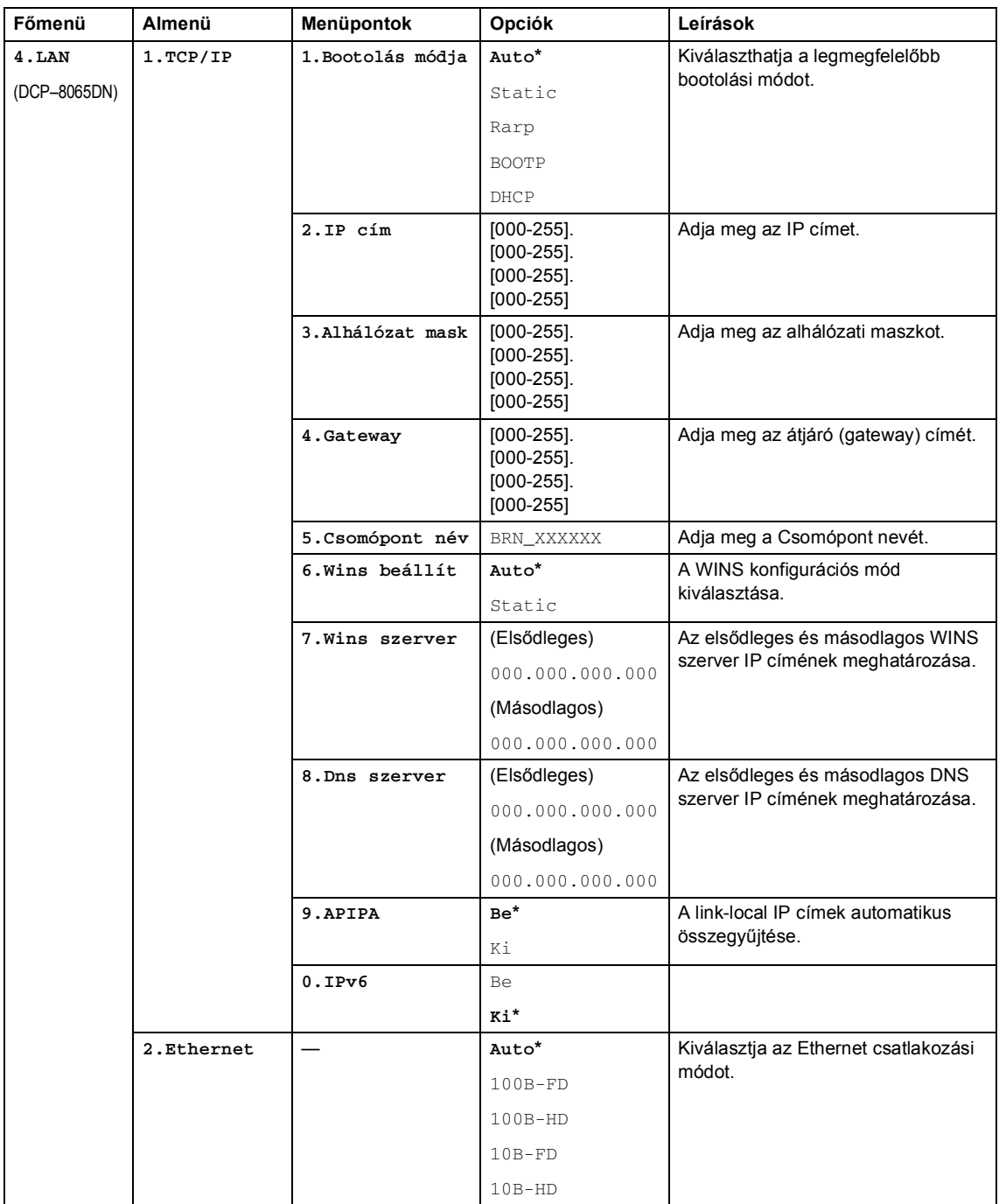

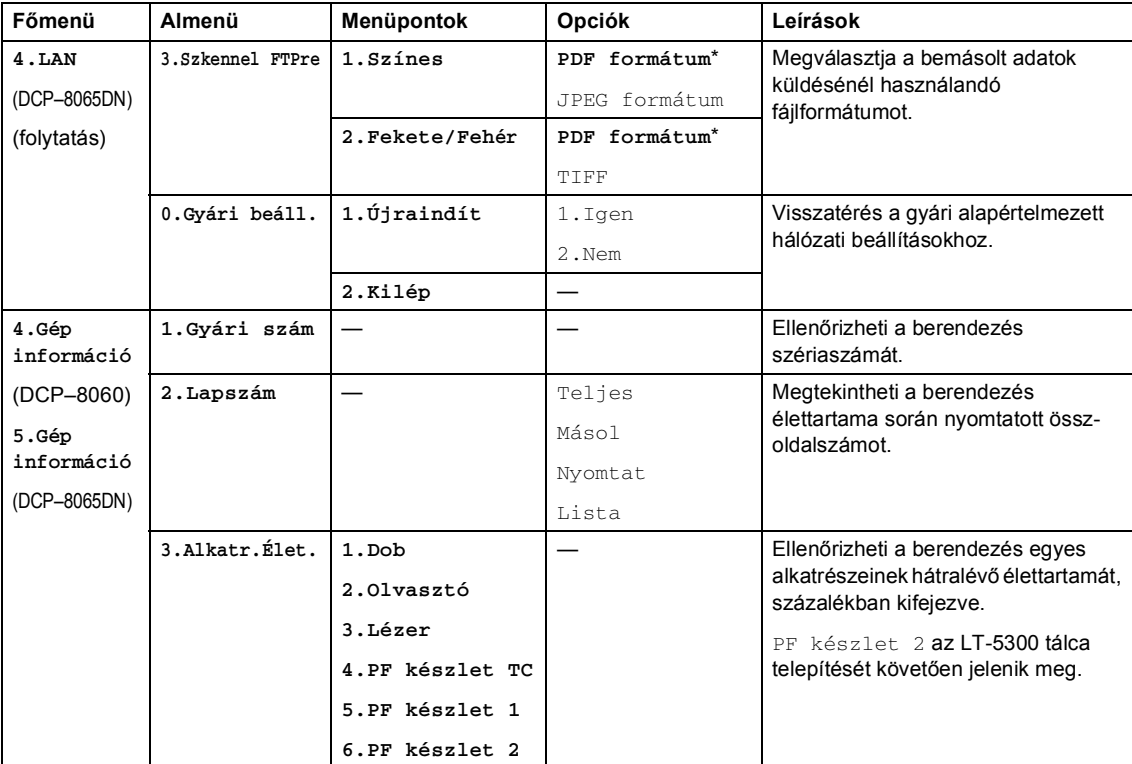

# <span id="page-24-0"></span>**Szöveg beírása <sup>3</sup>**

Bizonyos menüpontok beállításakor szövegkarakterek beírására lesz szükség. A gombokon a számok mellett betűk is szerepelnek. Menü gombok: A **0**, **#** és **l** billentyűkön *nem* található betű, mert azokkal speciális karaktereket adhat meg.

Nyomja meg ismételten a megfelelő gombot, amíg eléri a kívánt betűt:

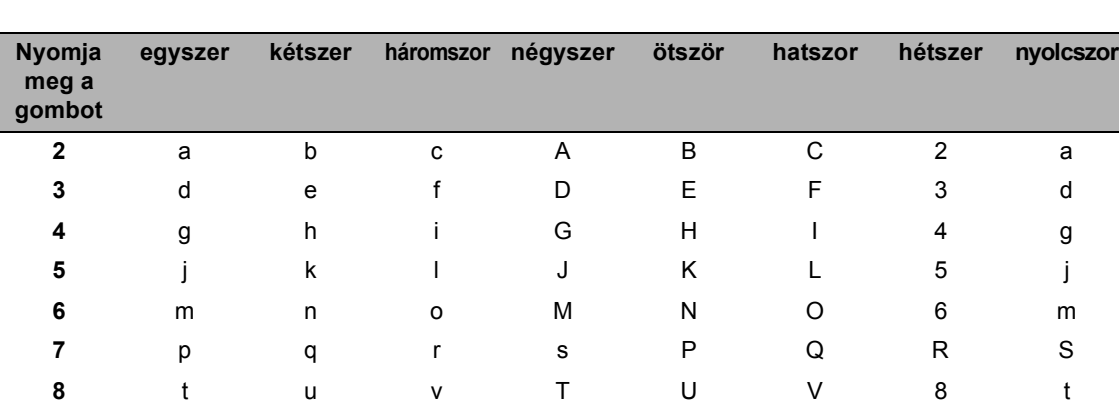

(Az Állomásnév beállításához) (csak DCP-8065DN esetében)

(Más menüpontok beállításához.)

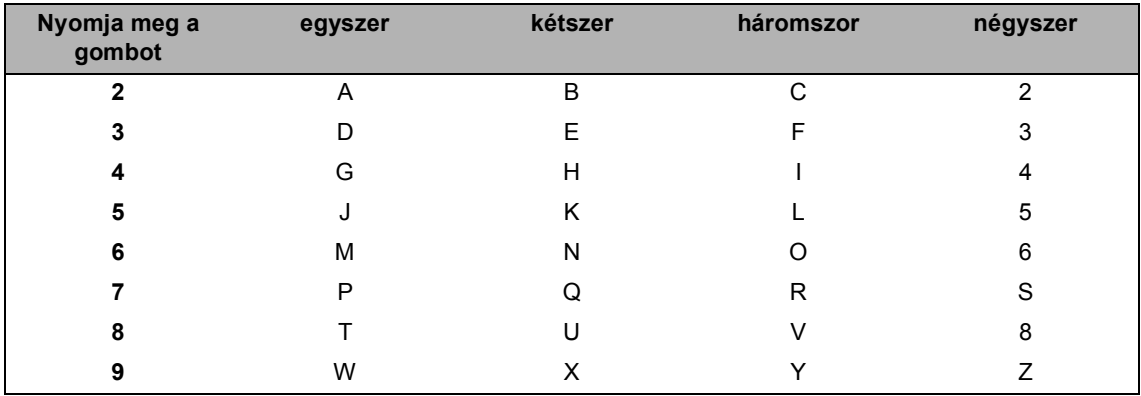

**9** w x y zWXY Z

## **Szóköz beillesztése**

Ha egy névben kíván szóközt elhelyezni, akkor kétszer nyomja meg a  $\blacktriangleright$ -t.

## **Javítás**

Ha rossz betűt gépelt be, és meg kívánja változtatni, nyomja meg a < gombot és vigye a kurzort a téves karakterre, majd nyomja meg a **Clear/Back (Töröl/Vissza)** gombot.

## **Betűk ismétlése**

Ha a megadandó karakter ugyanazon a billentyűn található, mint az előző, akkor mielőtt újra megnyomná a billentyűt, nyomja meg a  $\blacktriangleright$  gombot.

### Speciális karakterek és szimbólumok

Nyomja meg a <sup>¥</sup>, # vagy 0 billentyűket, majd a ◀ vagy ▶ gombbal válassza ki a kívánt speciális karaktert vagy szimbólumot. A OK gombbal kijelölheti.

Nyomja meg a  $\angle$  gombot. gombot (szóköz)!" #  $\angle$  % & '()  $\angle$  +, -./  $\triangle$ Nyomja meg a # gombot. gombot :  $=$  > ? @ [] ^ gombot ÁÉÍÓÖŐŰÜŰ0 Nyomja meg a 0 gombot.

3. fejezet

# II. bekezdés

 $\blacktriangleright$ 

# <span id="page-27-0"></span>**Másolás**

Másolatok készítése

24

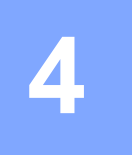

# <span id="page-28-0"></span>**Másolatok készítése 4**

# <span id="page-28-1"></span>**Másolás <sup>4</sup>**

# <span id="page-28-2"></span>**Egyetlen másolat készítése <sup>4</sup>**

Helyezze be a dokumentumot.

b Nyomja meg a **Start** gombot.

# <span id="page-28-3"></span>**Többszörös másolatok készítése <sup>4</sup>**

Helyezze be a dokumentumot.

**Használia a tárcsázó felületet a** másolatok számának beírásához (legfeljebb 99).

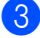

c Nyomja meg a **Start** gombot.

## **Megjegyzés**

A másolatok rendezéséhez, nyomja meg az **Sort.** gombot (Lásd *[Másolatok](#page-34-2)  [rendezése az ADF](#page-34-2)el.* című [részt a\(z\) 30. oldalon!\)](#page-34-2).

# <span id="page-28-4"></span>**Másolás leállítása <sup>4</sup>**

A másolás leállításához, nyomja meg **Stop/Exit (Stop/Kilépés)** gombot.

# <span id="page-28-5"></span>**Másolási opciók <sup>4</sup>**

Ha a következő másoláshoz ideiglenesen módosítani kívánja a beállításokat, a Másolás gombokkal ezt gyorsan megteheti. Különböző kombinációkat használhat.

(DCP-8060)

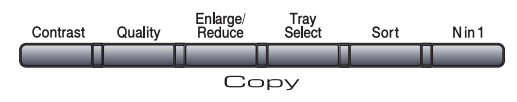

(DCP-8065DN)

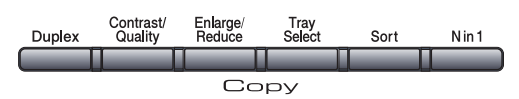

A készülék 60 másodperc után visszatér az alapértelmezett beállításokhoz, miután befejezte a nyomtatást.

# <span id="page-28-6"></span>**Másolás minőségének változtatása <sup>4</sup>**

Egy sor különböző minőség beállítás közül választhat. Az alapértelmezett beállítás Auto.

Auto

Ez a beállítás ajánlott a megszokott nyomtatványokhoz. Szöveget és képeket is egyaránt tartalmazó dokumentumokhoz ajánlott.

Szöve

Kizárólag szöveget tartalmazó dokumentumokhoz ajánlott.

■ Fotó

Fényképek másolásához ajánlott.

A minőség beállítás *ideiglenes* módosításához kövesse az alábbi utasításokat:

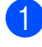

Helyezze be a dokumentumot.

Használja a tárcsázó felületet a másolatok számának beírásához (legfeljebb 99).

c (DCP-8060) Nyomja meg a **Quality (Minőség)** gombot. (DCP-8065DN) Nyomja meg a **Contrast/Quality (Kontraszt/Minőség)** gombot. Majd nyomja meg a  $\blacktriangle$  vagy  $\blacktriangledown$ gombot, a Minöség opció kiválasztásához. Nyomja meg a **OK** gombot.

4 Nyomja meg a  $\triangleleft$  vagy a  $\triangleright$  gombot, és válassza a Auto, Szöve vagy a Fotó beállítást. Nyomja meg a **OK** gombot.

**6** Nyomja meg a **Start** gombot.

A minőség alapértelmezett beállításainak módosításához kövesse az alábbi utasításokat:

a Nyomja meg a **Menu (Menü)**, **2**, **<sup>1</sup>** gombot.

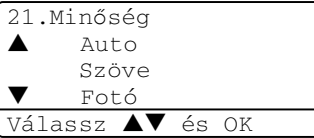

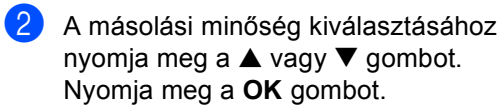

**6** Nyomja meg a **Stop/Exit (Stop/Kilépés)** gombot.

## <span id="page-29-0"></span>**Szöveg másolat felbontásának módosítása <sup>4</sup>**

A szöveg másolat felbontását módosíthatja 1200x600dpi-ra a Szöve kiválasztásával a **Quality (Minőség)** vagy

**Contrast/Quality (Kontraszt/Minőség)** opciókból, és 100% arányú másolatot készíthet a szkenner üveggel. A szöveg másolat felbontásának módosításához kövesse az alábbi utasításokat:

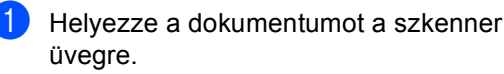

b Nyomja meg a **Menu (Menü)**, **2**, **<sup>2</sup>** gombot.

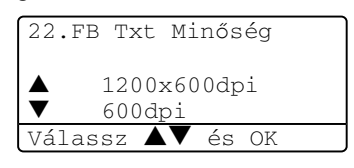

- **3** A szöveg másolat felbontásának kiválasztásához nyomja meg a  $\blacktriangle$  vagy ▼ gombot. Nyomja meg a OK gombot.
	- Nyomja meg a **Stop/Exit (Stop/Kilépés)** gombot.

# <span id="page-30-0"></span>**Másolt képek nagyítása és kicsinyítése <sup>4</sup>**

Választhat az alábbi nagyítás vagy kicsinyítés arányok közül:

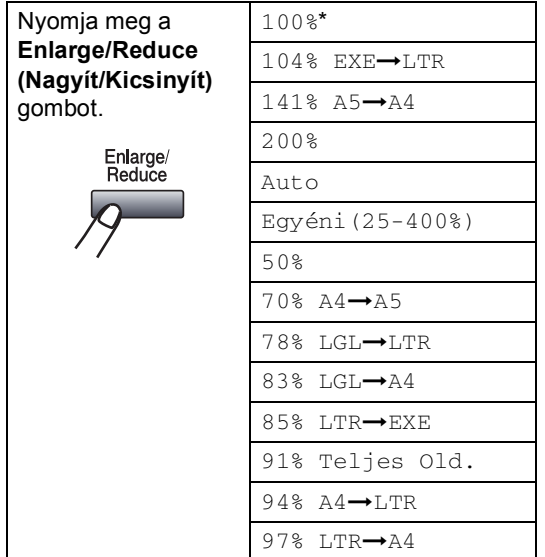

Egyéni(25-400%) opcióval, 25%-tól 400% ig állíthatja be az arányt.

Auto módban a készülék kiszámolja a papír méretéhez a legjobban illő kicsinyítési arányt.

A következő másolat nagyításához vagy kicsinyítéséhez kövesse az alábbi utasításokat:

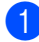

Helyezze be a dokumentumot.

- b Használja a tárcsázó felületet a másolatok számának beírásához (legfeljebb 99).
- 3 Nyomja meg a **Enlarge/Reduce (Nagyít/Kicsinyít)** gombot.
- Nyomja meg a **Enlarge/Reduce (Nagyít/Kicsinyít)**-t vagy a  $\blacktriangleright$ -t.
- **5** Válasszon az alábbi lehetőségek közül:
	- Nyomja meg a  $\blacktriangle$  vagy  $\nabla$  gombot, hogy kiválaszthassa a nagyobbítás vagy kicsinyítés mértékét. Nyomja meg a **OK** gombot.
	- Nyomja meg a  $\triangle$  vagy a  $\nabla$  gombot az Egyéni (25-400%) kiválasztásához. Nyomja meg a **OK** gombot. Írja be a nagyobbítási vagy kicsinyítési arányt a gombok segítségével 25%-tól 400%-ig. (Például, nyomja meg **5 3** gombot, hogy beírja53%.) Nyomja meg a **OK** gombot.
- **6** Nyomja meg a **Start** gombot.

## **Megjegyzés**

- Az Auto beállítás kizárólag ADF-ből való adagolással használható.
- Oldalelrendezés opciók 2 az 1-ben (Á), 2 az 1-ben (F), 4 az 1-ben (Á), 4 az 1-ben (F) vagy Poszter opciók a Nagyítás/Kicsinyítés funkcióval nem használhatók. (Á) Álló tájolás (F) fekvő tájolást jelöl.

# <span id="page-31-0"></span>**N az 1-ben és poszter másolatok készítése <sup>4</sup>**

Csökkentheti a szükséges papírmennyiséget az N az 1-ben másolás funkcióval. Két vagy három oldalt egy lapra nyomtathat, ezáltal papírt takaríthat meg.

Készíthet posztert is. A poszter funkció használatakor a készülék részekre osztja a dokumentumot, majd kinagyítja a részeket amelyekből összerakható a poszter. Poszter nyomtatásához használja a szkenner üveget.

## **Fontos <sup>4</sup>**

- Figyeljen arra, hogy a papírméret Letter, A4, Legal vagy Ívlap-ra van állítva.
- $\blacksquare$  ( $\AA$ ) Álló tájolás (F) Fekvő tájolás.
- A Nagyítás/Kicsinyítés beállítás nem használható az N az 1-ben poszter funkcióval.
- Egyszerre csak egy posztert készíthet.
	- Helyezze be a dokumentumot.
- b Használja a tárcsázó felületet a másolatok számának beírásához (legfeljebb 99).
- **6** Nyomja meg a **N** in 1 (**N** az 1-ben) gombot.
- **4** Nyomja meg a ▲ vagy a ▼ gombot, és **válassza a** 2 az  $1$ -ben $(A)$ , 2 az 1-ben(F), 4 az 1-ben(Á), 4 az 1-ben(F), Poszter (3 x 3) vagy a Ki(1 az 1) beállítást. Nyomja meg a **OK** gombot.

**b** Nyomja meg a Start gombot az oldal bemásolásához. Ha posztert készít vagy a dokumentumot az ADF-be helyezte, a készülék bemásolja az oldalt és elkezdi a nyomtatást.

## A szkenner üveg használatához lásd <sup>6</sup>.

<span id="page-31-1"></span>f Az oldal bemásolását követően, nyomja meg a **1** gombot a következő oldal másolásához.

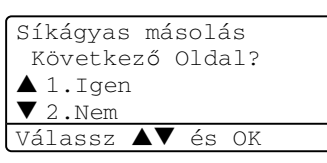

- <span id="page-31-2"></span>Helyezze a következő oldalt a szkenner üvegre. Nyomja meg a **OK** gombot. Ismételje me[g](#page-31-2) a @ és @ lépést minden hozzáadott oldal esetén.
- 8 Az összes oldal bemásolása után, nyomja meg a **2** gombot a befejezéshez.

## **Másolás ADF-ből: <sup>4</sup>**

Helyezze a dokumentumot másolandó oldalával felfelé az alább bemutatott irányba.

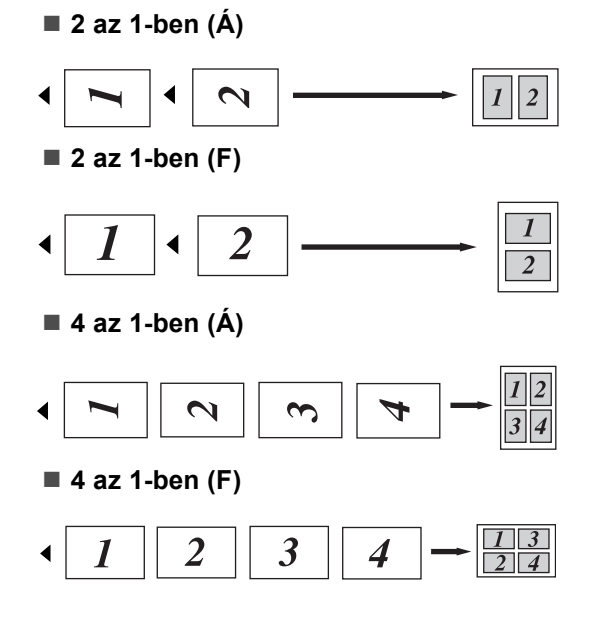

## **Másolás a szkenner üvegről: <sup>4</sup>**

Helyezze a dokumentumot másolandó oldalával lefelé az alább bemutatott irányba.

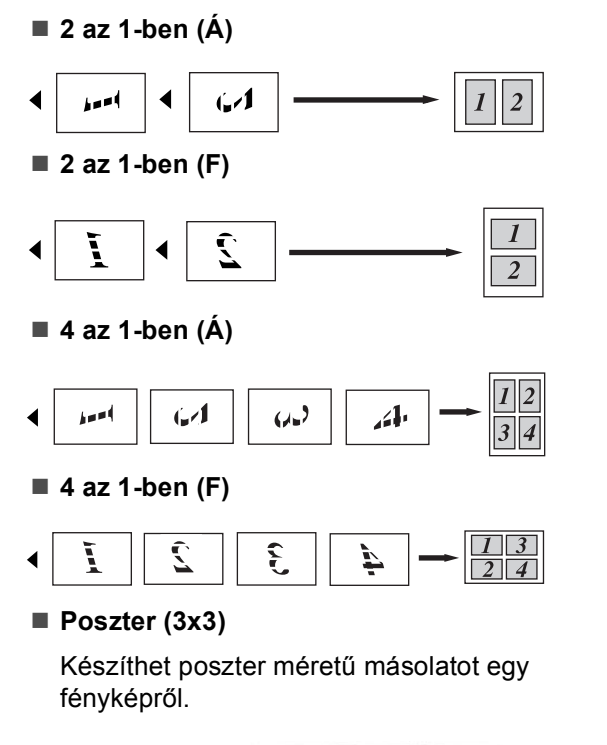

# <span id="page-32-0"></span>**Kétoldalas másolás (DCP-8065DN modelleknél) <sup>4</sup>**

Ha automatikusan másolni kíván egy kétoldalas-dokumentumot a kétoldalas másolás funkcióval, helyezze a dokumentumot az ADF-be.

## **Kétoldalas másolás <sup>4</sup>**

■ egyoldalas → kétoldalas

Álló tájolás

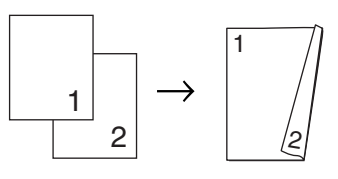

Fekvő tájolás

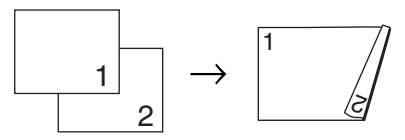

**kétoldalas i kétoldalas**

Álló tájolás

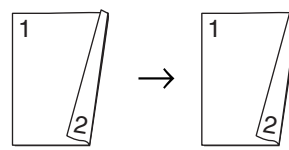

Fekvő tájolás

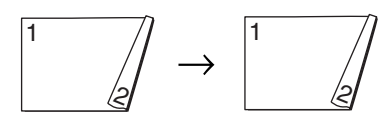

■ kétoldalas → egyoldalas Álló tájolás

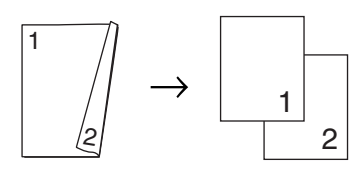

Fekvő tájolás

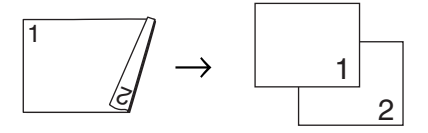

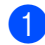

Helyezze be a dokumentumot.

b Használja a tárcsázó felületet a másolatok számának beírásához (legfeljebb 99).

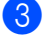

**6** Nyomja meg a **Duplex** és a ▲ vagy a ▼ gombot és válassza ki a

 $1$ old.  $\rightarrow$  2old., 2old.  $\rightarrow$  2old. vagy a 2old. → 1old.beállítást.

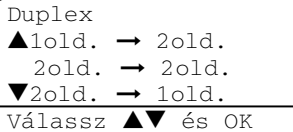

Nyomja meg a **OK** gombot.

d Nyomja meg a **Start** gombot a dokumentum bemásolásához.

## **Megjegyzés**

Kétoldalas nyomtatás, kétoldalas-legal méretű dokumentumra nem lehetséges az ADF-ből.

## **A szk[e](#page-33-0)nner üveg használatához lásd @.**

<span id="page-33-0"></span>e Az oldal bemásolását követően, nyomja meg a **1** gombot a következő oldal másolásához.

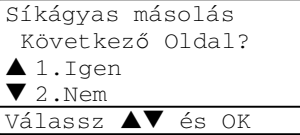

- <span id="page-33-1"></span>6 Helyezze a következő oldalt a szkenner üvegre. Nyomja meg a **OK** gombot. Ismét[e](#page-33-0)lje meg a  $\bigcirc$  és  $\bigcirc$  lépést minden hozzáadott oldal esetén.
	- Az összes oldal bemásolása után, a befejezéshez nyomja meg a **2** gombot a **[e](#page-33-0)**-ban.

## **Speciális kétoldalas másolás <sup>4</sup>**

 **Speciális kétoldalas i egyoldalas** Álló tájolás

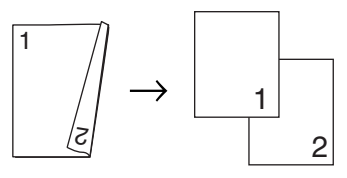

Fekvő tájolás

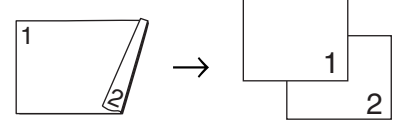

■ Speciális egyoldalas → Speciális **kétoldalas**

Álló tájolás

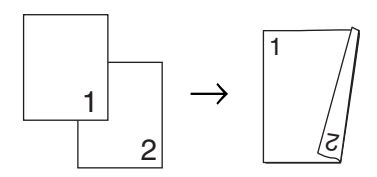

Fekvő tájolás

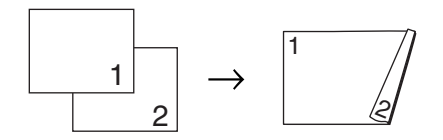

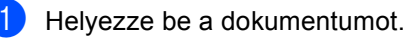

- Használja a tárcsázó felületet a másolatok számának beírásához (legfeljebb 99).
- c Nyomja meg **Duplex** és **a** vagy **b**, hogy kiválassza Fejlődő.

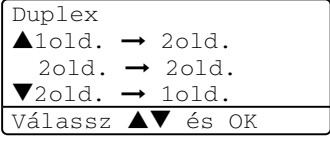

Nyomja meg a **OK** gombot.

**4** Nyomja meg a ▲ vagy a ▼ gombot, és válassza a  $2$ old.  $\rightarrow$  1old. vagy a 1old. → 2old. beállítást. Nyomja meg a **OK** gombot.

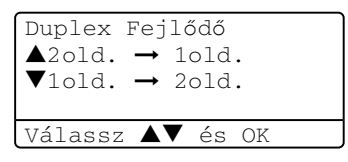

dokumentum bemásolásához.

**b** Nyomja meg a **Start** gombot a

## **Megjegyzés**

Kétoldalas nyomtatás, kétoldalas-legal méretű dokumentumra nem lehetséges az ADF-ből.

## **A szkenner üveg használatához lásd** [f](#page-34-3)**.**

<span id="page-34-3"></span>6 Az oldal bemásolását követően, nyomja meg a **1** gombot a következő oldal másolásához.

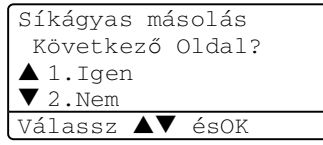

- <span id="page-34-4"></span>Helyezze a következő oldalt a szkenner üvegre. Nyomja meg a **OK** gombot. Ismételje me[g](#page-34-4) a  $\odot$  és  $\odot$  lépést minden hozzáadott oldal esetén.
- 8 Az összes oldal bemásolása után, a befejezéshez nyomja meg a **2** gombot a **6**-ban.

# <span id="page-34-2"></span><span id="page-34-0"></span>**Másolatok rendezése az ADFel. <sup>4</sup>**

Elrendezheti a többszörös másolatokat. Az oldalakat kötegekbe helyezi 1 2 3, 1 2 3, 1 2 3, szerint.

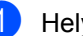

- $\blacksquare$  Helyezze be a dokumentumot.
	- b Használja a tárcsázó felületet a másolatok számának beírásához (legfeljebb 99).
- c Nyomja meg a **Sort (Rendez)** gombot.
- 4 Nyomia meg a **Start** gombot.

# <span id="page-34-1"></span>**Kontraszt beállítása <sup>4</sup>**

## **Kontraszt <sup>4</sup>**

A kontraszt beállításával egy kép élesebbé és élénkebbé tehető.

A kontraszt beállítás ideiglenes módosításához kövesse az alábbi utasításokat:

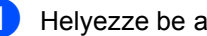

 $\blacksquare$  Helyezze be a dokumentumot.

- **2** Használia a tárcsázó felületet a másolatok számának beírásához (legfeljebb 99).
- $\left( 3 \right)$  (DCP-8060) Nyomja meg a **Contrast (Kontraszt)** gombot. (DCP-8065DN) Nyomja meg a **Contrast/Quality (Kontraszt/Minőség)** gombot. Majd nyomja meg a **a** vagy **b**gombot, a Kontr. opció kiválasztásához. Nyomja meg a **OK** gombot.

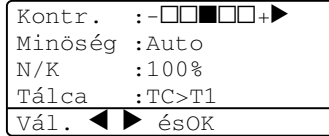

4 Nyomja meg a  $\triangleleft$  vagy a  $\triangleright$  gombot a kontraszt növeléséhez vagy csökkentéséhez. Nyomja meg a **OK** gombot.

**6** Nyomja meg a **Start** gombot.

A kontraszt alapértelmezett beállításainak módosításához kövesse az alábbi utasításokat:

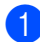

a Nyomja meg a **Menu (Menü)**, **2**, **<sup>3</sup>** gombot.

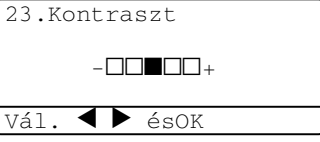

- **2** Nyomja meg a  $\triangleleft$  vagy a  $\triangleright$  gombot a kontraszt módosításához. Nyomja meg a **OK** gombot.
- 8 Nyomja meg a **Stop/Exit (Stop/Kilépés)** gombot.

# <span id="page-35-0"></span>**Tálca kiválasztása <sup>4</sup>**

Megváltoztathatja a következő másolathoz használt tálcát.

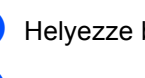

 $\bigcap$  Helvezze be a dokumentumot.

Használja a tárcsázó felületet a másolatok számának beírásához (legfeljebb 99).

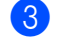

**3** Nyomja meg a **Tray Select (Tálca választás)** gombot.

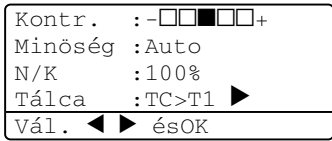

Nyomja meg a  $\triangleleft$  vagy a  $\triangleright$  gombot a tálca kiválasztásához. Nyomja meg a **OK** gombot.

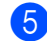

e Nyomja meg a **Start** gombot.

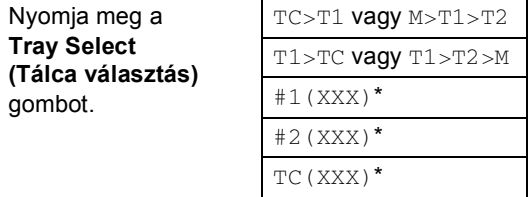

\* XXX a beállított papírméret **Menu (Menü)**, **1**, **2**.

## **Megjegyzés**

- T2 és #2 további papírtálca telepítését követően jelenik meg.
- A Papírtálca beállítások módosítása.
4. fejezet

# **Memória megtelt üzenet <sup>4</sup>**

Ha másolás közben a memória megtelik, az LCD üzeneteit követve megteheti a szükséges lépéseket.

Ha szkennelés közben az Memória megtelt üzenetet kapja, megnyomhatja a **Start** gombot a szkennelt oldalak bemásolásához vagy a **Stop/Exit (Stop/Kilépés)** gombbal leállíthatja a másolást.

Amennyiben a memória megtelt, hozzáadhatja.

# **III. bekezdés**

# **Függelék III**

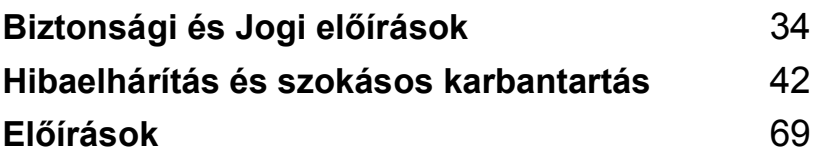

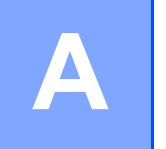

# <span id="page-38-0"></span>**Biztonsági és Jogi előírások <sup>A</sup>**

# <span id="page-38-1"></span>**Hely kiválasztása**

Helyezze a készüléket sima, stabil felületre, amely nincs rázkódásnak kitéve. Helyezze a készüléket egy szabványos, földelt elektromos aljzat közelébe. Olyan helyiséget válasszon ahol a hőmérséklet 10° és 32,5° Celsius fok között marad.

- Vigyázzon, hogy a készülék kábelei ne akadályozzák a mozgásban.
- Ha lehetséges, ne helyezze a készüléket a szőnyegre.
- Ne helyezze a készüléket fűtőtestek, légkondicionáló, víz, kémiai anyagok vagy hűtőszekrény közelébe.
- Ne tegye ki a készüléket közvetlen napfénynek, túlzott hőnek, párának vagy pornak.
- Ne csatlakoztassa készülékét olyan elektromos dugaszokhoz, melyek a fali kapcsoló vagy automatikus időzített kapcsolót irányítanak, vagy ahol ugyanazon áramkörön nagyobb teljesítményű gép vagy más eszköz van, amely megszakíthatja az áramot.
- Kerülje az interferenciaforrásokat, például hangszórók vagy vezeték nélküli telefonok alkatrészeit.

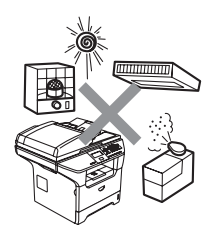

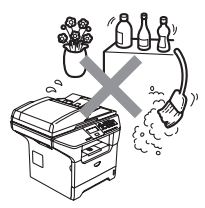

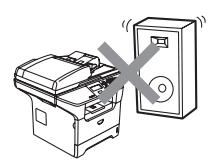

# **Fontos információ**

# **Biztonsági óvintézkedések**

Bármilyen jellegű karbantartási beavatkozás megkezdése előtt olvassa el a következő utasításokat és tartsa meg őket későbbi hivatkozásra.

- Ne használja a készüléket víz közelében vagy nedves környezetben.
- Kerülje a termék használatát vihar idején. Ilyenkor a villámlás okozta áramütés lehetőségének veszélye áll fenn.
- Javasoljuk, hogy kerülje a hosszabbító kábel használatát.
- A kábelek sérülése esetén kapcsolja ki a készüléket és hívja a Brother viszonteladót.
- Ne helyezzen más tárgyakat a készülékre, és ne takarja el a hűtőventilátor nyílásait.
- Ne használjon gyúlékony anyagokat a készülék közelében. Tűz vagy elektromos áramütés veszélye áll fenn.
- A terméket AC földelt csatlakozóaljzatról, a címkén jelzett teljesítményű áramforrásról üzemeltesse. NE csatlakoztassa DC áramforráshoz. Ha kérdése van, forduljon egy szakképzett villanyszerelőhöz.

### **FIGYELEM**

# $\mathcal{A}$

A készülék tisztítása előtt húzza ki az áramellátó kábel csatlakozóját az aljzatból.

# $\mathcal{A}$

Ne érjen a csatlakozóhoz vizes kézzel. Áramütés veszély.

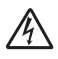

Minden esetben ellenőrizze, hogy a csatlakozódugasz teljesen be van nyomva.

# $\mathbb{A}$

Közvetlenül a készülék használata után néhány belső alkatrész különösen forró lehet. Ha felnyitja a készülék előlapját, soha NE érintse meg az ábrán szürkével jelzett alkatrészeket.

A beégető egység figyelmeztető címkével van ellátva. A feliratot NE távolítsa el és NE rongálja meg.

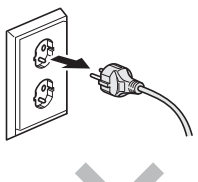

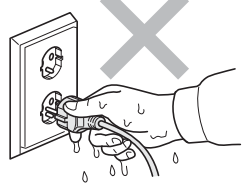

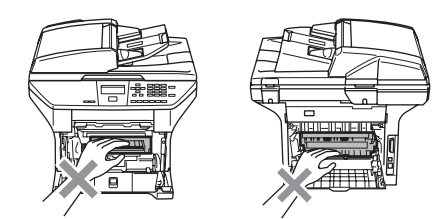

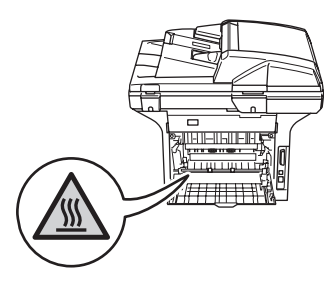

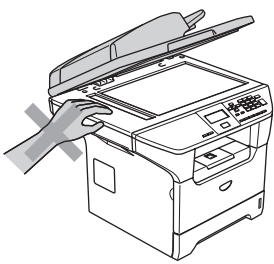

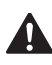

A sérülések elkerülése végett legyen óvatos, ne nyomja a kezét az alábbi képen illusztrált dokumentum fedőlap alatt lévő készülék széléhez.

A sérülések elkerülése érdekében legyen óvatos, ne nyúljon az illusztráción jelzett területekhez.

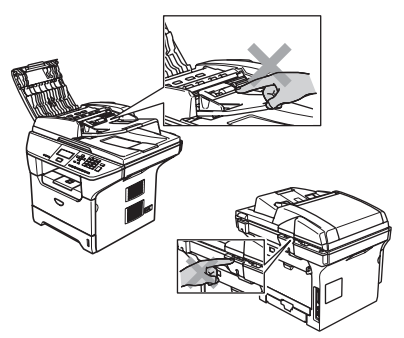

Ne használjon porszívót a színszóró tisztításához. A porszívó belsejébe került visszamaradó festék meggyúlhat. A festékkazettát óvatosan tisztítsa, száraz, pihementes ruhával és az elhasznált kazettát ez erre vonatkozó előírásoknak megfelelően dobja ki.

A készülék elmozdításakor használja a megadott eszközöket. Először húzzon ki minden kábelt.

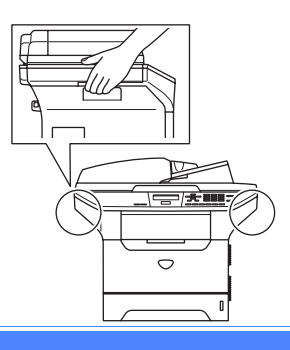

# **Fontos információ**

# **IEC 60825-1 előírás <sup>A</sup>**

Ez a készülék az IEC 60825-1 alapján 1-es osztályú lézertermék. Azokban az országokban, ahol kötelező az osztályozás feltüntetése a gépen az alábbi címke található.

A készülékben 3B osztályú lézerdióda van, amely a lapolvasó egységben láthatatlan lézersugarat bocsát ki. A szkenner egység alját semmilyen körülmények között ne nyissa ki.

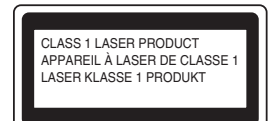

#### **Lézerdióda <sup>A</sup>**

Hullámhossz: 770 - 810 nm

Teljesítmény: 5 mW max.

Lézer kategória: 3B Kategória

**FIGYELEM**

Ha a készüléket a kézikönyvben leírtaktól eltérően használja, állítja be vagy végez azzal műveletet, sugárzás veszélye állhat fenn.

# **Készülék áramtalanítása**

A készüléket hálózati csatlakozóaljzat közelében helyezze el. Vészhelyzet esetén, a készülék teljes áramtalanításához húzza ki a tápkábelt a fali csatlakozóból.

## **LAN kábel <sup>A</sup>**

### **WIGYÁZAT**

Ne csatlakoztassa a készüléket túlfeszültségnek -kitett LAN kábelhez.

# **Rádió interferencia**

Ez a készülék megfelel az EN55022 (CISPR 22. közlemény)/B osztály előírásainak. A készülék használata előtt gondoskodjon arról, hogy az alábbi interfészkábeleket használja.

- 1 "IEEE 1284 megfelelőség" jelzéssel ellátott, árnyékolt párhuzamos illesztőkábel, csavart érpárú vezetékekkel. A kábel nem lehet hosszabb 2,0 méternél.
- 2 Az USB kábel nem lehet hosszabb 2,0 méternél.

# **EU 2002/96/EC és EN50419 direktívák <sup>A</sup>**

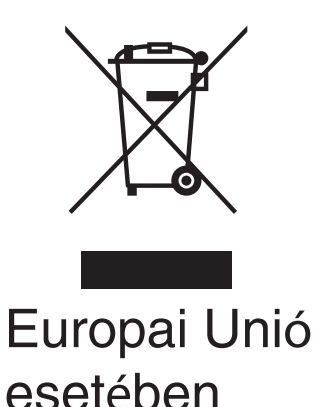

A készülék a fenti újrahasznosítás jellel van ellátva. Ez arra vonatkozik, hogy a készüléket tilos a háztartási szeméttel együtt kidobni és ez elhasznált készüléket kizárólag a megfelelő hulladék gyűjtési pontoknál lehet leadni. A környezet ezáltali védelme mindannyiunk érdeke. (Europai Unió esetében)

# **Fontos biztonsági tudnivalók <sup>A</sup>**

- 1 Olvassa el valamennyi utasítást.
- 2 Őrizze meg őket.
- 3 Vegye figyelembe a készüléken található figyelmeztető jelzéseket és utasításokat.
- 4 A gép belsejének tisztítása előtt húzza ki a tápkábelt a fali csatlakozó aljzatból. Ne használjon folyékony vagy aeroszol tisztítószert. Használjon a tisztításhoz nedves ruhát.
- 5 Ne helyezze e gépet instabil konzolra, állványra vagy asztalra. A készülék leeshet, és súlyosan megrongálódhat.
- 6 A ház hátoldalán vagy alján lévő nyílások a berendezés megfelelő szellőzése érdekében lettek kialakítva. A készülék megfelelő működésének biztosítása érdekében és a túlhevülés elkerülésére, ezeket a nyílásokat ne takarja el. A nyílások akkor is elzáródnak, ha a készüléket ágyra, kanapéra, szőnyegre vagy egyéb hasonló felületre helyezi. Soha ne tegye a készüléket radiátorra vagy fűtőtestre, vagy annak közelébe. Soha ne helyezze más készülékre a gépet, megfelelő szellőzés biztosítása nélkül.
- 7 A terméket AC földelt csatlakozóaljzatról, a címkén jelzett teljesítményű áramforrásról üzemeltesse. NE csatlakoztassa DC áramforráshoz. Ha kérdése van, forduljon egy szakképzett villanyszerelőhöz.
- 8 A termék 3-vezetékes -földelt csatlakozóval van felszerelve. Ez a csatlakozó csak földelt hálózati csatlakozóaljzatba illik. Ez az Ön érdekében hozott biztonsági intézkedés. Ha nem tudja a csatlakozót az aljzatba dugni, keressen fel egy villanyszerelőt, aki kicseréli a fali konnektort. Tartsa be a földelt csatlakozóra vonatkozó biztonsági előírásokat.
- 9 Csak a készülékhez tartozó hálózati csatlakozó kábelt használja.
- 10 Ne tegyen semmit a tápkábelre. Ne helyezze a készüléket olyan helyre, ahol valaki ráléphet a kábelre.
- 11 Ne tegyen semmi olyan tárgyat a készülék elé, amely akadályozhatja a nyomtatást.
- 12 Várja meg, amíg a készülék teljesen kiadja a papírt, mielőtt elvenné.
- 13 Húzza ki a tápkábelt a csatlakozóaljzatból, és kérje Brother szakképzett szerelő segítségét az alábbi esetekben:
	- $\blacksquare$  Ha a tápkábel megrongálódik vagy elkopik.
	- Ha folyadék ömlik a termékre.
	- Ha eső vagy víz éri a készüléket.
	- Ha a készülék a használatra vonatkozó utasítások betartása mellett sem működik megfelelően. Csak azokat a kezelőelemeket állítsa be, amelyek szerepelnek a használati útmutatóban. Ellenkező esetben a gép megrongálódhat, és sokszor egy szakképzett műszerész számára is nehéz feladat, a készülék normális működésének visszaállítása.
	- Ha a terméket leejti, vagy a ház sérül.
	- Ha jelentősen megváltozik a készülék teljesítménye, amely azt jelzi, hogy karbantartásra van szükség.
- 14 Az áramingadozás elleni védelem érdekében használjon áramvédelmi eszközt (túlfeszültségvédő).
- 15 Tűz, áramütés, és személyi sérülés veszélyének elkerülése érdekében tartsa be az alábbi utasításokat:
	- Ne használja a terméket vízzel működő készülékek, úszómedence vagy nedves pince közelében.
	- Vihar idején ne használja a készüléket (közvetetten fennáll az áramütés veszélye). Gázszivárgás esetén a repedés közelében se használja a terméket. Azonnal jelentse, ha gázszivárgást tapasztal.

# **Védjegyek**

A Brother logó a Brother Industries, Ltd. bejegyzett védjegye.

A Brother a Brother Industries, Ltd. bejegyzett védjegye.

A Multi-Function Link A Brother International Corporation bejegyzett védjegye.

A Windows és Microsoft a Microsoft bejegyzett védjegye az Egyesült Államokban és más országokban.

A Macintosh és a TrueType az Apple Computer, Inc bejegyzett védjegye.

A PaperPort a ScanSoft, Inc. bejegyzett védjegyei

A Presto! PageManager a NewSoft Technology Corporation bejegyzett védjegye.

BROADCOM, SecureEasySetup és a SecureEasySetup logók a Broadcom Corporation bejegyzett védjegyei az Egyesült Államokban és más országokban.

A Java és minden Java-alapú márkanév és logó a Sun Microsystems, Inc. bejegyzett védjegye az Amerikai Egyesült Államokban és más országokban.

Az összes cég, amelynek szoftvere szerepel a kézikönyvben rendelkezik a bejegyzett programhoz tartozó szoftverlicenc-szerződéssel.

**A használati útmutató, a szoftver használati útmutató és a hálózati használati útmutatóbanszereplő egyéb márka- és terméknevek a saját vállalataik bejegyzett védjegyei.**

**B**

# <span id="page-46-0"></span>**Hibaelhárítás és szokásos karbantartás <sup>B</sup>**

# **Hibaelhárítás <sup>B</sup>**

Ha úgy véli, nem működik megfelelően a gép, tekintse meg a következő táblázatot, és kövesse a hiba elhárítására vonatkozó tanácsokat.

A legtöbb hibát a felhasználó maga javítani tudja. Ha további segítségre van szüksége, a Brother ügyfélszolgálati központ honlapján tájékozódhat a legfrissebb GYIK-ről és hibaelhárítási tanácsokról. Látogassa meg honlapunkat a:<http://solutions.brother.com> címen.

# **Megoldások általános problémákra <sup>B</sup>**

Ha úgy véli a készülék működése problémás, először készítsen egy másolatot. Ha a másolat megfelelő, előfordulhat, hogy nem a berendezéssel van probléma. Tekintse meg az alábbi táblázatot, és kövesse a hibaelhárításra vonatkozó tanácsokat.

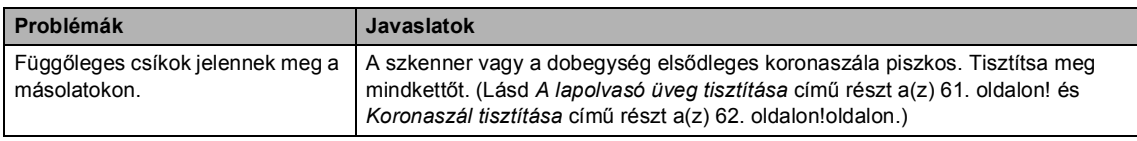

#### **Probléma a másolás minőségével**

#### **Nyomtatási probléma**

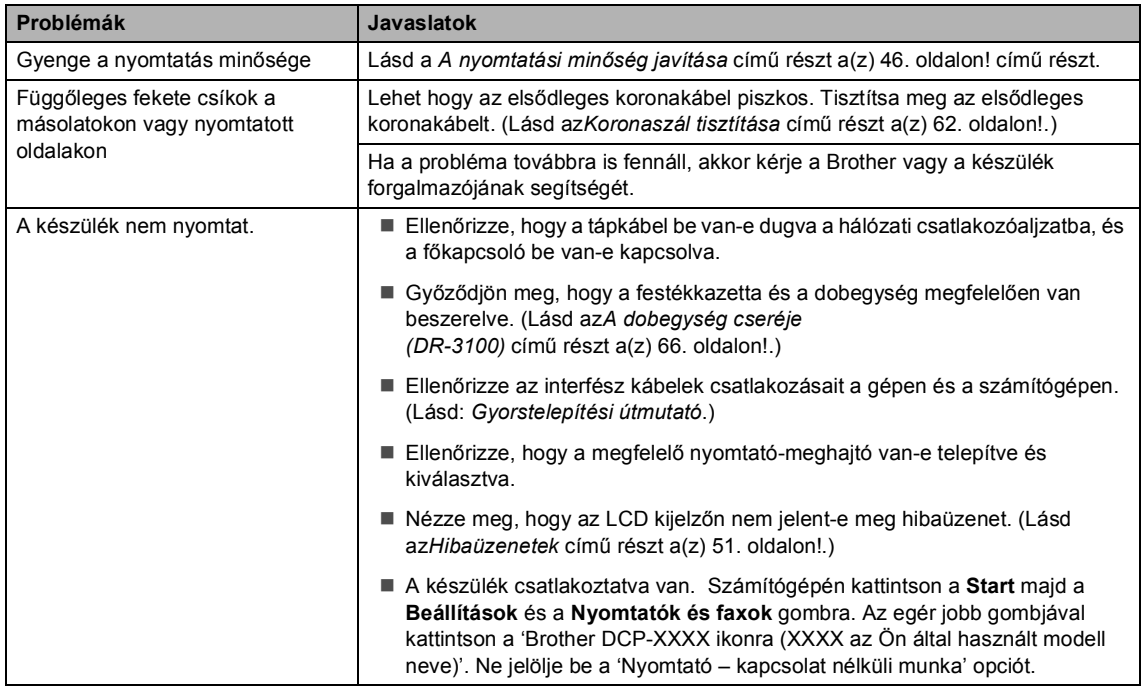

#### **Nyomtatási probléma (folytatás)**

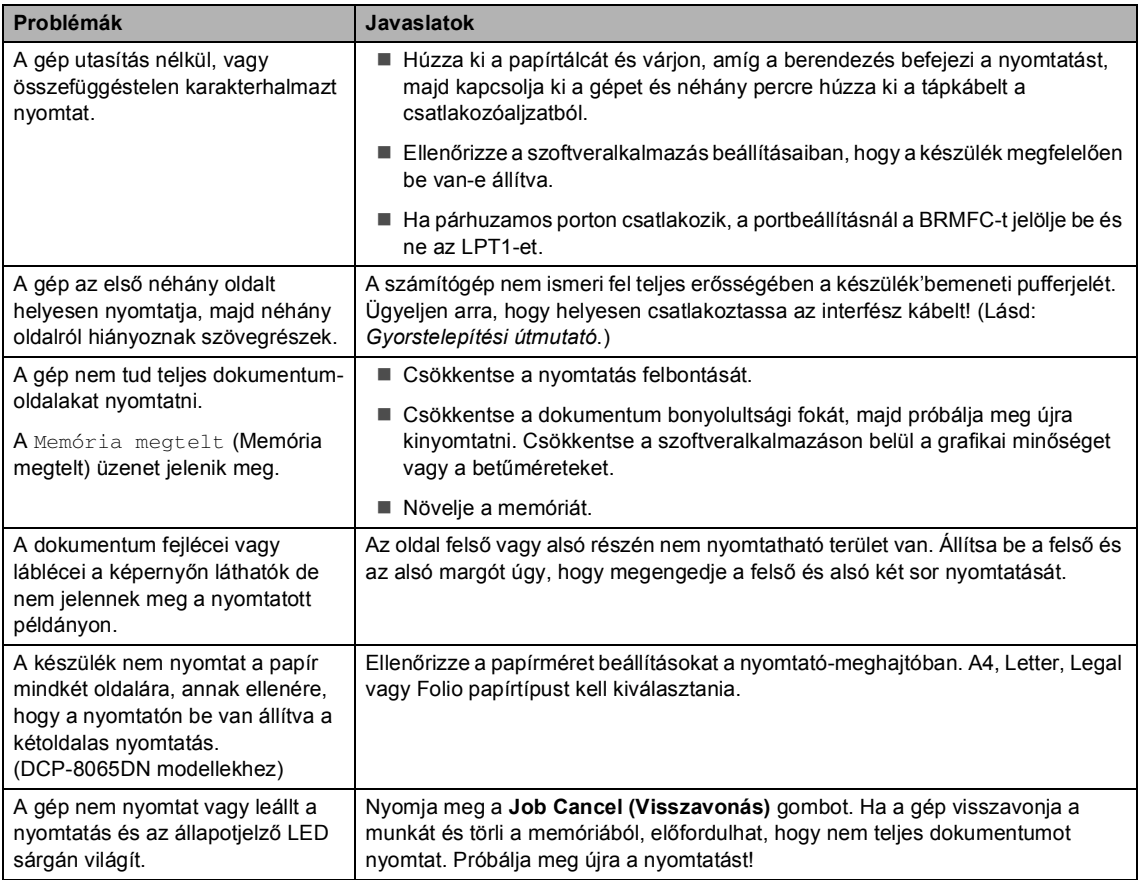

#### **Szkennelési problémák**

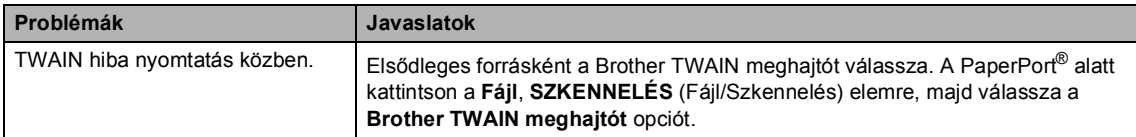

#### **Szoftver problémák**

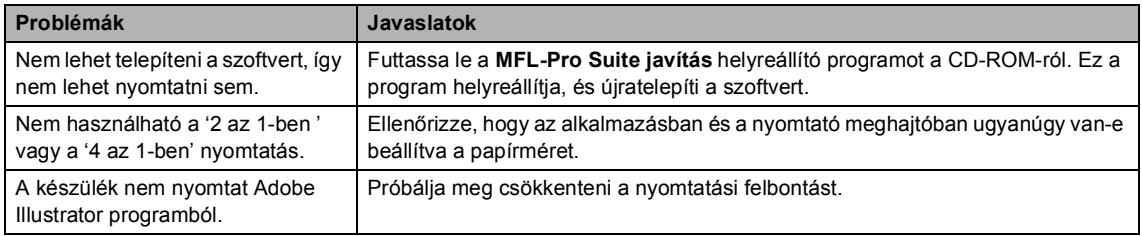

#### **Szoftver problémák (folytatás)**

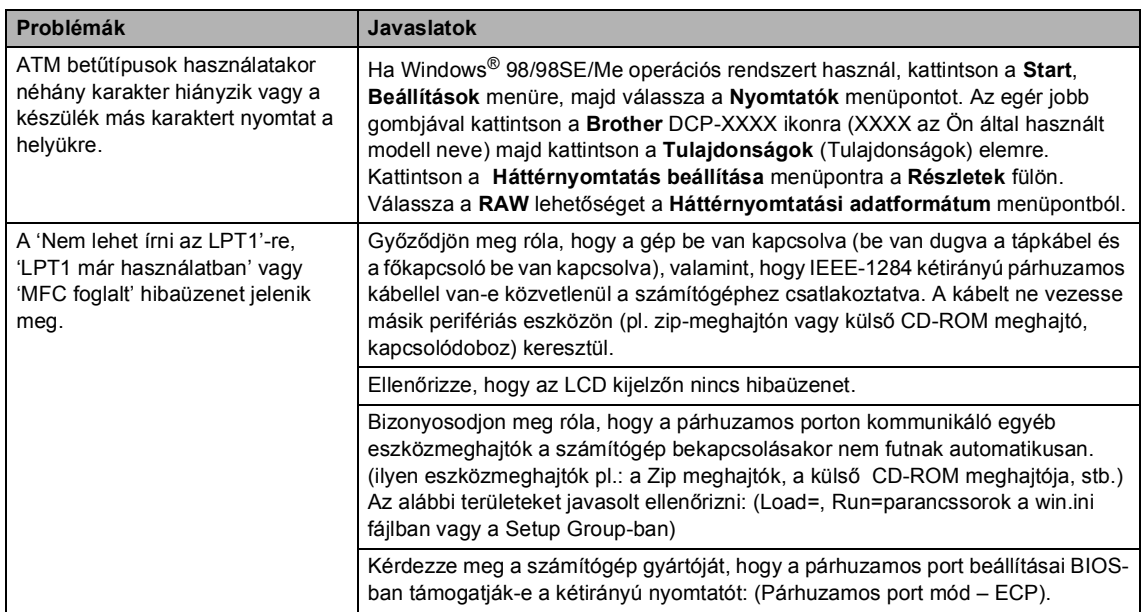

# **Lapkezelési problémák**

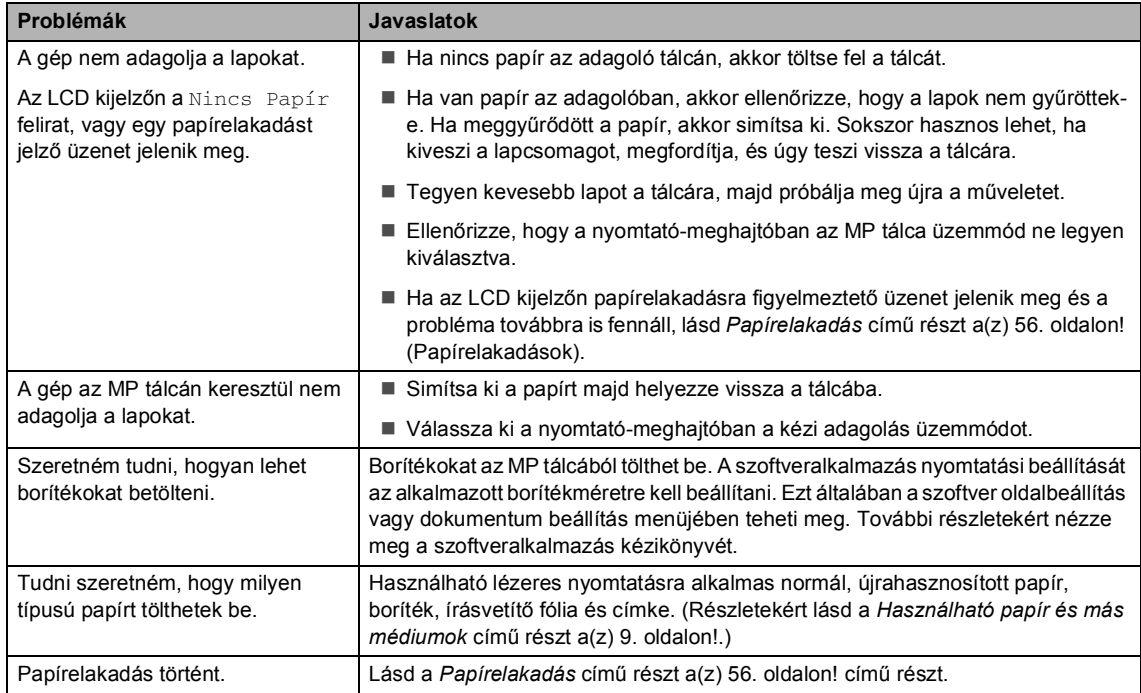

#### **Problémák a nyomtatás minőségével**

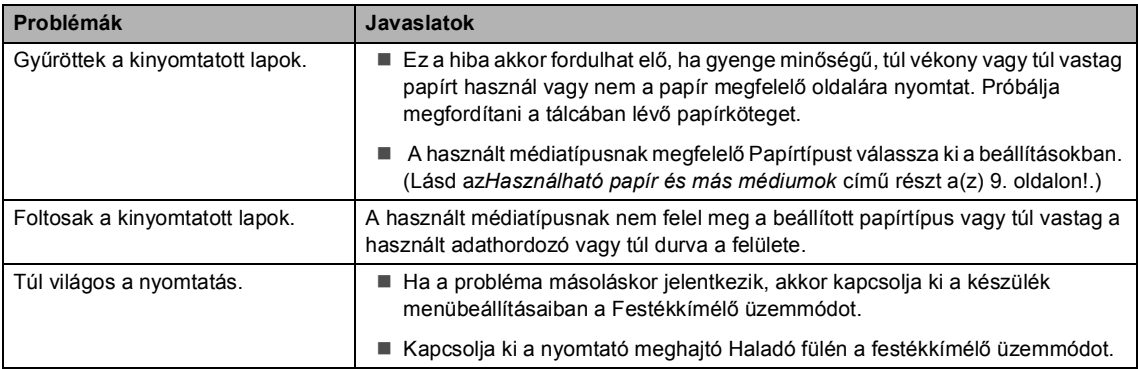

# **Hálózati problémák (csak DCP–8065DN)**

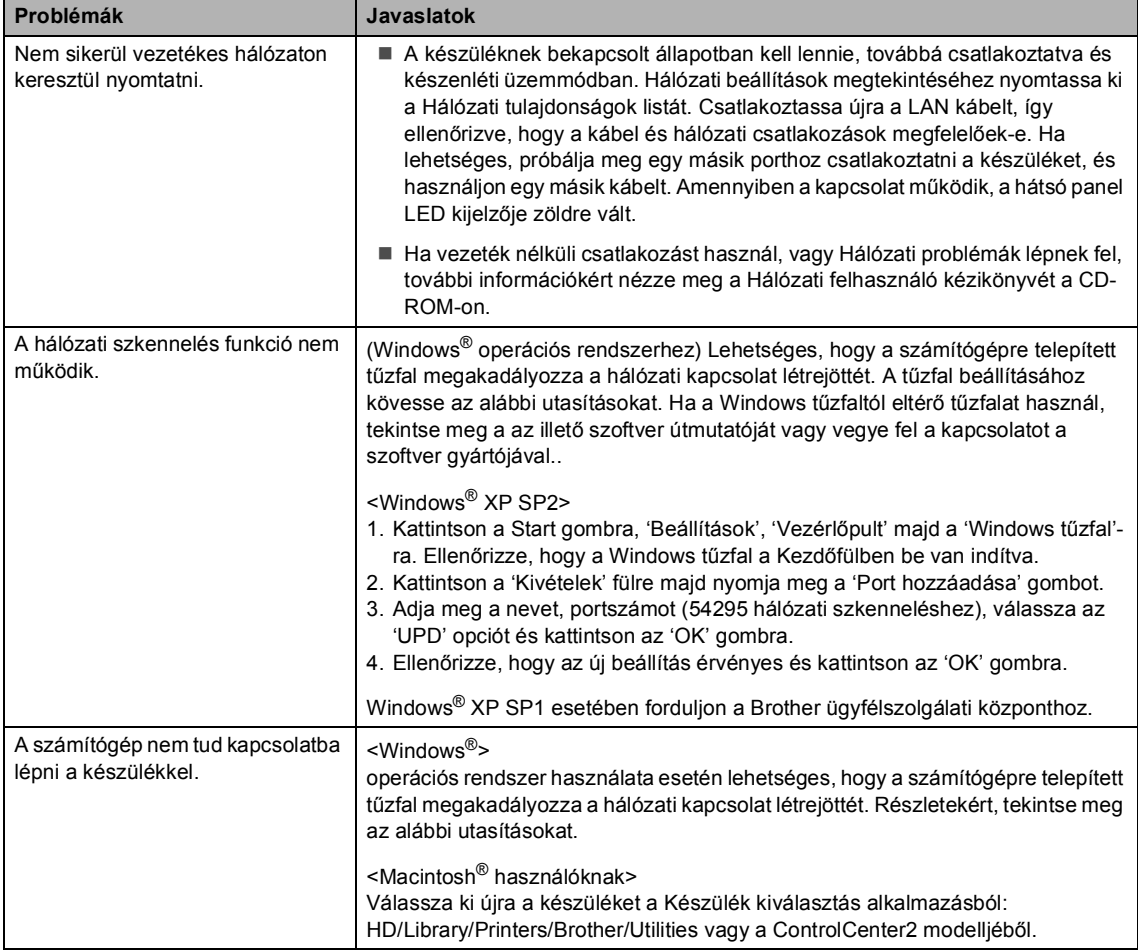

# <span id="page-50-0"></span>**A nyomtatási minőség javítása <sup>B</sup>**

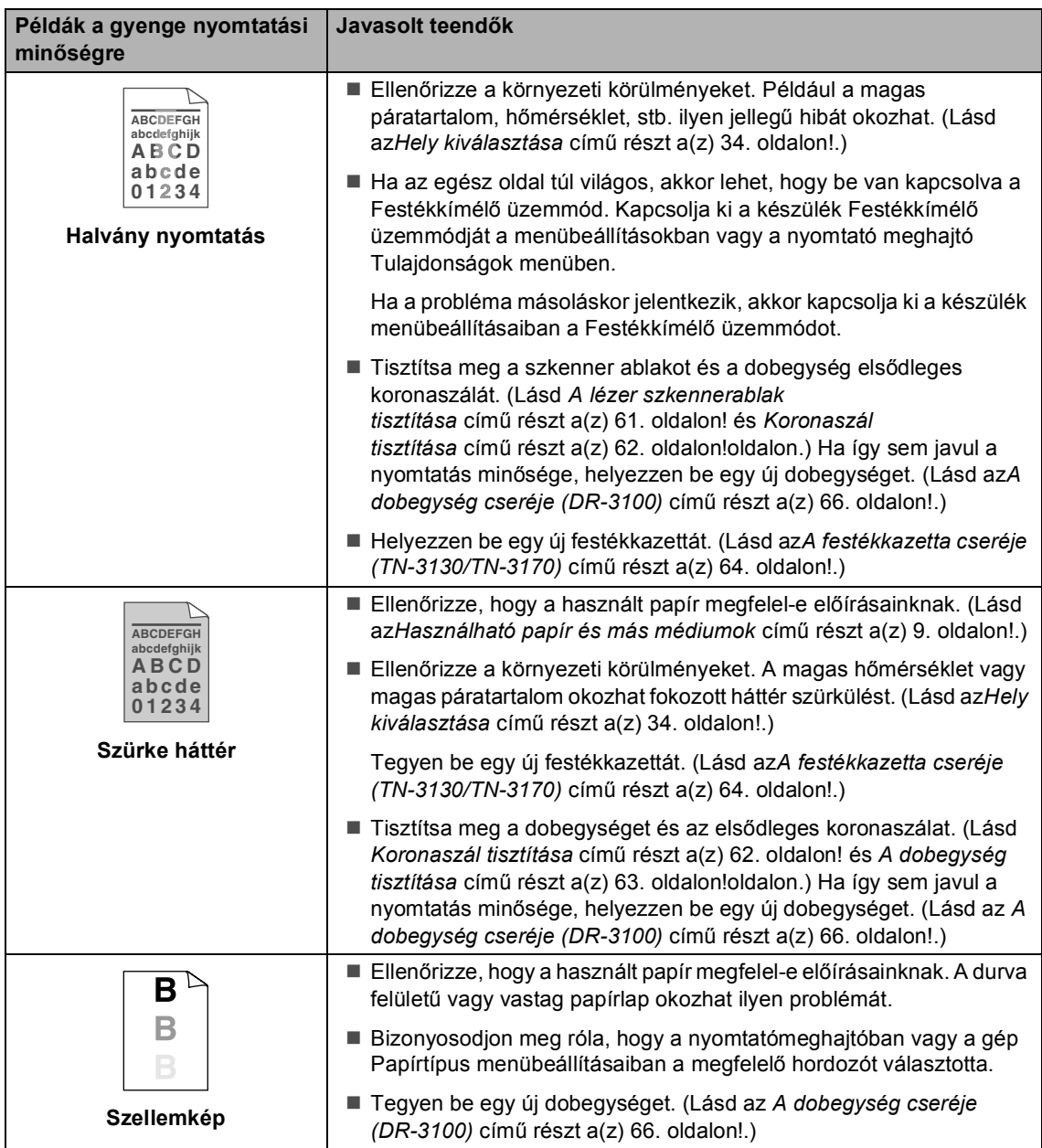

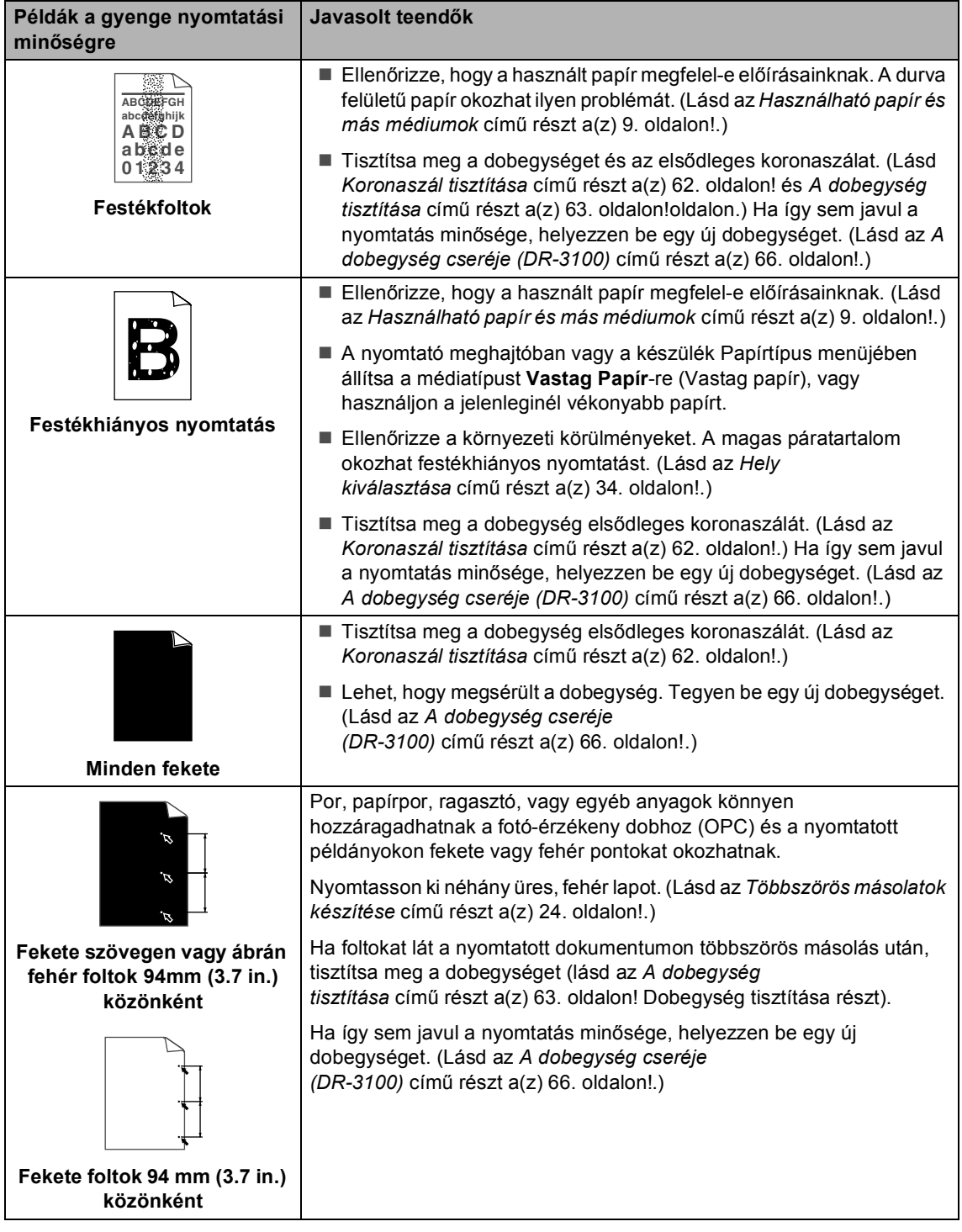

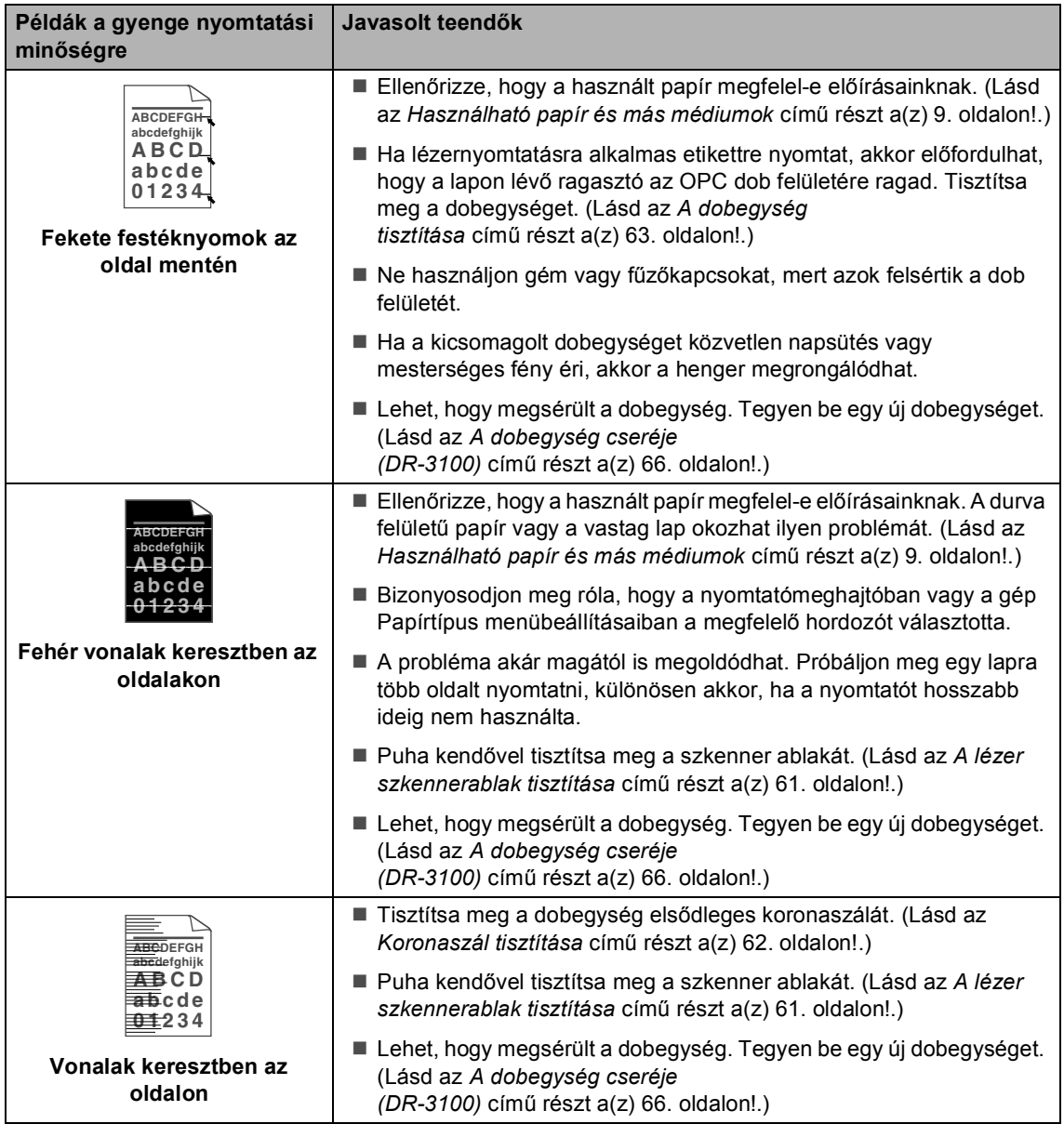

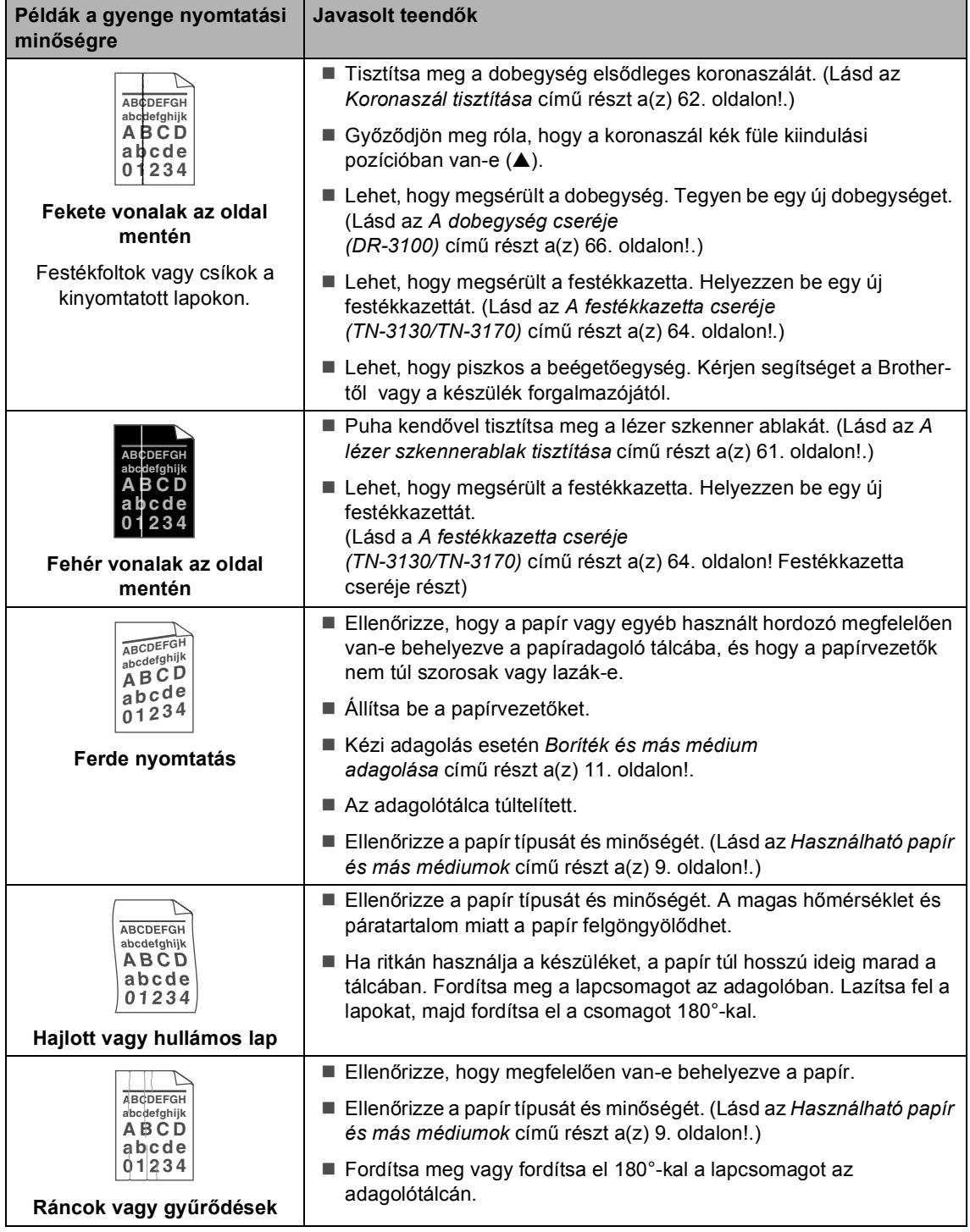

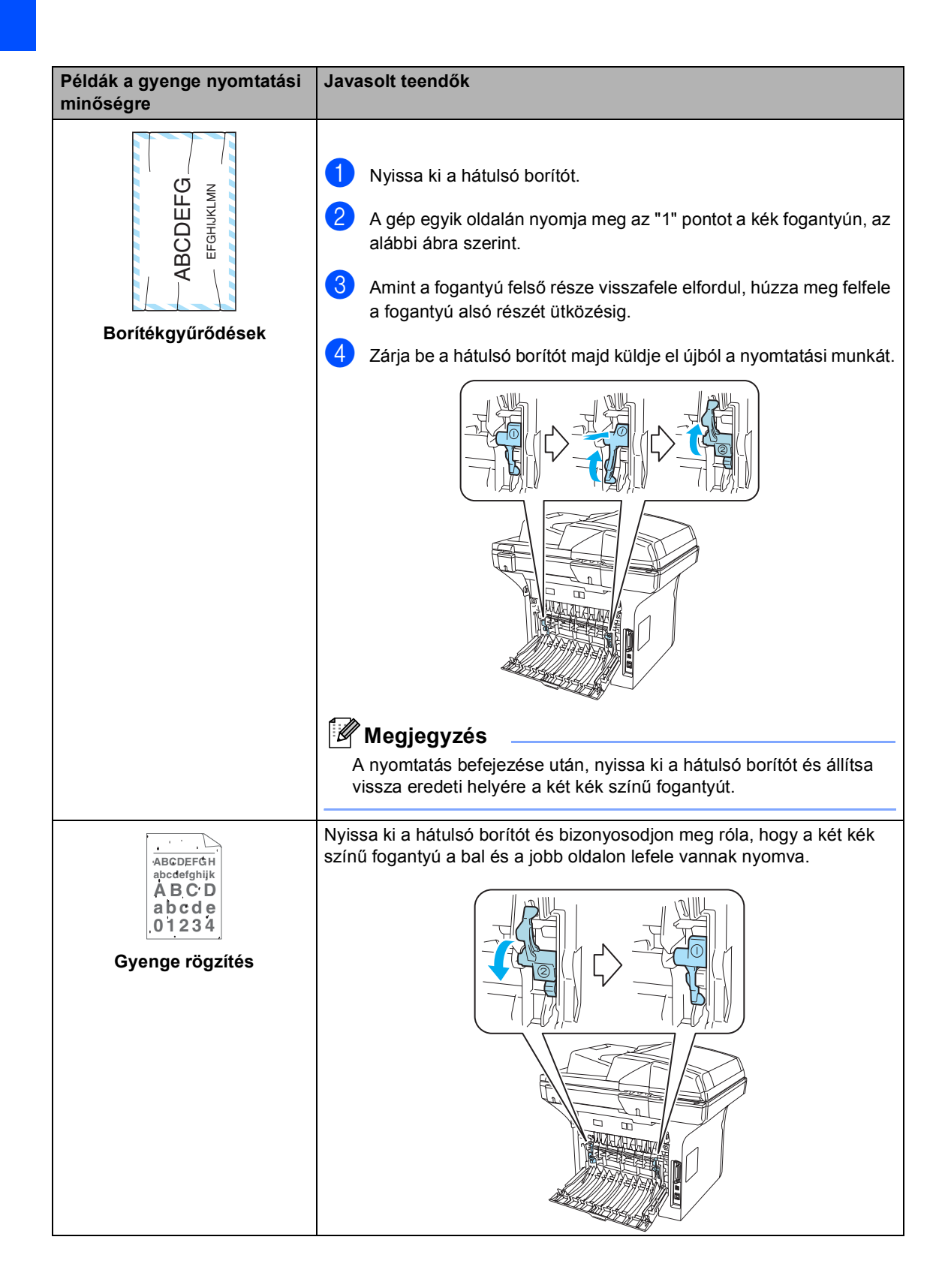

# <span id="page-55-0"></span>**Hibaüzenetek <sup>B</sup>**

Bármely korszerű irodai terméknél előfordulhatnak hibák. Ilyen esetben a készülék felismeri a problémát és egy hibaüzenetet jelenít meg a kijelzőn. Leggyakrabban előforduló üzenetek:

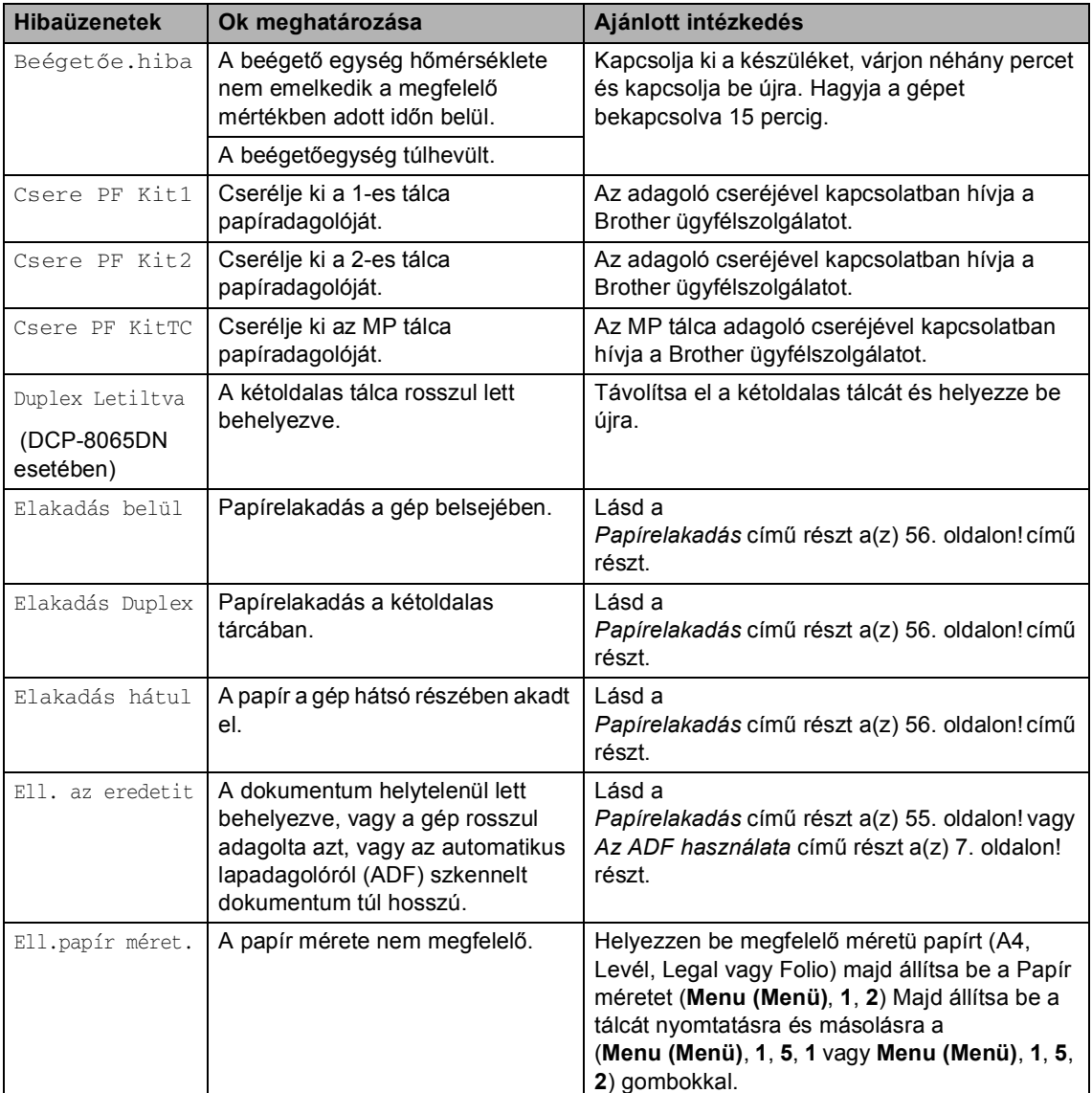

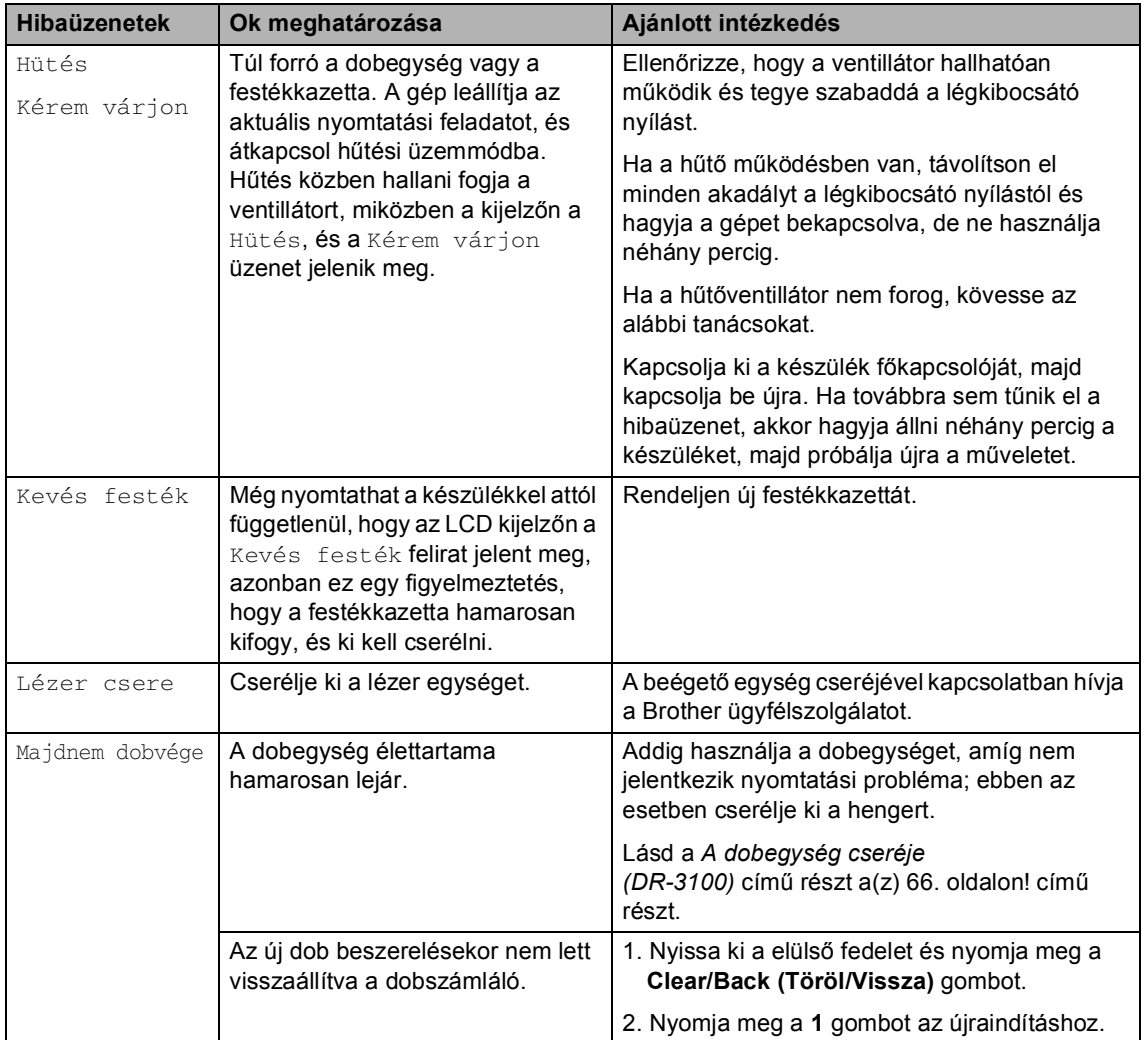

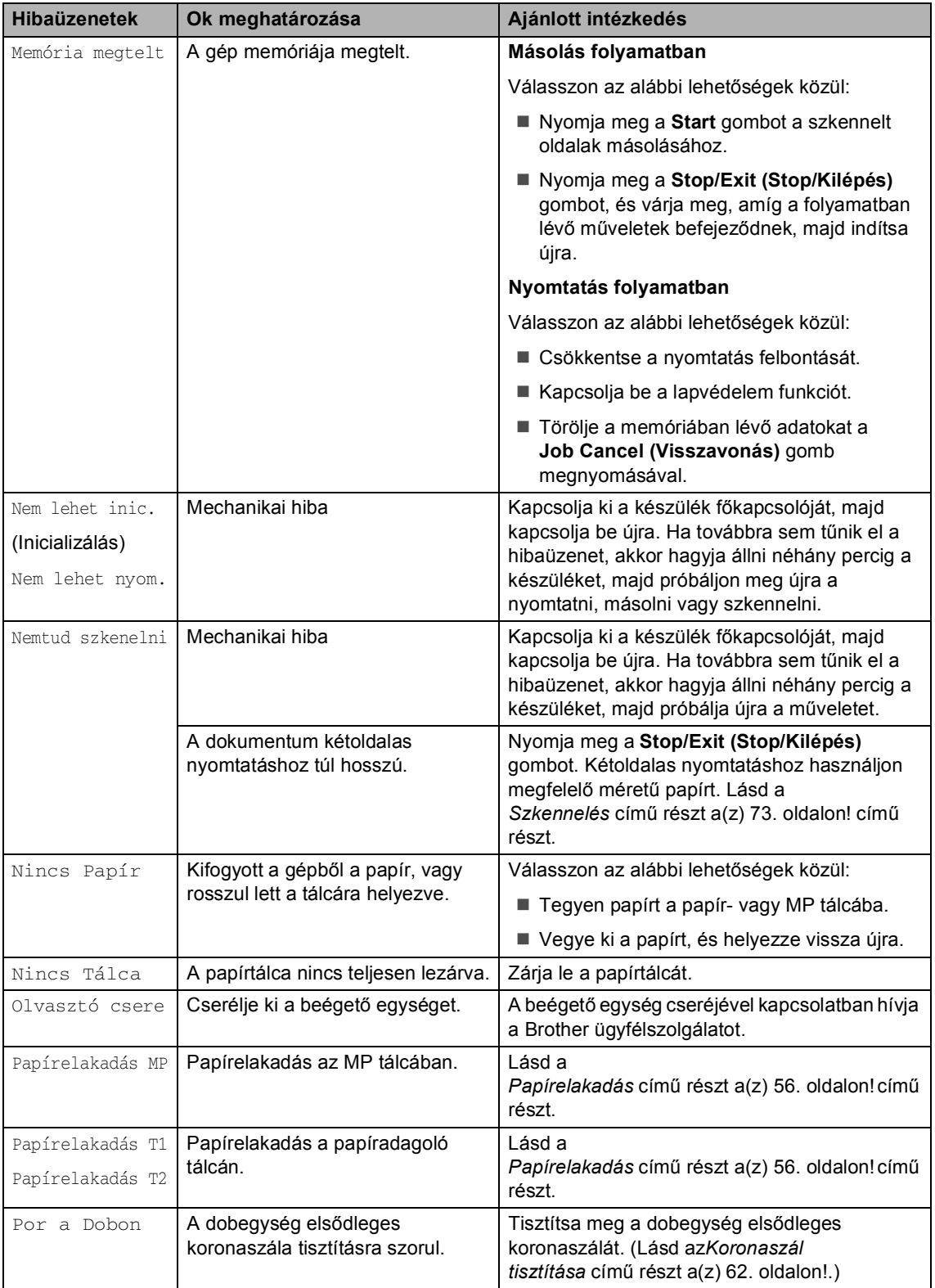

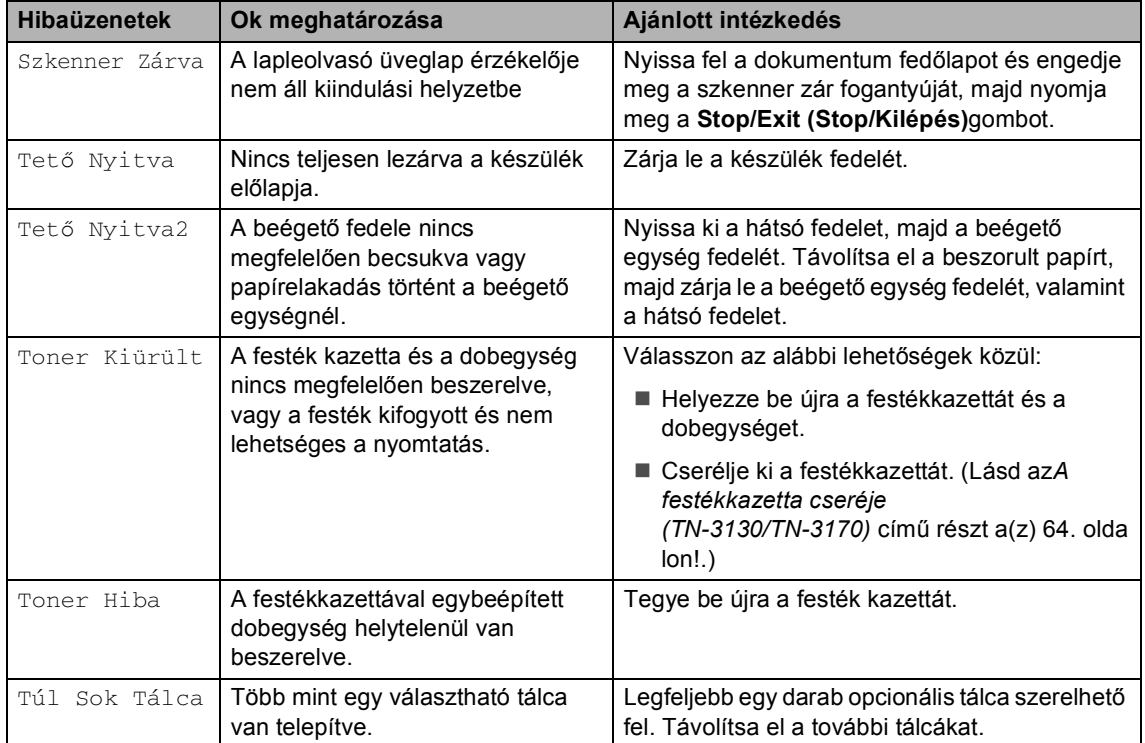

# <span id="page-59-0"></span>**Papírelakadás <sup>B</sup>**

Dokumentum elakadása esetén kövesse az alábbi lépéseket.

#### **A dokumentum az automatikus lapadagoló felső** részén akadt el

Elakadhat a papír, ha helytelenül lett behelyezve vagy adagolva, vagy ha túl hosszú. Kövesse az alábbi lépéseket az elakadás megszüntetéséhez!

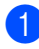

a Vegye ki a lapadagolóból az összes többi papírt.

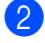

b Nyissa fel az adagoló fedelét.

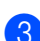

8 Bal kéz felé húzza ki a beragadt papírt.

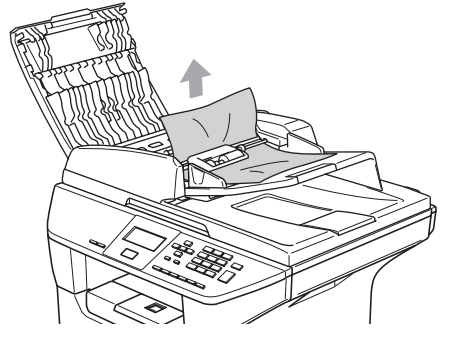

Zárja vissza az adagoló fedelét.

6 Nyomja meg a **Stop/Exit (Stop/Kilépés)** gombot.

#### **A dokumentum az automatikus lapadagoló belsejében akadt el <sup>B</sup>**

- a Vegye ki a lapadagolóból az összes többi papírt.
- b Emelje fel a dokumentum borítólemezt.
- Jobb kéz felé húzza ki a beragadt papírt.

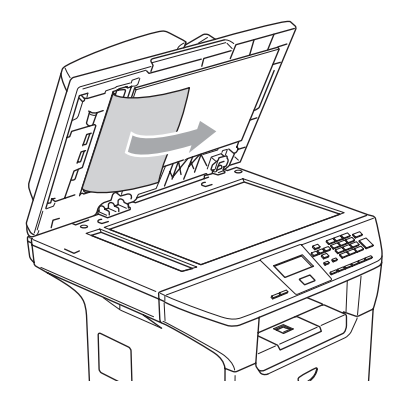

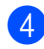

- Zárja vissza a fedőlemezt.
- e Nyomja meg a **Stop/Exit (Stop/Kilépés)** gombot.

#### **A papír a kimeneti tálcában akadt el <sup>B</sup>**

a Vegye ki a lapadagolóból az összes többi papírt.

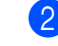

b Jobb kéz felé húzza ki a beragadt papírt.

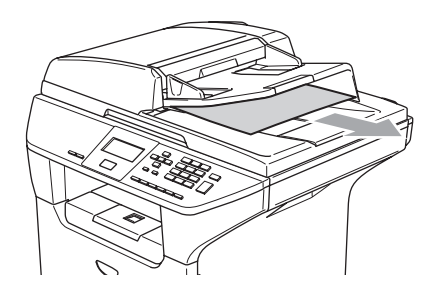

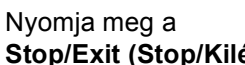

**Stop/Exit (Stop/Kilépés)** gombot.

#### **A papír a kétoldalas részben akadt el (DCP-8065DN modelleknél) <sup>B</sup>**

**1** Vegye ki a lapadagolóból az összes többi papírt.

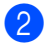

**Jobb kéz felé húzza ki a beragadt papírt.** 

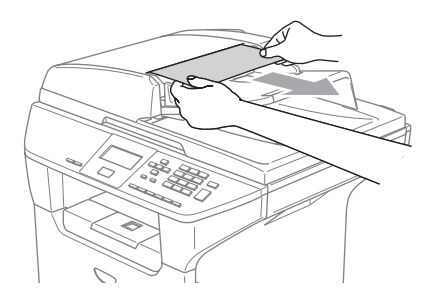

**8** Nyomja meg a **Stop/Exit (Stop/Kilépés)** gombot.

# <span id="page-60-0"></span>**Papírelakadás <sup>B</sup>**

Megszüntetheti a papírelakadást, ha követi az itt leírt lépéseket.

### **Forró felület**

Közvetlenül a készülék használata után néhány belső alkatrész különösen forró. A készülék előlapjának felnyitásakor NE ÉRJEN AZ ÁBRÁN SZÜRKÉVEL JELÖLT RÉSZEKHEZ.

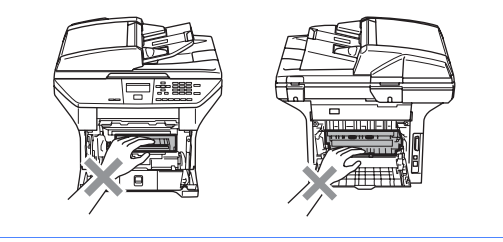

#### **A papír a gép belsejében akadt el <sup>B</sup>**

- 
- **4** A papírtálcát húzza ki teljesen a készülékből.
- Mindkét kezével fogja meg és lassan húzza ki a papírt.

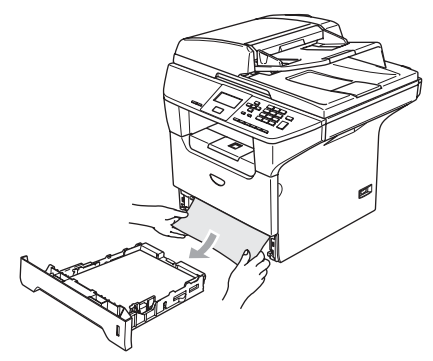

**3** Az elülső fedőlap felnyitásához nyomja le a fedél nyitó fogantyúját.

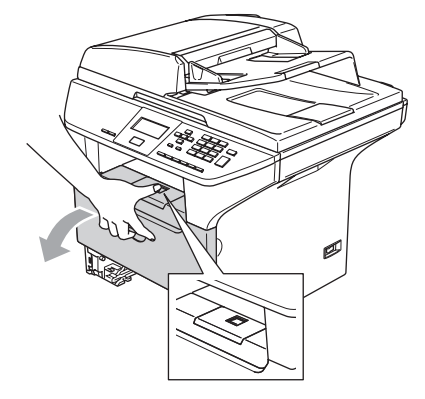

4 Húzza ki a dobegységből és a festékkazettából álló szerelvényt. A beragadt papír kihúzható a festékkazettával egybeépített dobegységből, vagy ha a papír felszabadul, akkor a papírtálca nyílásán keresztül húzható ki.

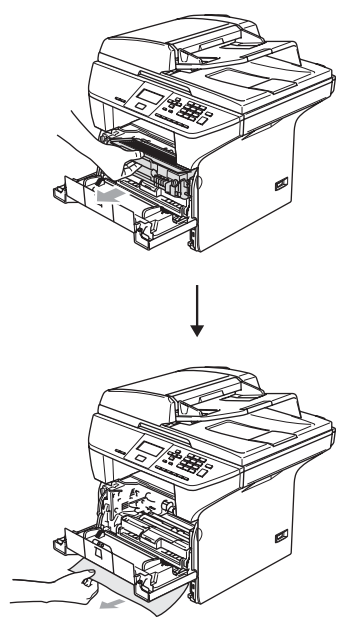

**VIGYÁZAT** Т

A statikus elektromosság okozta károk elkerülése érdekében ne érjen az alábbi ábrán látható vezetékekhez.

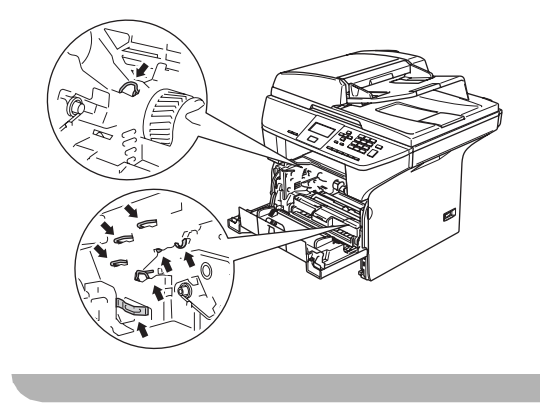

Helyezze vissza a szerelvényt a gépbe.

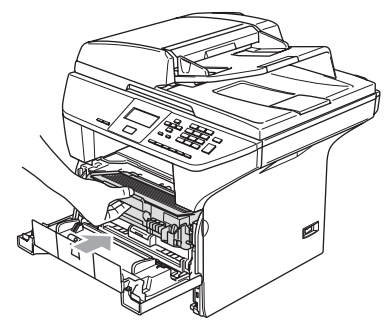

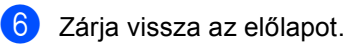

7 Helyezze vissza a papíradagoló tálcát.

#### A papír a gép hátsó részében akadt el

**Az elülső fedőlap felnyitásához nyomja** le a fedél nyitó fogantyúját.

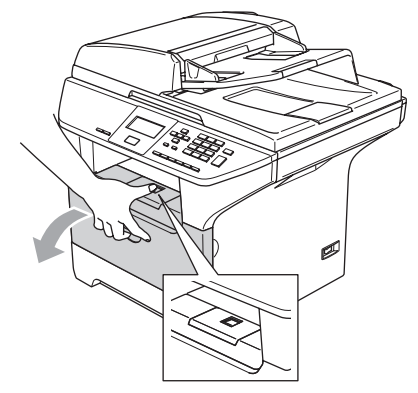

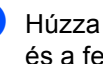

2 Húzza ki a henger alakú dobegységből és a festékkazettából álló szerelvényt.

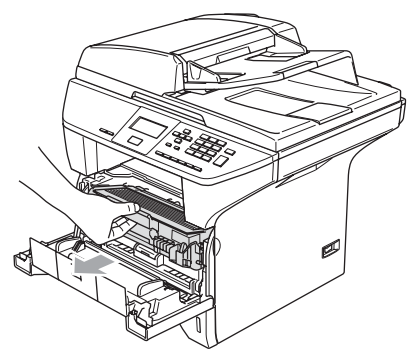

- 
- **3** Nyissa ki a hátulsó borítót.

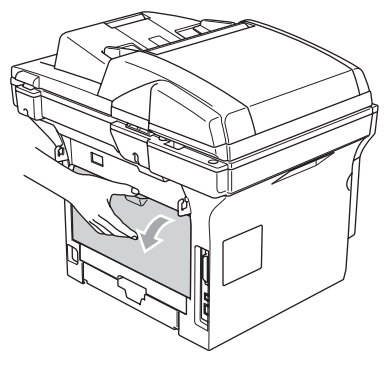

4 Húzza meg a jobb és bal oldali fület a beégetőegység fedelének megnyitásához (1).

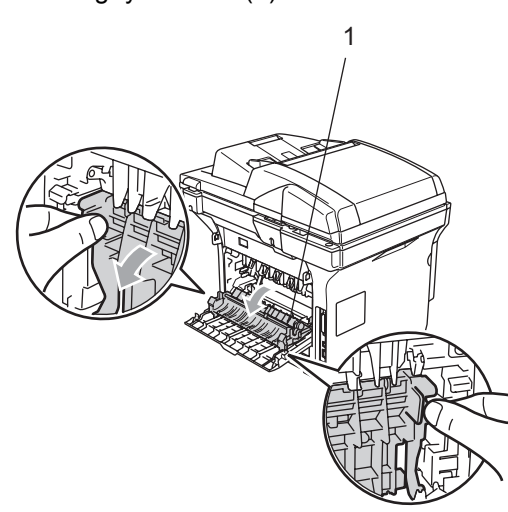

**b** Mindkét kézzel óvatosan húzza ki a papírt a beégetőegységből.

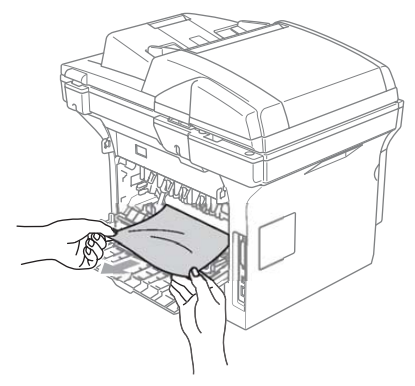

6 Zárja le a hátlapot.

Helyezze vissza a szerelvényt a gépbe.

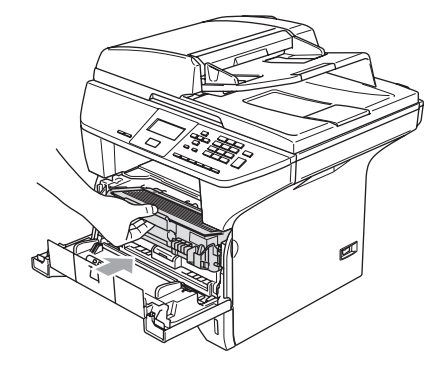

8 Zárja vissza az előlapot.

#### **Papírelakadás a kétoldalas tálcában (DCP-8065DN modelleknél) <sup>B</sup>**

**4** A kétoldalas papírtálcát húzza ki teljesen a készülékből.

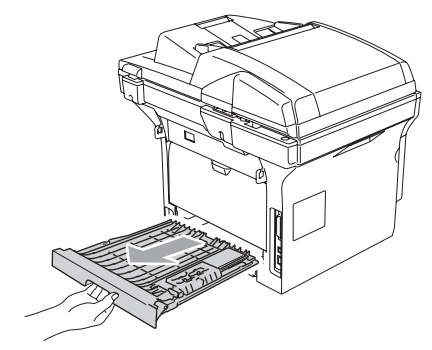

2 Húzza ki a papírt a készülékből vagy a kétoldalas papírtálcából.

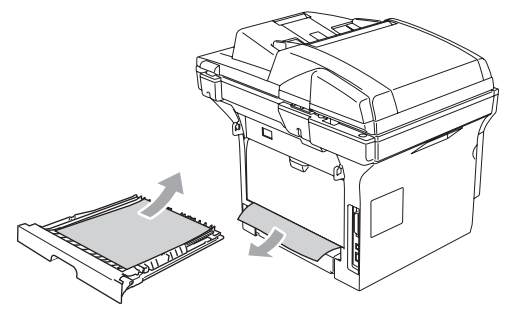

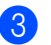

8 Helyezze vissza a kétoldalas tálcát.

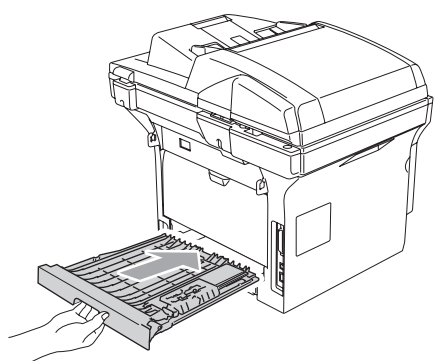

#### **A papír a dobegységből és a festékkazettából álló szerelvénybe**  akadt be.

Az elülső fedőlap felnyitásához nyomja le a fedél nyitó fogantyúját.

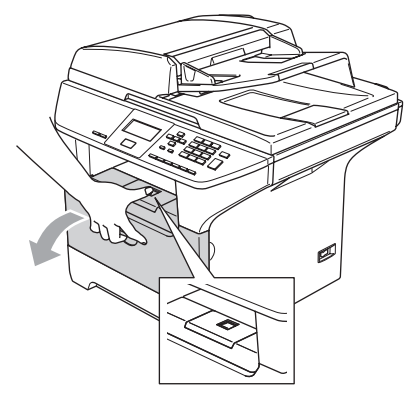

2 Húzza ki a henger alakú dobegységből és a festékkazettából álló szerelvényt.

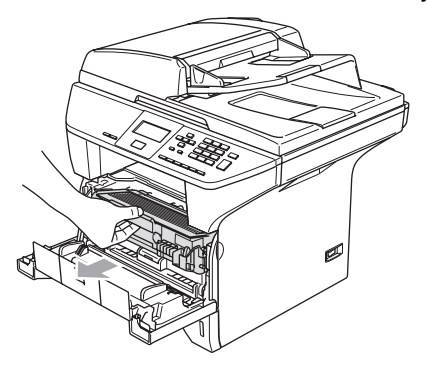

c Nyomja le a bal oldali kék rögzítő kart, és húzza ki a kazettát a dobegységből. Szükség esetén vegye ki a dobegységbe ragadt papírt.

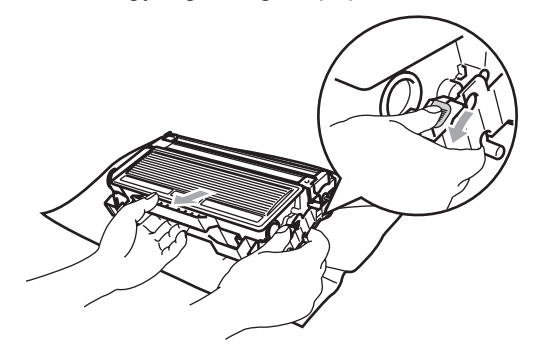

Helyezze vissza ütközésig a festékkazettát a dobegységbe. Ha helyesen teszi vissza, akkor a rögzítőkar automatikusan felemelkedik.

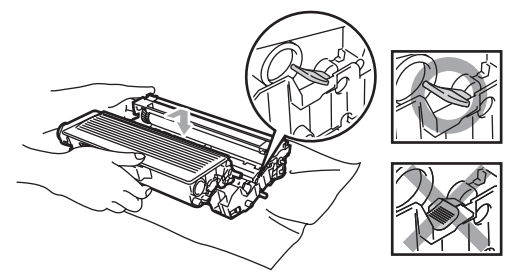

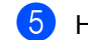

Helyezze vissza a szerelvényt a gépbe.

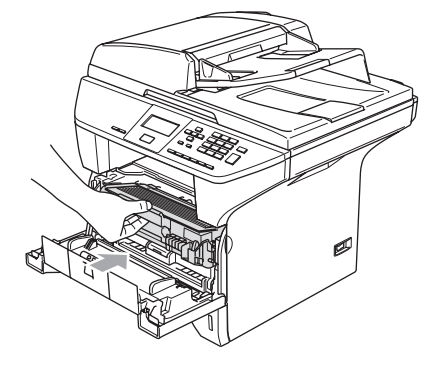

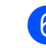

Zárja vissza az előlapot.

# **Szokásos karbantartás <sup>B</sup>**

**VIGYÁZAT**

A dobegységben festék van, ezért óvatosan kezelje. Ha a festék a kezére vagy a ruhájára ömlik, azonnal törölje le vagy mossa le hideg vízzel.

### **A készülék burkolatának tisztítása <sup>B</sup>**

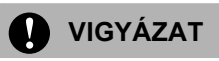

Semleges tisztítószert használjon. Az olyan illékony folyadékok, mint a hígító vagy a benzin rongálhatják a burkolatot.

Ne használjon ammónia tartalmú tisztítószert.

A vezérlőpanel tisztításához ne használjon izopropil alkoholt. Megrepesztheti a panelt.

#### **A burkolat tisztításánál kövesse az alábbi lépéseket: <sup>B</sup>**

**1** A papírtálcát húzza ki teljesen a készülékből.

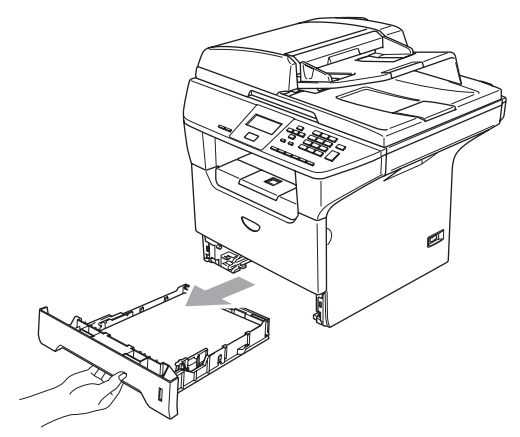

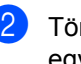

Törölje le a port a készülék burkolatáról egy puha kendővel.

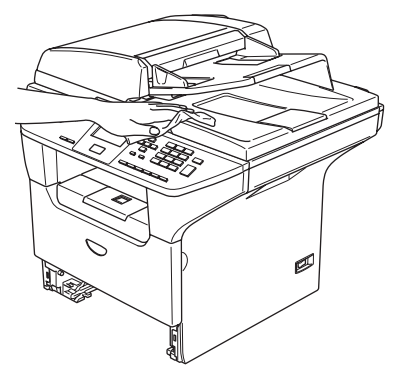

**3** Távolítson el mindent, ami az adagolótálcába ragadt.

 $\left(4\right)$  Egy puha ruhával törölje le a port a tálca belsejéről.

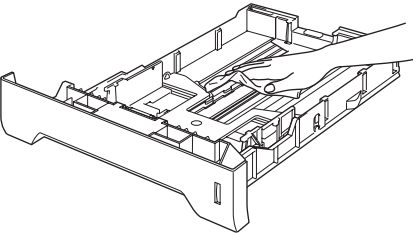

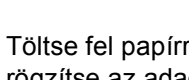

5 Töltse fel papírral, helyezze vissza és rögzítse az adagolótálcát.

# <span id="page-65-0"></span>**A lapolvasó üveg tisztítása <sup>B</sup>**

- **A** Kapcsolja ki a gépet.
	- b Emelje fel a dokumentum fedőlapot (1). Tísztítsa meg a fehér műanyag felületet (2) és a lapolvasó üvegét (3) izopropilalkoholba itatott puha, foszlánymentes kendővel.

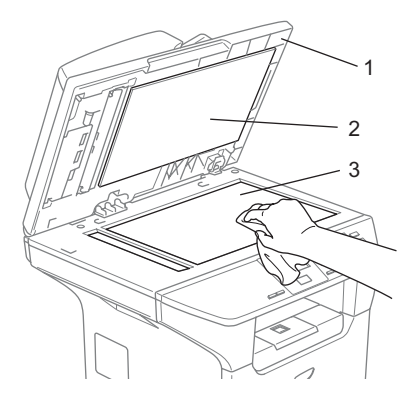

**3** Az automatikus lapadagolóban (ADF) törölje le a fehér műanyag rudat (1) és az alatta lévő üveg csíkot (2) egy izopropil alkoholos, foszlánymentes ruhával.

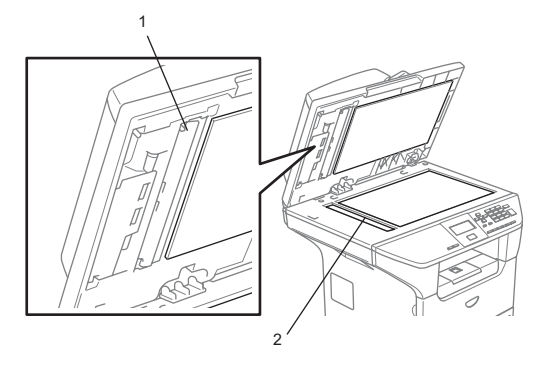

# <span id="page-65-1"></span>**A lézer szkennerablak tisztítása <sup>B</sup>**

#### **VIGYÁZAT**

Ne tisztítsa a lézeres szkennerablakot izopropil alkohollal.

Ne érintse meg kézzel a szkennerablakot.

a Kapcsolja ki a gépet. Húzza ki a tápkábelt a csatlakozó aljzatból.

b Hajtsa le az előlapot, és vegye ki a dobegységből és a festékkazettából álló szerelvényt.

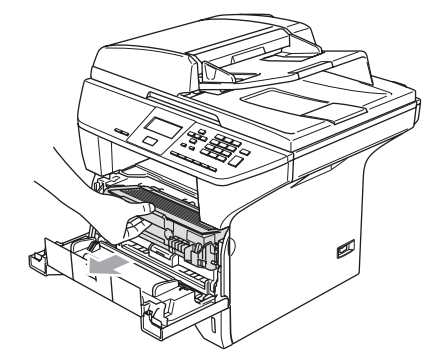

### **Forró felület**

Közvetlenül a készülék használata után néhány belső alkatrész különösen forró. A készülék előlapjának felnyitásakor NE ÉRJEN AZ ÁBRÁN SZÜRKÉVEL JELÖLT RÉSZEKHEZ.

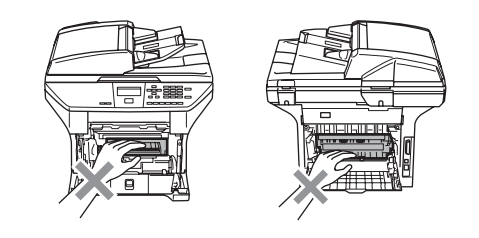

### **VIGYÁZAT**

A statikus elektromosság okozta károk elkerülése érdekében ne érjen az alábbi ábrán látható vezetékekhez.

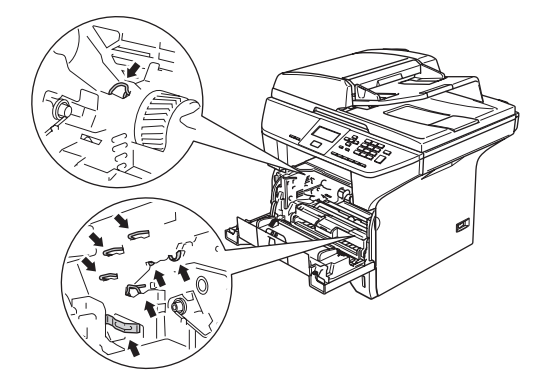

**3** Finoman törölje le a szkennerablakot  $(1)$ egy tiszta, száraz, foszlánymentes ruhával. Ne használjon izopropil alkoholt.

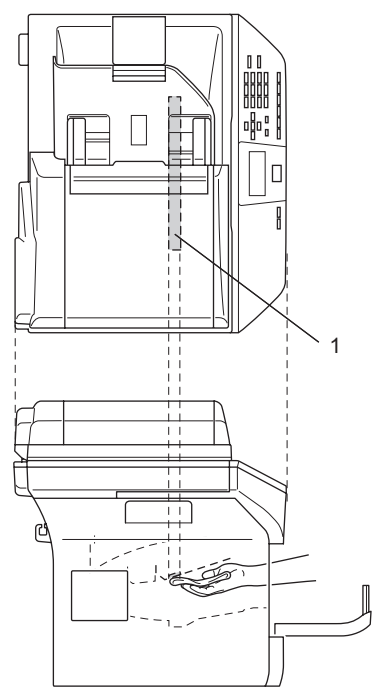

4 Helyezze vissza a dobegységből és festékkazettából álló szerelvényt.

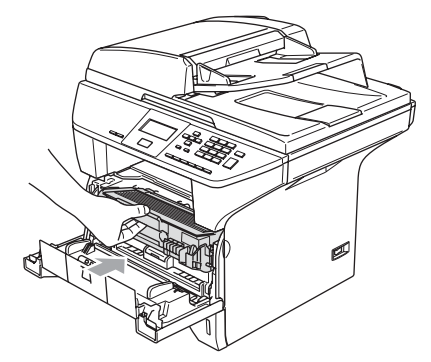

- 5 Zárja vissza az előlapot.
- 6 Nyomja vissza a készülék tápkábelének csatlakozóját az aljzatba. Kapcsolja be a készüléket.

# <span id="page-66-0"></span>**Koronaszál tisztítása <sup>B</sup>**

A festékkazettából és dobegységből álló szerelvényt ajánlatos egy papírra vagy rongyra helyezni, arra az esetre ha véletlenül a festék kicsöpögne.

> Hajtsa le az előlapot, és vegye ki a dobegységből és a festékkazettából álló szerelvényt.

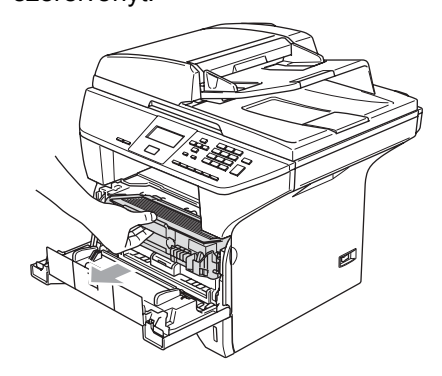

b Tisztítsa le a koronaszálat a dobegységben úgy, hogy a kék fület néhányszor finoman jobbról balra csúsztatja.

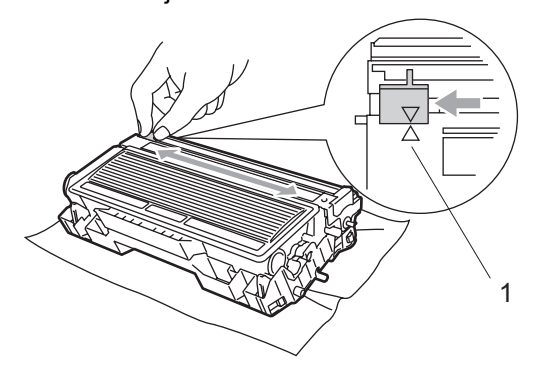

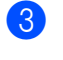

**3** Állítsa vissza a kiindulási helyzetbe a kék fület  $(\blacktriangledown)$ .

**VIGYÁZAT**

Ha a fül nem áll a kiindulási helyzetben  $(\blacktriangledown)$ , akkor a kinyomtatott lapokon függőleges csíkok fognak megjelenni.

- Helyezze vissza a szerelvényt a gépbe.
- Zárja vissza az előlapot.

# <span id="page-67-0"></span>**A dobegység tisztítása <sup>B</sup>**

- **b** Vegye ki a dobegységből és a festékkazettából álló szerelvényt, majd vegye ki a festékkazettát a dobegységből.
- 2 Helyezze a nyomtatási mintás a dobegység elé és keresse meg a rossz minőségű nyomtatás pozícióját.

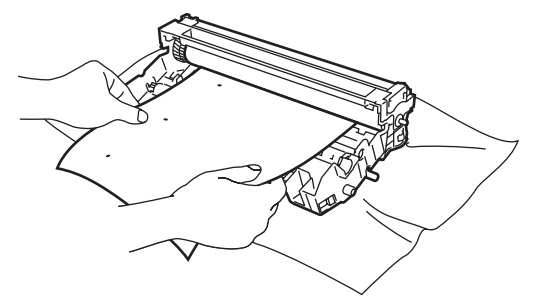

Forgassa el a hengeren lévő hajtószerkezetet, közben vizsgálja meg az OPC henger felületét (1).

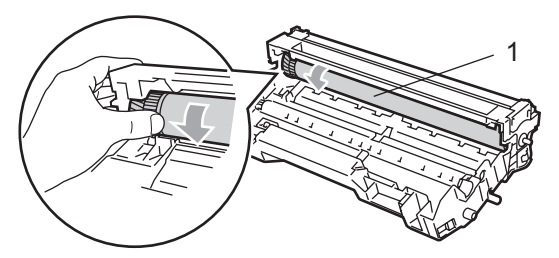

Ha a minta alapján megtalálta a henger felületén a szennyeződést, finoman porolja le az OPC henger felületét egy izopropil alkoholba mártott pamut kendővel.

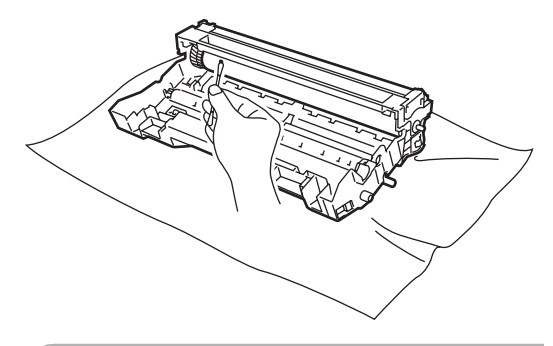

**VIGYÁZAT**

Az OPC dob fotoszenzitív, ezért ne érjen hozzá az ujjaival.

Ne törölje vagy dörzsölje a hengert, mert az felsértheti a felületét.

Ne próbálja éles tárggyal, például golyóstollal tisztítani az OPC hengert, mert az maradandó sérülést okozhat.

# <span id="page-68-0"></span>**A festékkazetta cseréje (TN-3130/TN-3170) <sup>B</sup>**

The TN-3170 festékkazetta megközelítőleg 7 000 oldalt nyomtat nagyteljesítményű kazetta esetében. Ha a festék kezd kifogyni, akkor az LCD kijelzőn a Kevés festék felirat jelenik meg. A készülék tartozéka egy standard TN-3130 festékkazetta amelyet 3 500 oldal kinyomtatása után ki kell cserélni. A kazetta élettartama attól függ, hogy általában milyen dokumentumokat nyomtat ki (pl. normál leveleket, összetett ábrákat).

#### **Megjegyzés**

Érdemes már akkor készenlétbe helyezni egy új festékkazettát, amikor megjelenik a kijelzőn a Kevés festék figyelmeztető üzenet.

A helyi környezetvédelmi szabályoknak megfelelően dobja ki a festékkazettát, elkülönítve azt a háztartási szeméttől. Újrahasznosítási tudnivalókhoz látogassa meg a [www.brothergreen.co.uk](http://www.brothergreen.co.uk/) honlapunkat. Szorosan zárja le a festékkazettát, hogy a festék ne csöpöghessen ki belőle. Ha bármilyen kérdése van, hívja a helyi hulladékkezeléssel foglalkozó hivatalt.

Érdemes a festékkazetta cseréjekor megtisztítani a gépet és a dobegységet. (Lásd *[A lézer szkennerablak](#page-65-1)  tisztítása* című [részt a\(z\) 61. oldalon!](#page-65-1) és *[Koronaszál](#page-66-0)* 

*tisztítása* című [részt a\(z\) 62. oldalon!\)](#page-66-0)

# **A festékkazetta cseréje. <sup>B</sup>**

### **Forró felület**

Közvetlenül a készülék használata után néhány belső alkatrész különösen forró. A készülék előlapjának felnyitásakor NE ÉRJEN AZ ÁBRÁN SZÜRKÉVEL JELÖLT RÉSZEKHEZ.

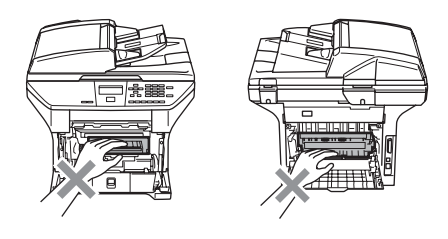

Hajtsa le az előlapot, és vegye ki a dobegységből és a festékkazettából álló szerelvényt.

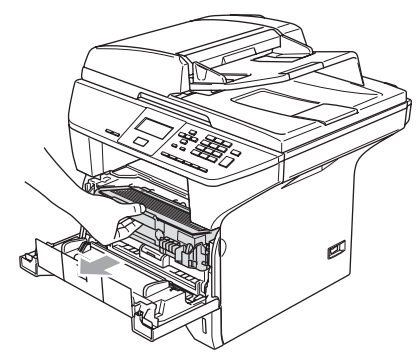

### **VIGYÁZAT**

A statikus elektromosság okozta károk elkerülése érdekében ne érjen az alábbi ábrán látható vezetékekhez.

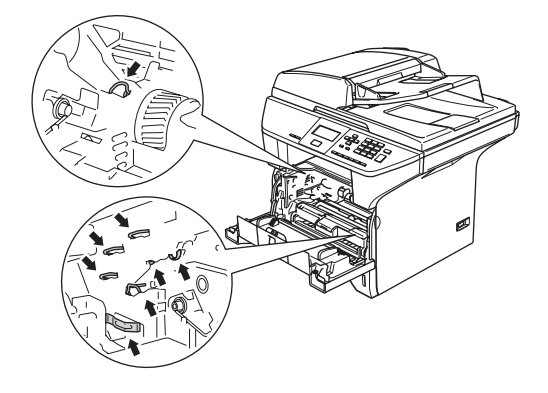

<sup>2</sup> Nyomja le a bal oldali kék rögzítő kart, és húzza ki a kazettát a dobegységből.

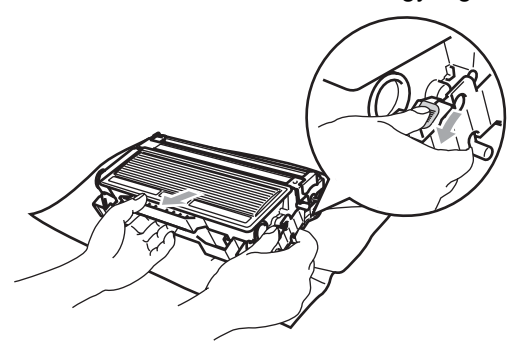

#### **FIGYELEM**

A festékkazettát NE DOBJA TŰZBE. A kazetta felrobbanhat ezáltal sérüléseket okozva.

#### **VIGYÁZAT**

Tegye a dobegységet egy ruhára vagy egy nagyobb újságpapírra, így elkerülheti, a festék kifröccsenését vagy kifolyását.

Óvatosan bánjon a festékkazettával. Ha a festék a kezére vagy a ruhájára ömlik, azonnal törölje le vagy mossa le hideg vízzel.

# **VIGYÁZAT**

A Brother gépek speciális festékkel működnek, és akkor nyújtják a legoptimálisabb teljesítményt, ha eredeti Brother kazettát használ (**TN-3130/ TN-3170**). A Brother nem tudja garantálni a festék vagy a kazetta optimális teljesítményét, ha más márkájú festéket vagy festékkazettát használ. Ezért a Brother azt javasolja, kizárólag Brother márkájú festékkazettát helyezzen a nyomtatóba, és ne töltse fel a kazettát másfajta festékkel. A garancia nem vonatkozik a dobegység vagy egyéb alkatrészek olyan kárának javítására, amely azért keletkezett, mert a használt, nem eredeti Brother márkájú festékkazetta nem illik az Ön készülékébe, vagy mert a festék nem alkalmas a készülékben való használatra.

A festékkazettát közvetlenül a behelyezés előtt csomagolja ki. Ha sokáig hagyja kibontva a kazettát, akkor csökken annak élettartama.

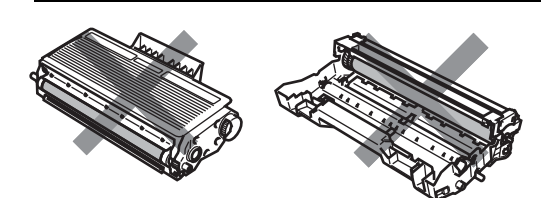

A nyomtatási minőség romlásának elkerülése érdekében ne érjen az ábrán szürkével jelölt alkatrészekhez.

- 8 Csomagolja ki az új kazettát. Tegye a használt tonert egy alumínium tasakba, és a környezetvédelmi szabályoknak megfelelően dobja ki.
- 4 Oldalirányba ötször vagy hatszor rázza meg finoman a festékkazettát, hogy a festék egyenletesen eloszoljon.

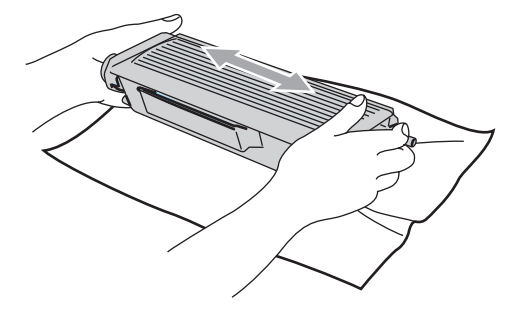

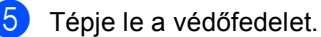

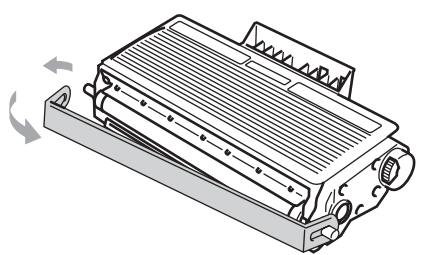

6 Helyezze vissza ütközésig a festékkazettát a dobegységbe. Ha helyesen teszi vissza, akkor a rögzítőkar automatikusan felemelkedik.

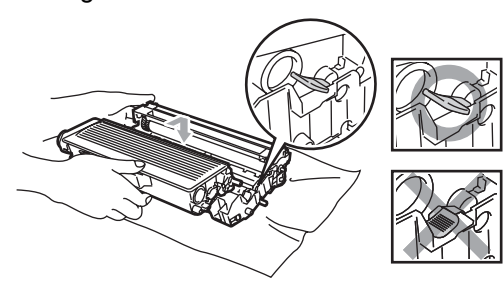

- Tisztítsa le a koronaszálat a dobegységben úgy, hogy a kék fület néhányszor finoman jobbról balra csúsztatja. A kék füleket helyezze vissza kiindulási helyzetbe  $(\blacktriangledown)$ .
	- Helyezze vissza a szerelvényt a gépbe.
	- Zárja vissza az előlapot.

# <span id="page-70-0"></span>**A dobegység cseréje (DR-3100) <sup>B</sup>**

A készülék egy henger alakú dobegység segítségével nyomtat a papírra. Ha az LCD kijelzőn a Majdnem dobvége felirat jelenik meg, akkor nemsokára lejár a dobegység élettartama, azaz hamarosan ki kell cserélni.

Rövid ideig még használhatja a hengert akkor is, ha az LCD a Majdnem dobvége feliratot jelezte ki. Ha azonban lényegesen romlik a nyomtatás minősége (még a Majdnem dobvége üzenet megjelenése előtt), akkor ki kell cserélni a dobegységet. Ha kicseréli a hengert, tisztítsa ki a gép belsejét. (Lásd az *[A lézer szkennerablak](#page-65-1)  tisztítása* című [részt a\(z\) 61. oldalon!](#page-65-1).)

## **VIGYÁZAT**

A dobegység cseréjekor óvatosan kezelje a hengert, mert festék van benne. Ha a festék a kezére vagy a ruhájára ömlik, azonnal törölje le vagy mossa le hideg vízzel.

# **Megjegyzés**

A dobegység fogyó eszköz, így bizonyos időközönként ki kell cserélni. Számos tényező befolyásolja a henger élettartamát, például a hőmérséklet, a páratartalom, a papír típusa, és hogy mennyi festéket használ egy-egy munkafeladathoz. A dobegység becsült élettartama maximum 25 000 oldal. A ténylegesen kinyomtatott oldalak száma azonban számottevően kevesebb is lehet a becsült értéknél. Mivel nem áll módunkban ellenőrizni a henger tényleges élettartamát befolyásoló tényezőket, ezért nem tudjuk garantálni azt a minimális oldalszámot, amelyet a dobegységgel nyomtathat.

#### **Forró felület**

Közvetlenül a készülék használata után néhány belső alkatrész különösen forró. A készülék előlapjának felnyitásakor NE ÉRJEN AZ ÁBRÁN SZÜRKÉVEL JELÖLT RÉSZEKHEZ.

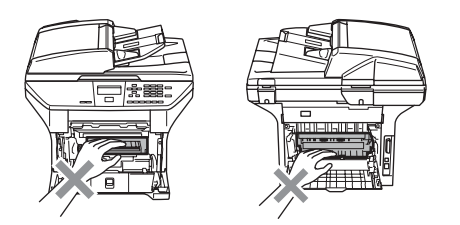

**i** Hajtsa le az előlapot, és vegye ki a dobegységből és a festékkazettából álló szerelvényt.

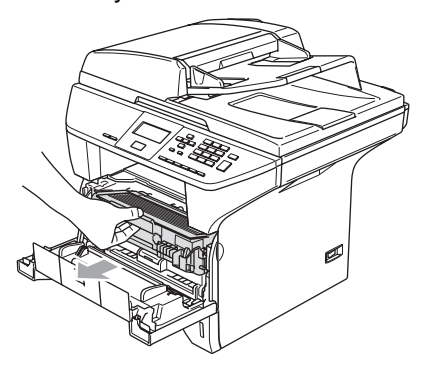

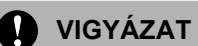

A statikus elektromosság okozta károk elkerülése érdekében ne érjen az alábbi ábrán látható vezetékekhez.

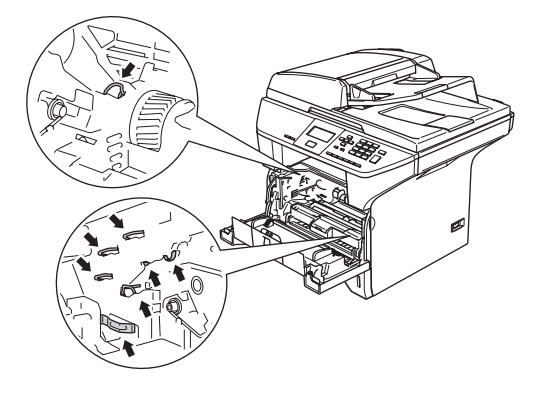

b Nyomja le a bal oldali kék rögzítő kart, és húzza ki a kazettát a dobegységből.

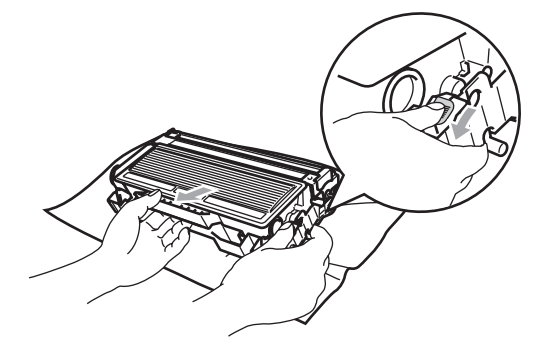

### **Megjegyzés**

A helyi környezetvédelmi szabályoknak megfelelően dobja ki a dobegységet, elkülönítve azt a háztartási szeméttől. Gondosan zárja le a dobegységet, hogy ne folyjon ki belőle a festék. Ha bármilyen kérdése van, hívja a helyi

hulladékkezeléssel foglalkozó hivatalt.
#### **VIGYÁZAT**

A dobegységet közvetlenül a behelyezés előtt csomagolja ki. Tegye a használt dobegységet egy műanyag tasakba.

- **3** Csomagolja ki az új dobegységet.
- Helyezze vissza ütközésig a festékkazettát a dobegységbe. Ha helyesen teszi vissza, akkor a rögzítőkar automatikusan felemelkedik.

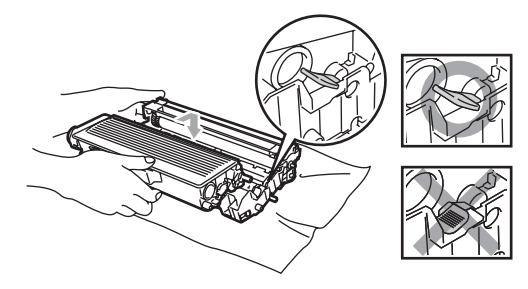

- $\overline{5}$  Helyezze vissza a szerelvényt a gépbe. Ne zárja vissza az előlapot.
- 6 Nyomja meg a **Clear/Back (Töröl/Vissza)** gombot.

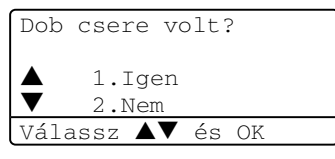

A **1** gombbal erősítse meg a cserét.

Ha az LCD-n az Elfogadva felirat jelenik meg, akkor zárja vissza az előlapot.

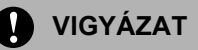

Ha a festék a kezére vagy a ruhájára ömlik, azonnal törölje le vagy mossa le hideg vízzel.

### **Időszakos karbantartást igénylő részek cseréje <sup>B</sup>**

Az időszakos karbantartást igénylő alkatrészeket rendszeresen cserélnei kell, a nyomtatás minőségének megőrzéséhez. A következő listán felsorolt alkatrészeket körülbelül 100 000 oldal nyomtatása után után cserélni kell. Az alábbi üzenetek megjelenése esetén hívja a Brother viszonteladót.

#### <span id="page-72-0"></span>**Hálózati problémák (csak DCP–8065DN)**

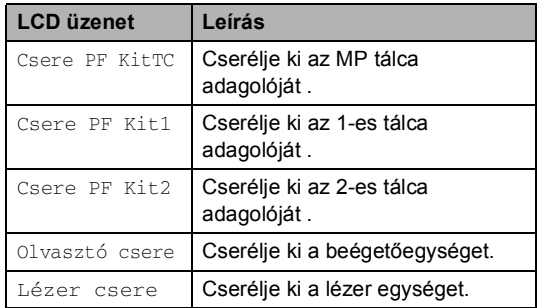

#### **Az LCD kijelző nyelvének módosítása <sup>B</sup>**

Megváltoztathatja az LCD kijelző nyelvét.

a Nyomja meg a **Menu (Menü)**, **1**, **<sup>0</sup>** gombot.

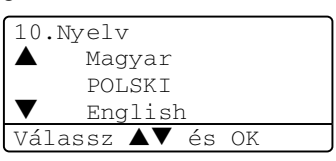

A ▲ vagy a ▼ gombbal válassza ki a kívánt nyelvet. Nyomja meg a **OK** gombot.

c Nyomja meg a **Stop/Exit (Stop/Kilépés)** gombot.  $\overline{\phantom{a}}$ **Előírások** 

## $A$ Italános

**C**

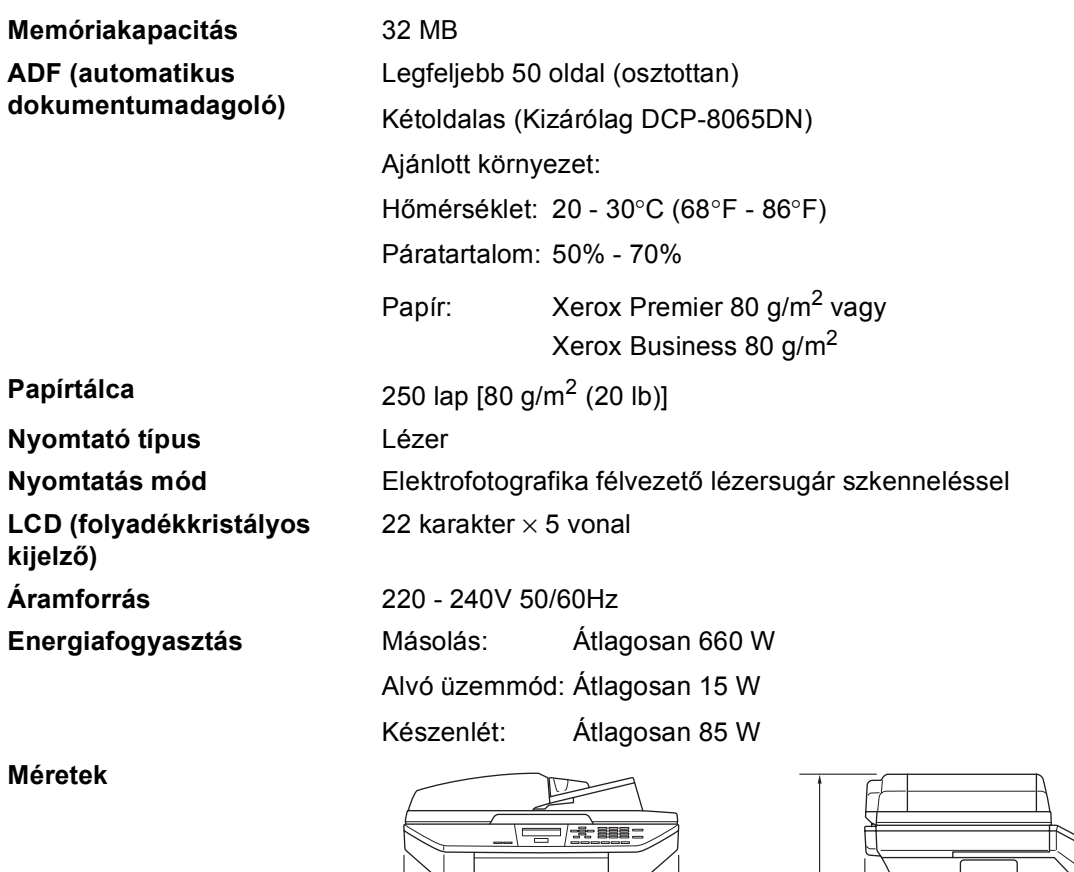

 $\circ$  $\mathbf{r}$ 531 mm (20.9 in.)

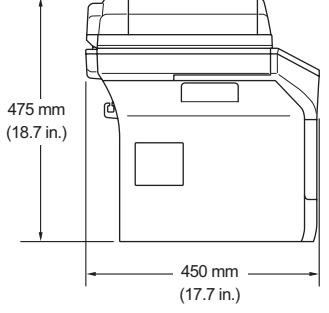

**Súly** Dob/toner egység nélkül: (DCP-8060) 35,5 lb (16,1 kg) (DCP-8065DN) 36,0 lb (16,3 kg)

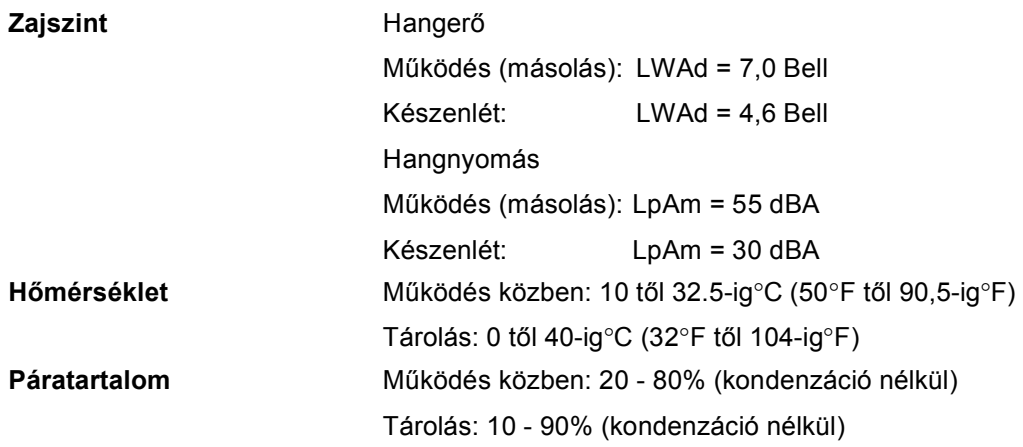

### **Nyomtatási adathordozó**

<span id="page-75-0"></span>**Papíradagolás Papírtálca**

Papír típus:

Normál papír, Újrahasznosított papír vagy Diák

Papírméret:

A4, Levél, Executive, A5, A6, B5 és B6

Papír súlya:

60 - 105 g/m<sup>2</sup> (16 - 28 lb)

■ Maximális papírtálca kapacitás: Legfeljebb 250 lap 80 g/m<sup>2</sup> (20 lb) normál papír vagy legfeljebb 10 dia

#### **Többfunkciós tálca (MP tálca)**

Papír Típus:

Normál papír, Újrahasznosított papír, Diák, Borítékok, Kötött papír vagy Címkék

Papírméret:

Szélesség: 69,9 - 215,9 mm (2,75 - 8.50 in.)

Hosszúság:116 - 406.4 mm (4.57 - 16 in.)

Papír súlya:

60 - 161 g/m<sup>2</sup> (16 - 43 lb)

 $\blacksquare$  Maximum papír tálca kapacitás: 50 lap [80 g/m<sup>2</sup> (20 lb)]

**Papír Kimenet** Legfeljebb 150 nyomtatott lap (A kimeneti papírtálcához lappal lefelé)

### <span id="page-76-1"></span>**Másolás**

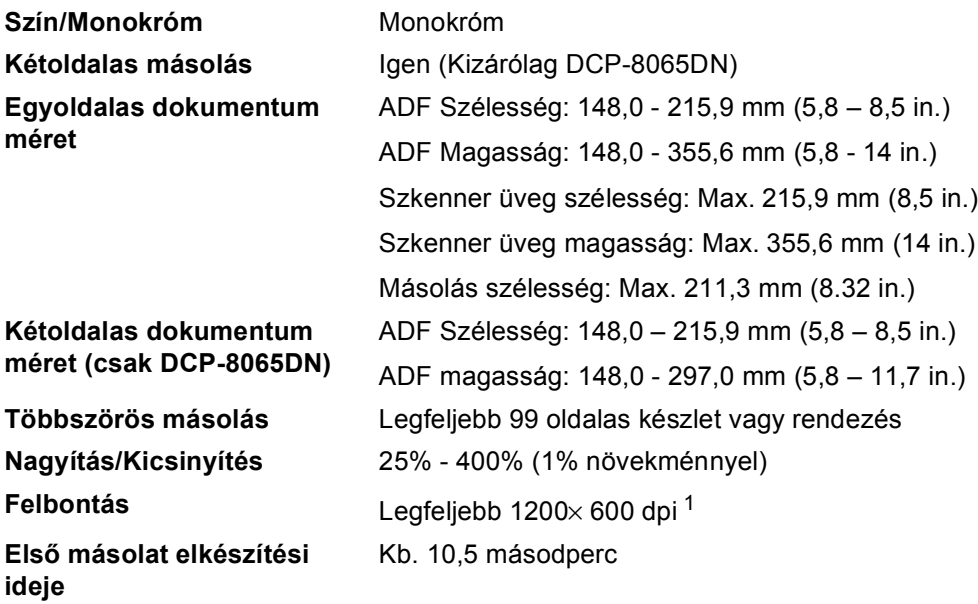

<span id="page-76-0"></span><sup>1</sup> A szkenner üvegről való másoláskor, 100% szöveg minőség módban.

### <span id="page-77-2"></span>**Szkennelés**

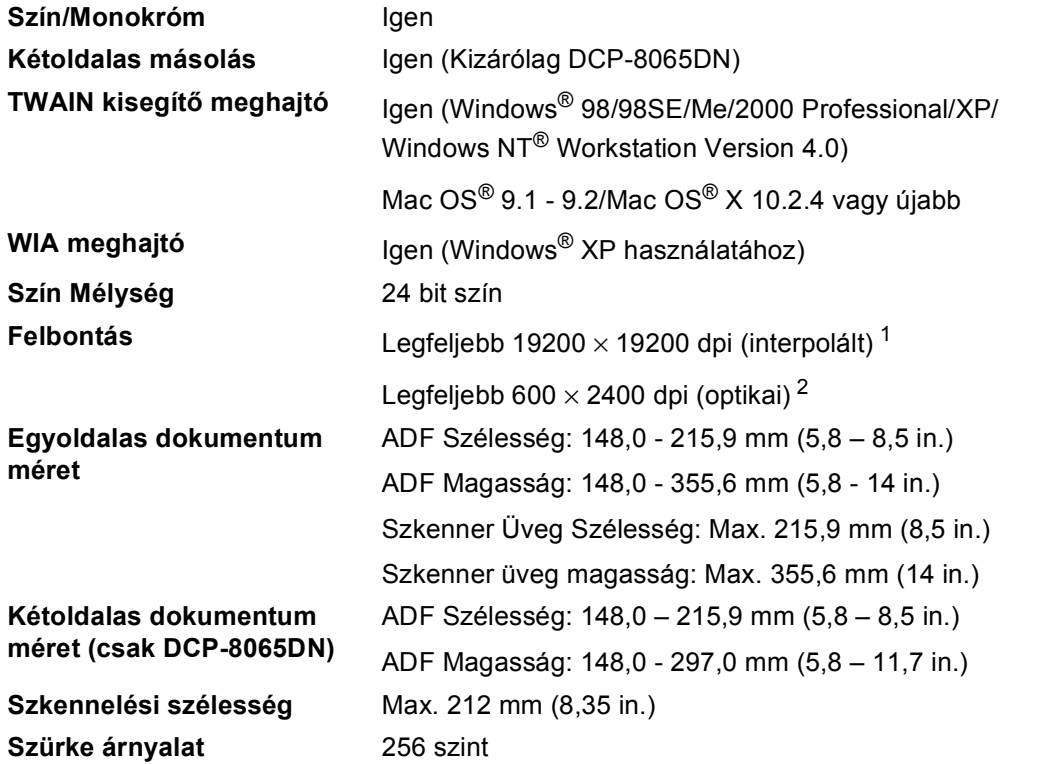

<span id="page-77-3"></span><span id="page-77-0"></span> $^1$   $\,$  Legfeljebb 1200  $\times$  1200 dpi szkennelés a WIA meghajtóval Windows $^\circ$  XP operációs rendszerben (19200  $\times$  19200 dpi választható a Brother szkenner segédprogrammal).

<span id="page-77-1"></span><sup>2</sup> A szkenner üveg használata.

### <span id="page-78-2"></span>**Nyomtatás <sup>C</sup>**

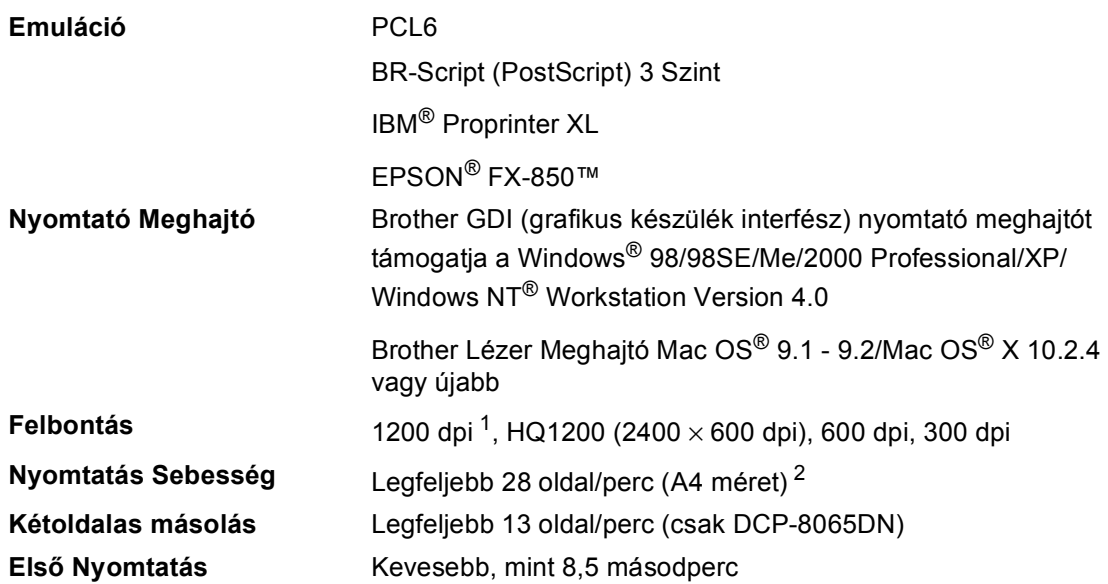

<span id="page-78-0"></span><sup>1</sup> Ha a magas minőségű 1200 dpi beállítást használja (1200 × 1200 dpi) a nyomtatási sebesség lassúlhat.

<span id="page-78-1"></span><sup>2</sup> Standard és opcionális papírtálcáról.

### **Csatlakozási felületek <sup>C</sup>**

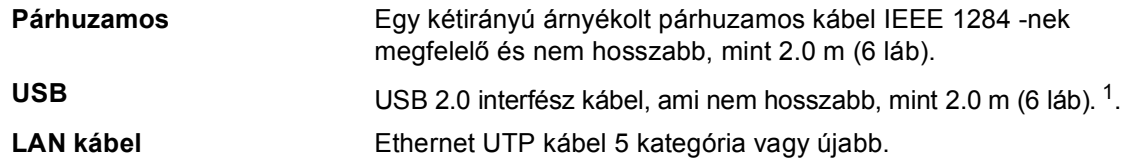

<span id="page-79-0"></span><sup>1</sup> Készüléke Hi-Speed USB 2.0 interfésszelrendelkezik. A készülék csatlakoztatható olyan számítógéphez amelyhez USB 1.1 interfész tartozik.

### **Számítógép követelmények**

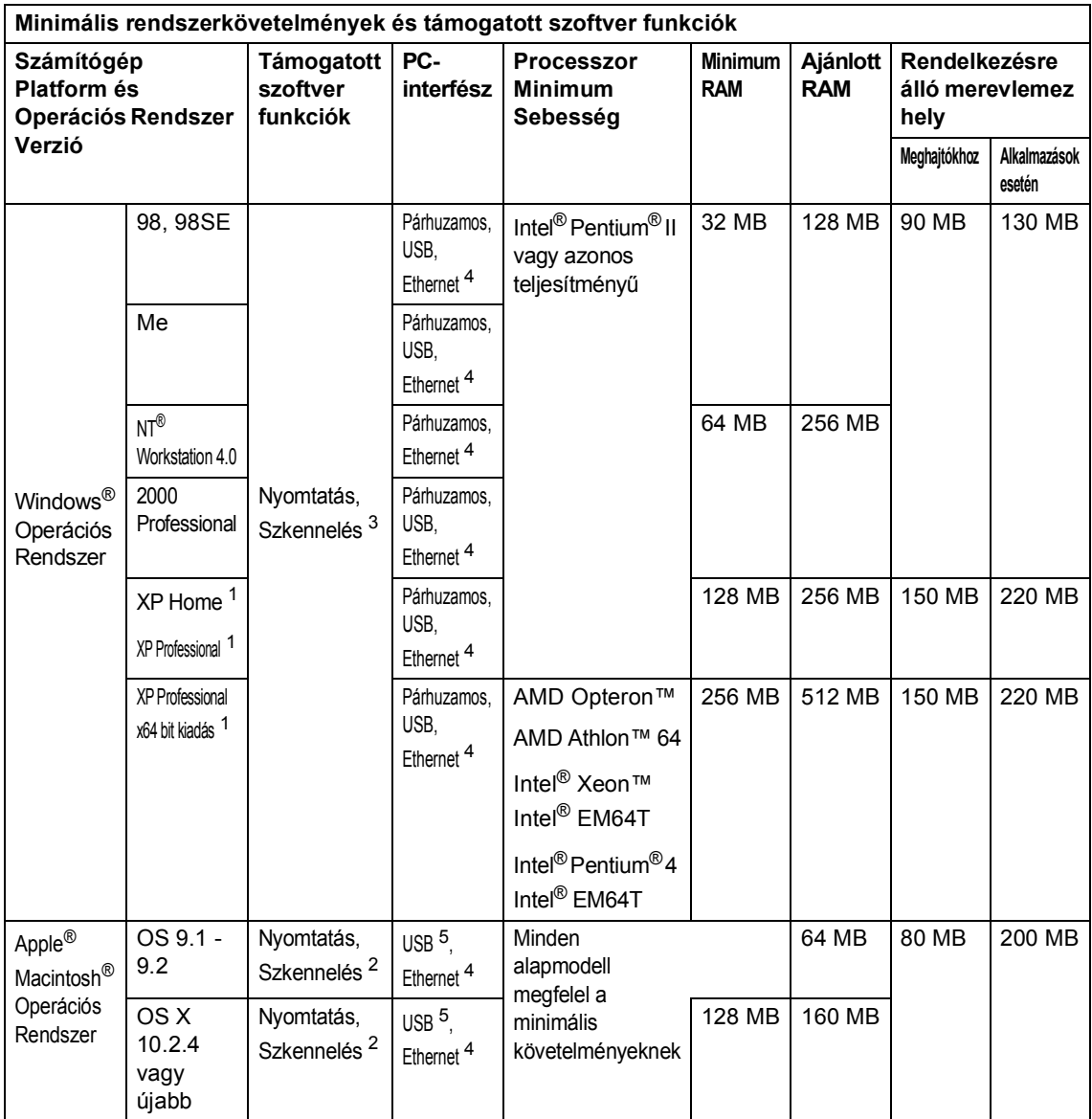

<span id="page-80-2"></span><sup>1</sup> WIA, 1200x1200 felbontáshoz. Brother Szkenner segédprogrammal megnövelhető 19200 x 19200 dpi-re.

<span id="page-80-3"></span><sup>2</sup> Célzott "Szkennelés" funkciók a Mac OS® X 10.2.4 vagy újabb változatnál használhatók.

<span id="page-80-1"></span><sup>3</sup> A hálózati szkennelést a Windows NT® nem támogatja Workstation 4.0 és Mac OS® 9.1-9.2 [Szkennelés FTP-re támogatott (csak DCP-8065DN).]

<span id="page-80-0"></span><sup>4</sup> Kizárólag DCP-8065DN

<span id="page-80-4"></span><sup>5</sup> Egyéb márkájú USB-ket a rendszer nem támogat.

### **Fogyó alkatrészek**

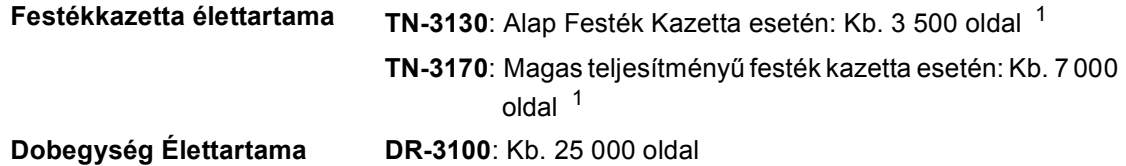

<span id="page-81-0"></span> $1$  Levél vagy A4 méretű papírra nyomtatáskor 5% nyomtatás lefedettségnél

### **Ethernet kábeles hálózat (csak DCP-8065DN) <sup>C</sup>**

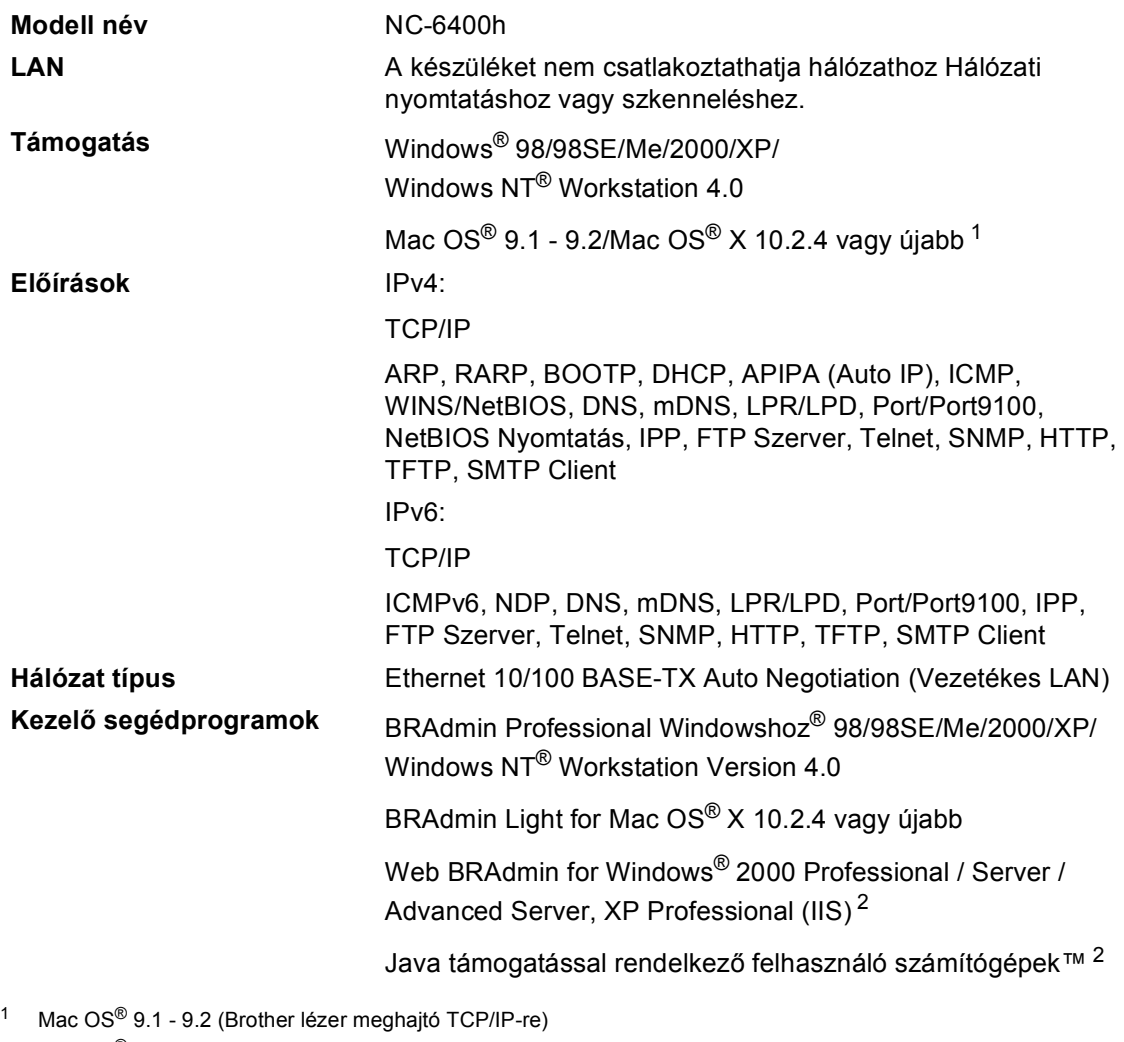

<span id="page-82-0"></span>Mac OS® X 10.2.4 vagy újabb (mDNS) Célzott "Szkennelés" és közvetlen Hálózati szkennelést támogatja a Mac OS® X 10.2.4 vagy újabb.

<span id="page-82-1"></span><sup>2</sup> Web BRAdmin letölthető a<http://solutions.brother.com>.

**Index**

#### **A**

**D**

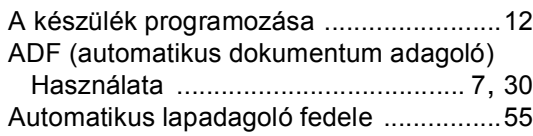

### **Á**

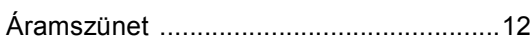

#### **B**

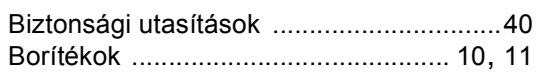

#### **C**

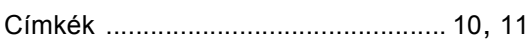

#### **D**

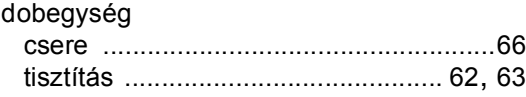

#### **E**

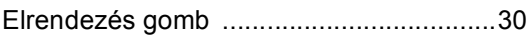

#### **F**

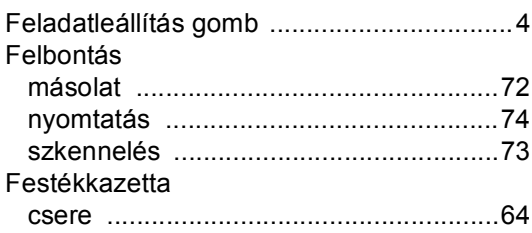

#### **H**

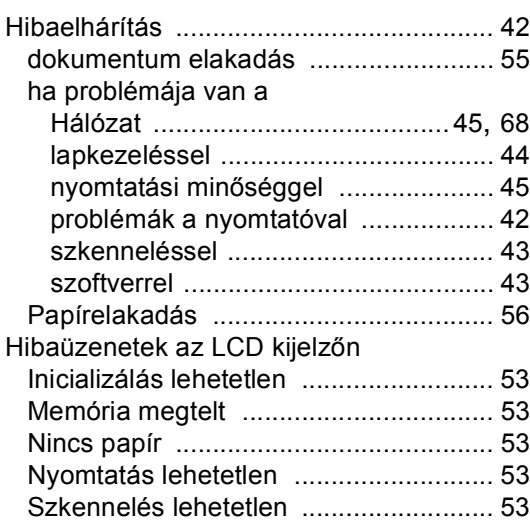

#### **I**

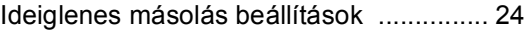

#### **Í**

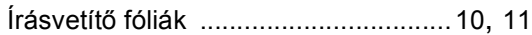

### **K**

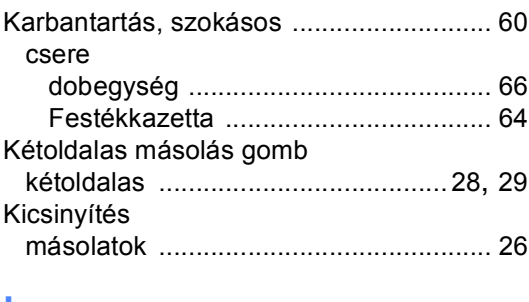

#### **L**

[LCD \(folyadékkristályos kijelz](#page-16-0)ő) .............. 12

#### **M**

#### Másolás

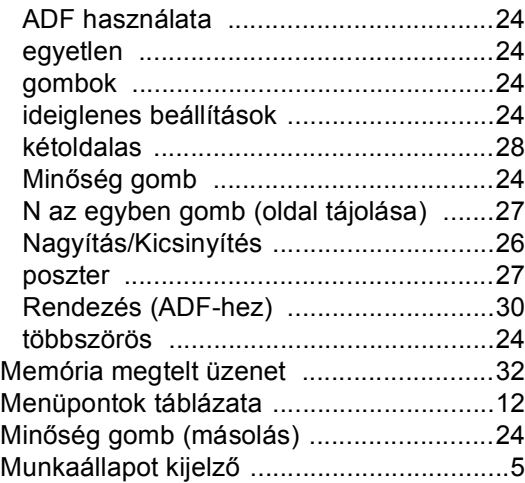

#### **N**

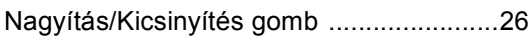

#### **NY**

#### Nyomtatás

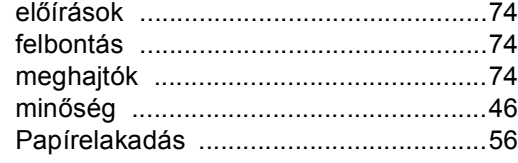

#### **P**

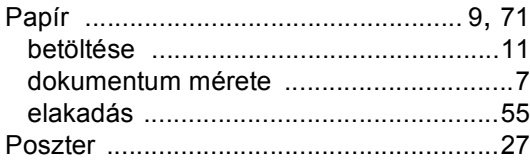

#### **T**

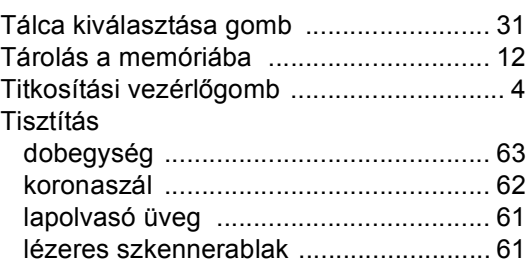

#### **V**

```
Vezérlőpult áttekintés ................................ 2
```
<u> 1990 - Johann Barnett, fransk politiker (</u>

### **S**

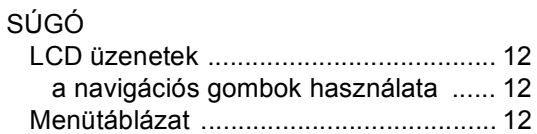

#### **SZ**

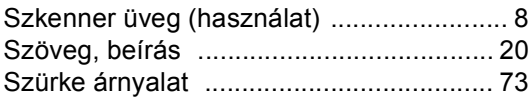

# brother.

A készüléket kizárólag a vásárlás országában hagyták jóvá használatra, helyi Brother cégek vagy viszonteladóik csak támogathatják a készülékek vásárlását a saját országukban.